# mitoco

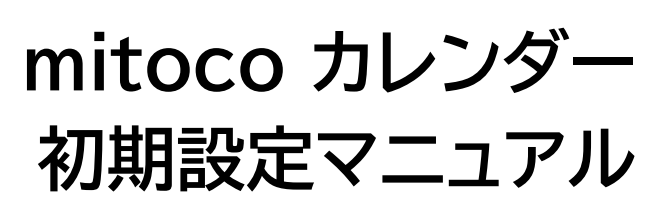

Ver. 1.0

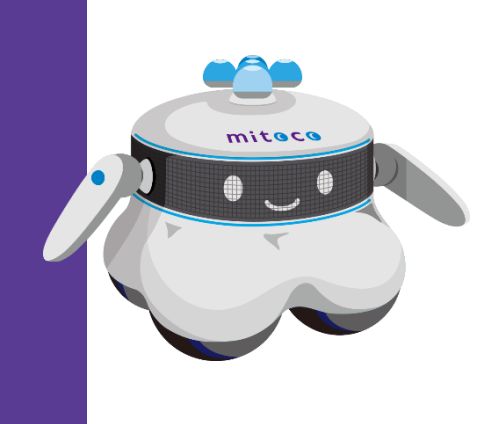

## **変更履歴**

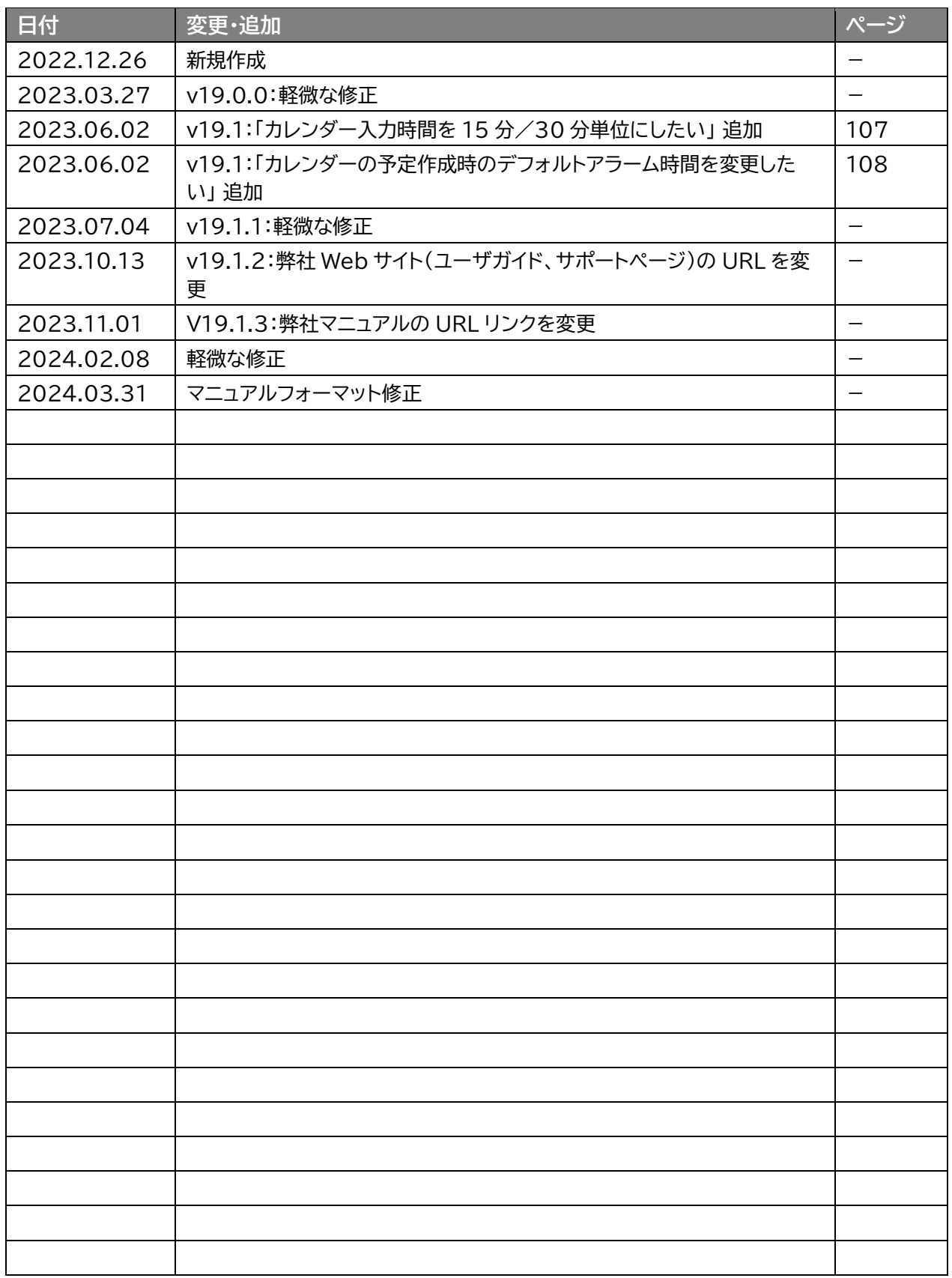

# 目次

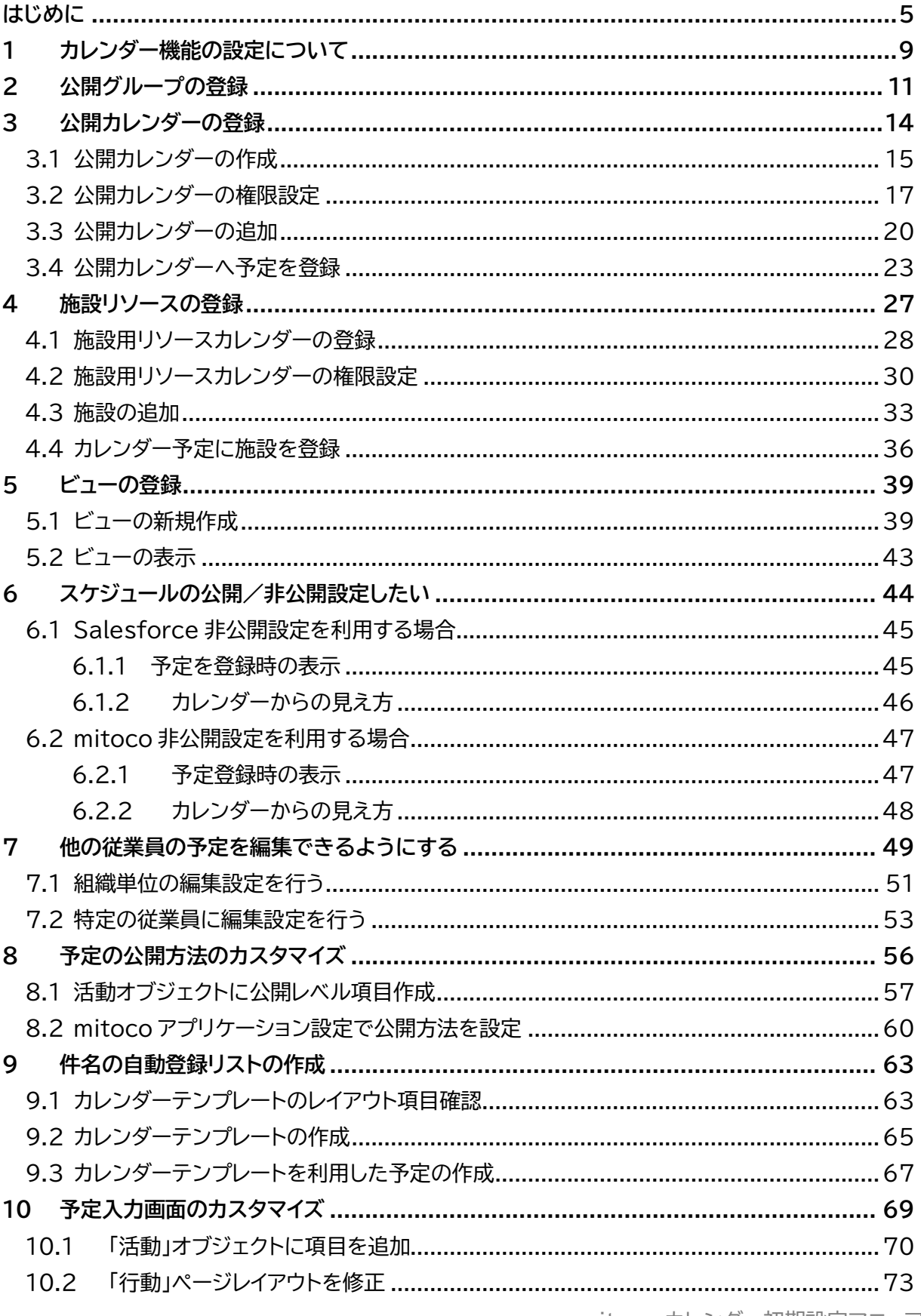

mitoco カレンダー初期設定マニュアル 3

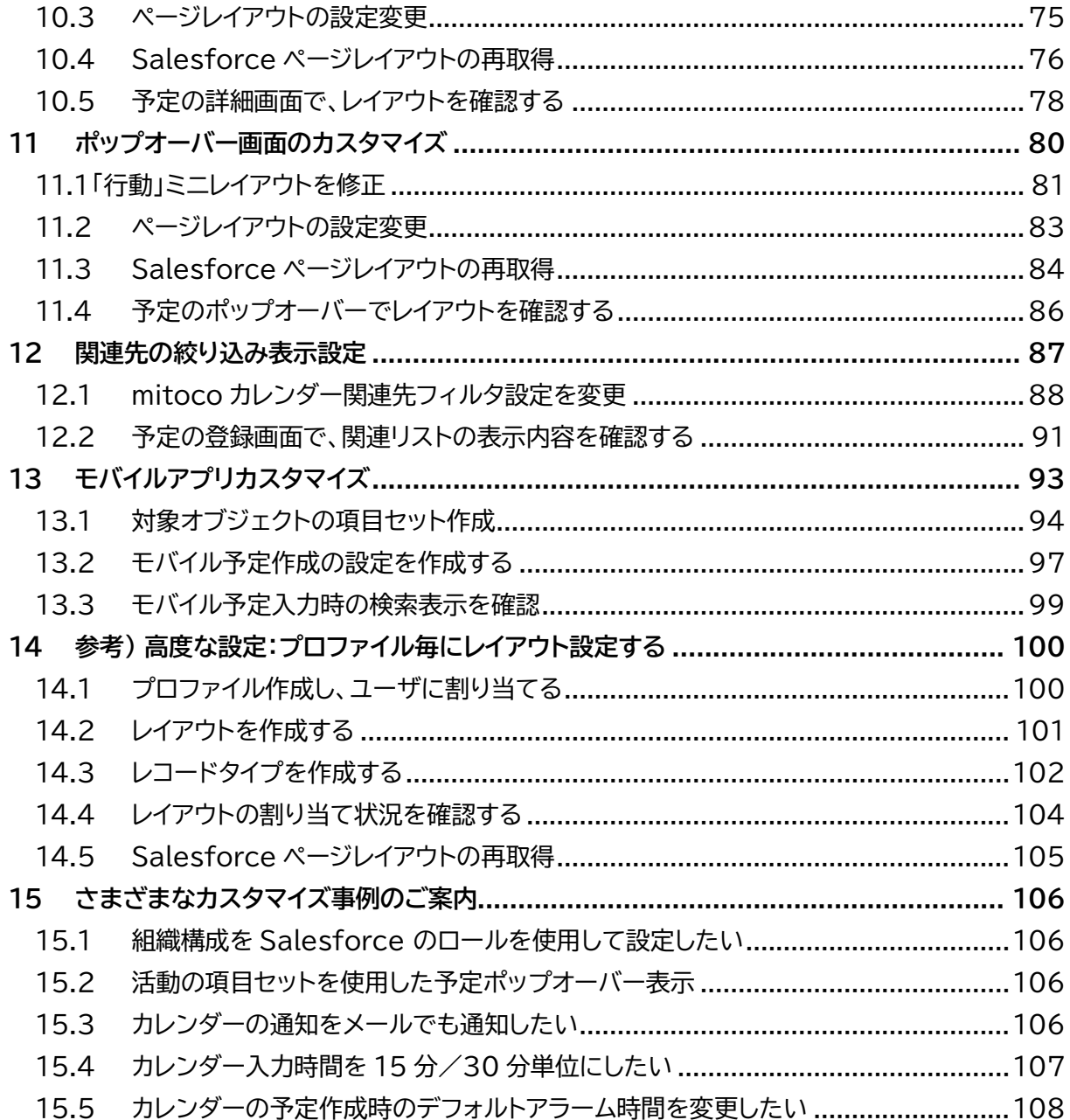

# <span id="page-4-0"></span>**はじめに**

#### **■ 本ドキュメントについて**

本マニュアルは、お客様自身で自社の Salesforce 組織に対し、利用方法にあわせた mitoco カレンダ ーの初期設定手順をご案内します。

#### **■ ドキュメント構成**

mitoco のドキュメントは、以下で構成されています。

- ⚫ mitoco インストール初期設定マニュアル [https://d.terrasky.jp/mitoco\\_InstallManual](https://d.terrasky.jp/mitoco_InstallManual)
- ⚫ mitoco 初期設定パッケージインストールマニュアル [https://d.terrasky.jp/mitoco\\_PackageInstallManual01](https://d.terrasky.jp/mitoco_PackageInstallManual01)
- ⚫ mitoco アプリケーション管理者マニュアル [https://d.terrasky.jp/mitocoAdminManual\\_a](https://d.terrasky.jp/mitocoAdminManual_a)
- ⚫ **mitoco カレンダー初期設定マニュアル ※本書** [https://d.terrasky.jp/mitoco\\_Cal\\_SetUpManual](https://d.terrasky.jp/mitoco_Cal_SetUpManual)
- ⚫ mitoco ワークフロー初期設定マニュアル [https://d.terrasky.jp/mitoco\\_WF\\_SetUpManual01](https://d.terrasky.jp/mitoco_WF_SetUpManual01)

本ドキュメントの作業前に、mitoco の初期設定が行われていない場合は、「mitoco [インストール初期](https://d.terrasky.jp/mitoco_InstallManual) [設定マニュアル」](https://d.terrasky.jp/mitoco_InstallManual)をご利用のうえ、インストールと初期設定を行ってください。

#### **■ お読みください**

- mitoco は、Salesforce上で動作する AppExchange アプリです。
- 設定は、Salesforce 組織の管理者権限を持つユーザーアカウントで行うことを想定しています。
- mitoco の初期設定を行うにあたり、Salesforceの操作が必要となります。
- mitoco の管理者は、Salesforce の administrator 資格相当の知識を持っていることを推奨 しています。
- 弊社では、mitoco にかかわる操作について、サポートいたします。それ以外のSalesforceに関す る操作や設定などについては、mitoco の標準サポート対象外となる範囲もございます。
- すでに運用されているSalesforce組織をご利用の場合は、Sandbox(検証環境)にインストール して動作確認していただいた後、本番環境へ提供いただくことを推奨しております。
- テラスカイでは、mitoco 導入ご担当者様、システム管理者様に向けた mitoco のアプリケーション パッケージのインストールから各アプリケーションの基本的な使用方法までを、ハンズオントレーニン グで学べる「管理者向け mitoco トレーニング(有償)」をご用意しています。ぜひご受講ください。
- mitoco をインストールされたお役様は、以下の利用規約に同意していただいたものとみなします。

#### ■ 利用規約

#### 1. **本契約のお客様:**

[https://www.terrasky.co.jp/files/mitoco\\_privacyterms.pdf](https://www.terrasky.co.jp/files/mitoco_privacyterms.pdf)

#### **トライアルのお客様:**

[https://terrasky.my.salesforce.com/sfc/p/10000000DWyn/a/5F000000UurF/NpAiGdksdmN\\_8W4G](https://terrasky.my.salesforce.com/sfc/p/10000000DWyn/a/5F000000UurF/NpAiGdksdmN_8W4GaTbqjaYwrtTd6QJGWlfZjlZzq6w) [aTbqjaYwrtTd6QJGWlfZjlZzq6w](https://terrasky.my.salesforce.com/sfc/p/10000000DWyn/a/5F000000UurF/NpAiGdksdmN_8W4GaTbqjaYwrtTd6QJGWlfZjlZzq6w)

#### **注意**

● Salesforce の設定や知識に不安がある場合は、株式会社テラスカイのプロフェッショナルサ ポート(有償スポット対応)を推奨します。テラスカイサポートセンターにお問い合わせください。

#### **■ mitoco カレンダー機能でできること**

mitoco ワークフローとは、ワークフロー承認を行うシステムです。

社内で書類を作成したり、案件が発生したりすると、上司や別の部署の担当者など、必要な従業員にチェ ックしてもらわないといけない場面があります。この流れを承認ルートといいます。

mitoco ワークフローでは、承認ルートを可視化し、どこまで承認が進んでいるのかという承認管理がで きるます。また、これらの承認作業はオンラインで行うことができるため、業務の効率化ができます。

mitoco カレンダーを使うと、みんなの予定がひと目で分かるようになります。

部署やチームをグループ分けし、予定を共有できます。

リードや取引先レコードを紐づけると、お客様ごとに、これまでの活動が見えるようになります。 参加者が多い会議でも、メンバーや会議室が空いている時間を自動検索できます。

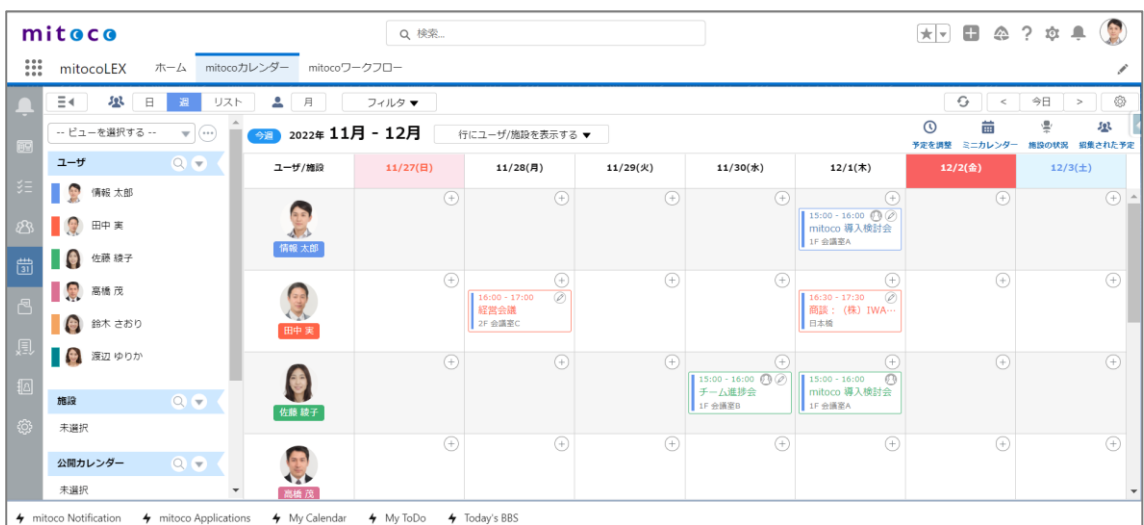

#### **mitoco カレンダーの起動方法**

左上のアプリケーションランチャーや、mitoco カレンダータブ、ホーム画面のアイコンから起動できま す。設定は「**mitoco [インストール初期設定マニュアル](https://s.terrasky.jp/mitoco_InstallManual)**」 「5 章 mitoco 起動設定」をご参照ください。

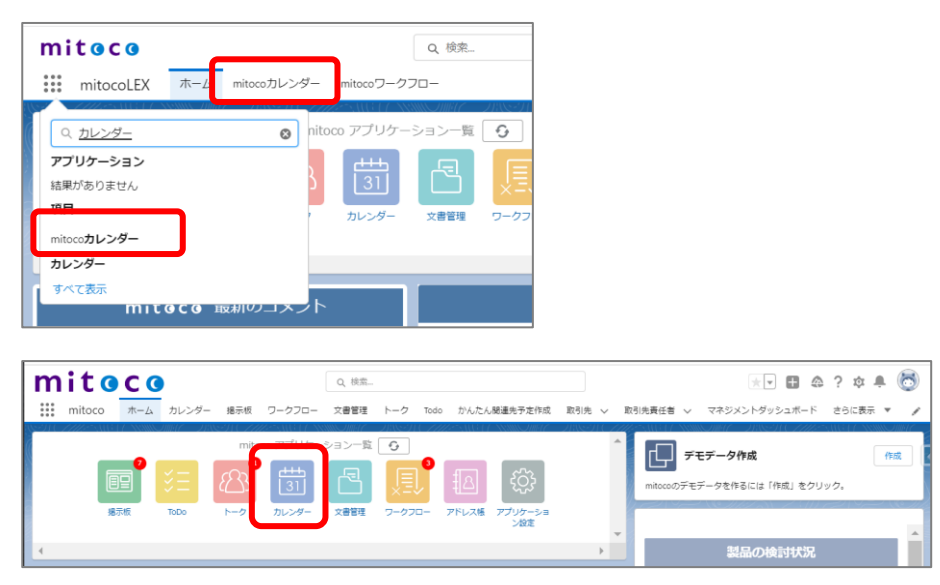

#### ■ 推奨動作環境

デスクトップ・対象ブラウザ

- · Mozilla FireFox の最新安定版
- Google Chrome の最新安定版
- Microsoft Edge の最新安定版

#### ■ ご利用前提

mitoco の利用には、Salesforce へのログインが必要です。

企業の管理者より提供された、ログイン URL、ログインユーザー名、ログインパスワードをご確認くださ  $\mathsf{U}_\alpha$ 

#### ■ ライセンスについて

mitoco は Salesforce の OEM ライセンスで提供されます。

Salesforce の OEM ライセンスで利用可能な範囲のオブジェクトと mitoco のオブジェクトのみを使 用する場合は Salesforce のライセンスの契約がなくてもご利用いただけます。 商談などの Salesforce のオブジェクトを利用する場合、オブジェクトに応じた Salesforce ライセン

スや Salesforce Platform ライセンスが必要になります。

#### ■ 表記の定義について

#### 本マニュアルでは、次の表記を使用します。

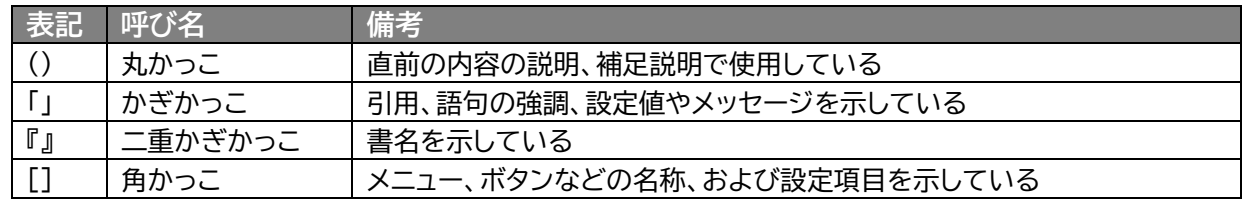

#### **■ お客様へのお願い**

- 本ドキュメントを無断で複製、転載することを禁止します。
- 本ドキュメントは万全を期して作成されていますが、万一不明な点や誤り、記載もれなど、お気 づきの点がございましたら弊社までご連絡ください。
- 本ドキュメントに記載されている内容は、改善のため予告なしに変更されることがあります。
- 本ドキュメントに記載されたデータの使用に起因する第三者の特許権およびその他の権利の 侵害については、弊社はその責を負いません。

#### **■ 商標について**

- mitoco、TerraSky、TerraSky ロゴ、テラスカイは、株式会社テラスカイの商標または登録商標で す。
- Salesforce、Sales Cloud、およびその他は Salesforce, Inc.の商標であり、許可のもとで使 用しています。
- 本文中に記載されている会社名、製品名は、各社の商標または登録商標です。

## <span id="page-8-0"></span>**1 カレンダー機能の設定について**

カレンダー機能を便利に使うためには、以下の設定を行うことをお勧めします。

#### **2 章 [公開グループの登録](#page-10-0)**

部署やチームなど、ビュー表示や、スケジュールをまとめて登録したいメンバーをグループ単位で公開グ ループに登録しておくと、カレンダー画面でメンバーをまとめて登録できます。

#### **3 章 [公開カレンダーの登録](#page-13-0)**

日本の休日や、会社のカレンダーなど、利用者全員で共有するカレンダーを登録しておくと、カレンダー の画面で利用することができます。

#### **4 章 [施設リソースの登録](#page-26-0)**

会議室やマイクなどの備品を登録しておくと、カレンダー登録画面でリストを呼び出して利用することが できます。

#### **5 章 [ビューの登録](#page-38-0)**

カレンダー表示画面で、特定のメンバーを表示するビューを作成すると、ビューを切り替えて表示するこ とができます。

#### **6 章 [スケジュールの公開/非公開を設定したい](#page-43-0)**

Salesforce 非公開と mitoco 非公開設定を使い分けて予定を登録することができます。

さらに便利に使うための、カスタマイズ事例をご案内します。

#### **7 章 [他の従業員の予定を編集できるようにする](#page-48-0)**

標準設定状態のカレンダーでは他ユーザの予定の編集はできませんが、他ユーザの予定を編集できるよ うに権限の設定を変更できます。

#### **8 章 [予定の公開方法のカスタマイズ](#page-55-0)**

予定の種類である「予定の公開方法」をカスタマイズして、任意の予定種別のカラーを設定できます。

#### **9 章 [件名の自動登録リストの作成](#page-62-0)**

予定作成時に件名を選択リストからすることができます。規則性のある件名を作成することで、カレンダ ーが見やすくなります。

#### **10 章 [予定入力画面のカスタマイズ](#page-68-0)**

予定の入力画面に、新規項目を追加するなど、カスタマイズできます。

#### **11 章 [ポップオーバー画面のカスタマイズ](#page-79-0)**

カレンダーの予定上にマウスカーソルを移動させた際に表示されるポップオーバー画面の項目をカスタ マイズすることができます。

#### **12 章 [関連先の絞り込み表示設定](#page-86-0)**

スケジュール作成画面で表示される関連先オブジェクトを、必要なオブジェクトだけ絞り込んで表示する ことができます。

#### **13 章 [モバイルアプリカスタマイズ](#page-92-0)**

モバイルアプリの mitoco カレンダースケジュール作成画面で表示される関連先オブジェクトを、検索し た時に、表示される項目を追加することができます。

#### **14 章 [参考\)高度な設定:プロファイル毎にレイアウト設定する](#page-99-0)**

営業部門が所属するプロファイルと、業務部門が所属するプロファイルなど、プロファイルごとにレイアウ ト設定することができます。

特定の部門だけ、項目を表示、他の部門は非表示というように、カスタマイズできます。

**15 章 [さまざまなカスタマイズ事例のご案内](#page-105-0)**

本マニュアルでご案内しているカスタマイズ以外にも、オンライン上に情報を公開しています。

## <span id="page-10-0"></span>**2 公開グループの登録**

部署やチームなど、まとめて管理したい単位で公開グループを作成することで、表示ビューのカスタマイ ズや共有設定の登録時に利用することができます。

#### **公開グループの作成方法**

**1 「設定(右上の歯車マーク)」から「設定」 をクリックします**

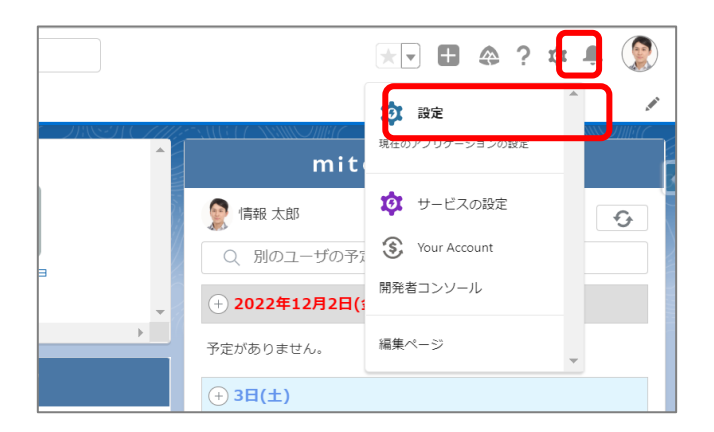

**2 左上のクイック検索に「公開」と入力し、抽出されたメニューリストから「公開グループ」をクリ ックします**

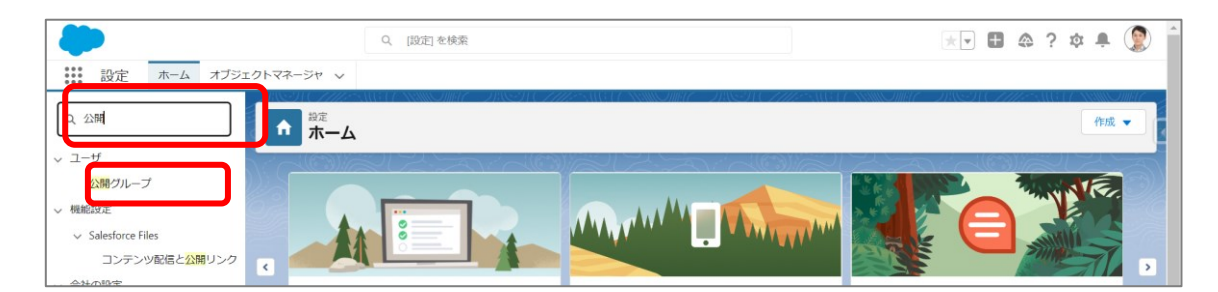

**3 [新規]ボタンをクリックします**

.

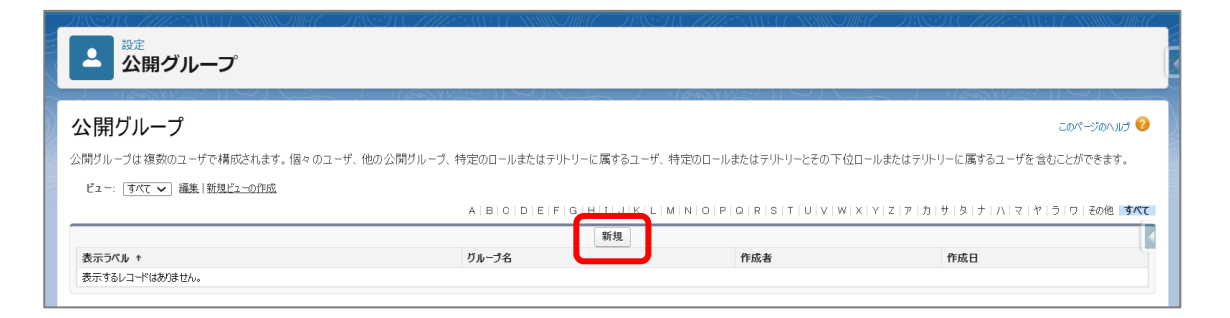

**表示ラベル、グループ名を任意の名称で入力します**

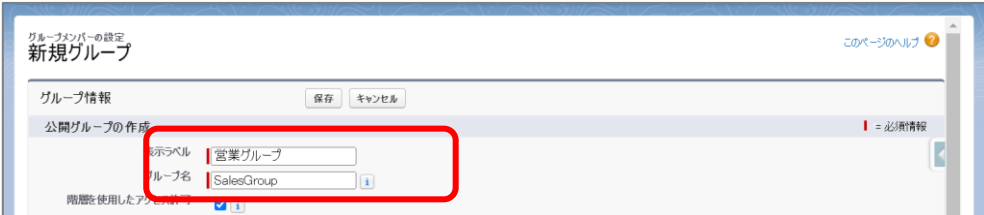

**検索の隣にあるリストボックスをクリックし、ユーザに変更します**

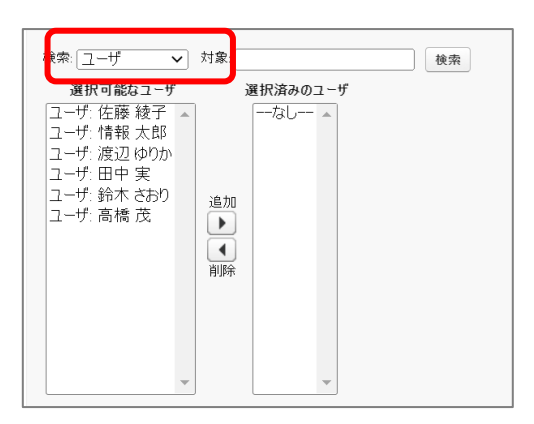

 **「選択可能なユーザ」一覧から、グループに追加したいユーザを選択し、[追加](右矢印)ボタ ンをクリックします**

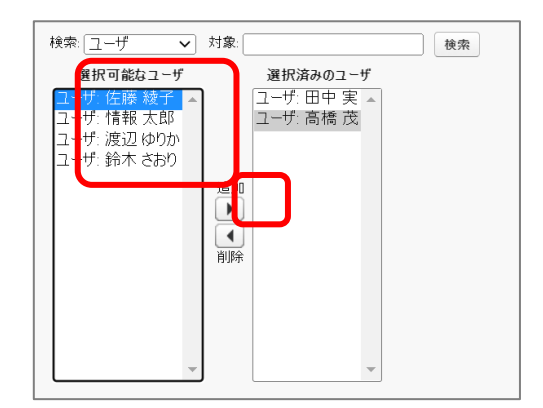

 **「選択済みのユーザ」一覧に、追加したユーザの名前が表示されていることを確認し、[保存] ボタンをクリックします**

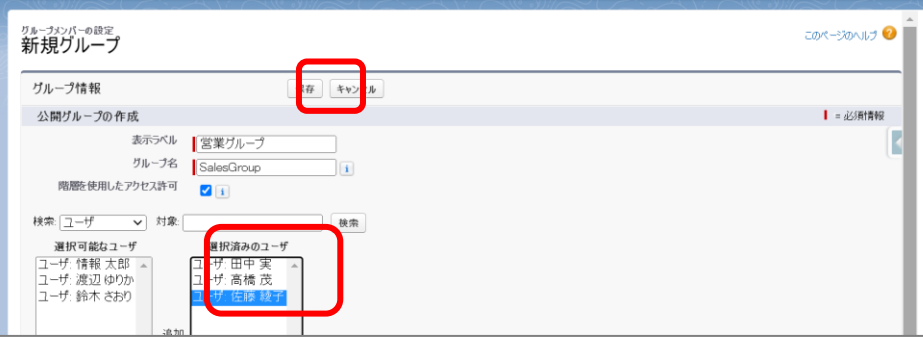

**8 公開グループ画面に、作成したグループが追加されていることを確認します**

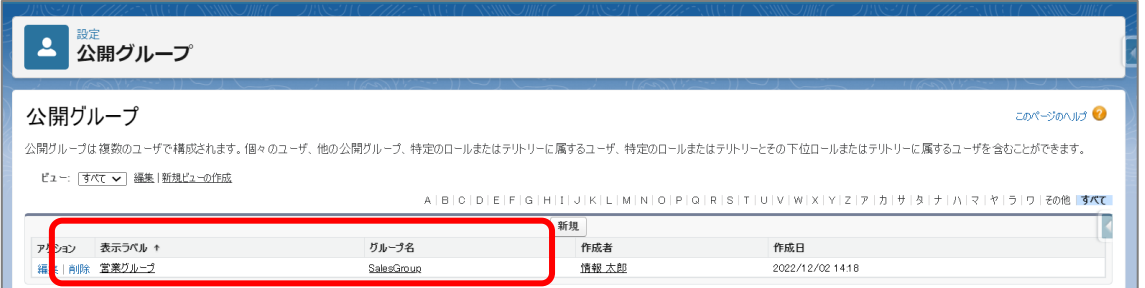

#### **公開グループ設定項目**

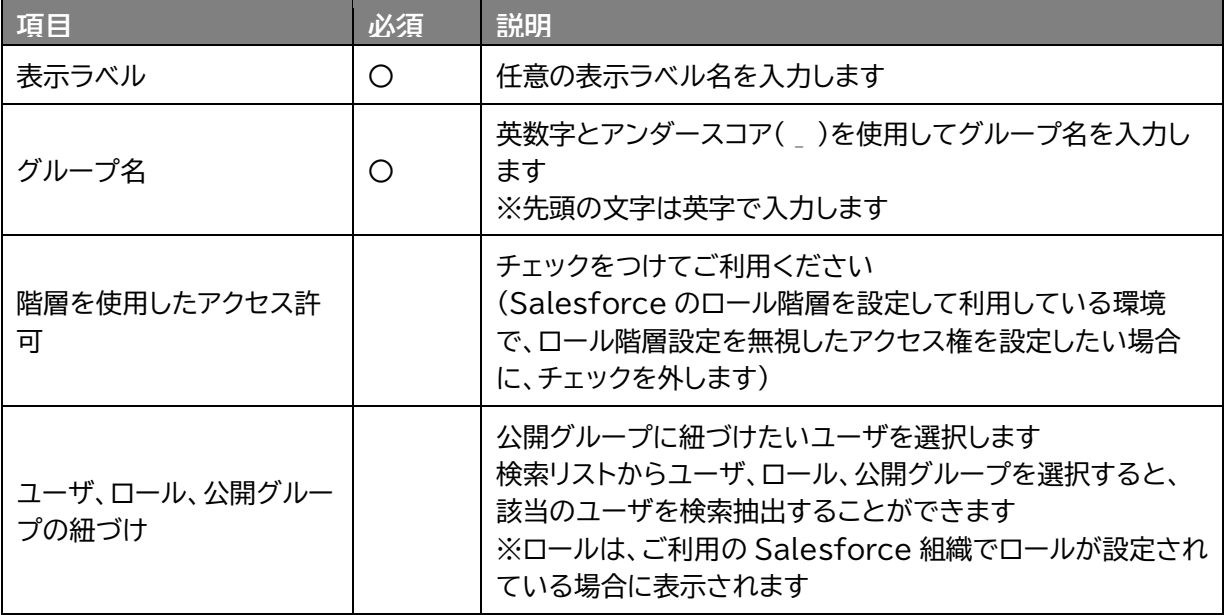

※ ご利用の Salesforce 組織一覧でロールが設定されていない場合、一覧にロールが表示されません。

#### **参照**

● ロールの設定について

組織構成を Salesforce のロールを使用して設定することができます。 ロールを導入すると、「ユーザ・ロール」セクションから表示するさまざまなユーザの設定や ビューの表示をロール単位で指定できるようになります。

#### **組織ロールの作り方**

[https://www.mitoco.net/tips/general\\_3](https://www.mitoco.net/tips/general_3)

# <span id="page-13-0"></span>**3 公開カレンダーの登録**

日本の休日や、社内イベントカレンダーなど、従業員全員で共有するカレンダーを登録しておくと、カレン ダーの画面で利用することができます。

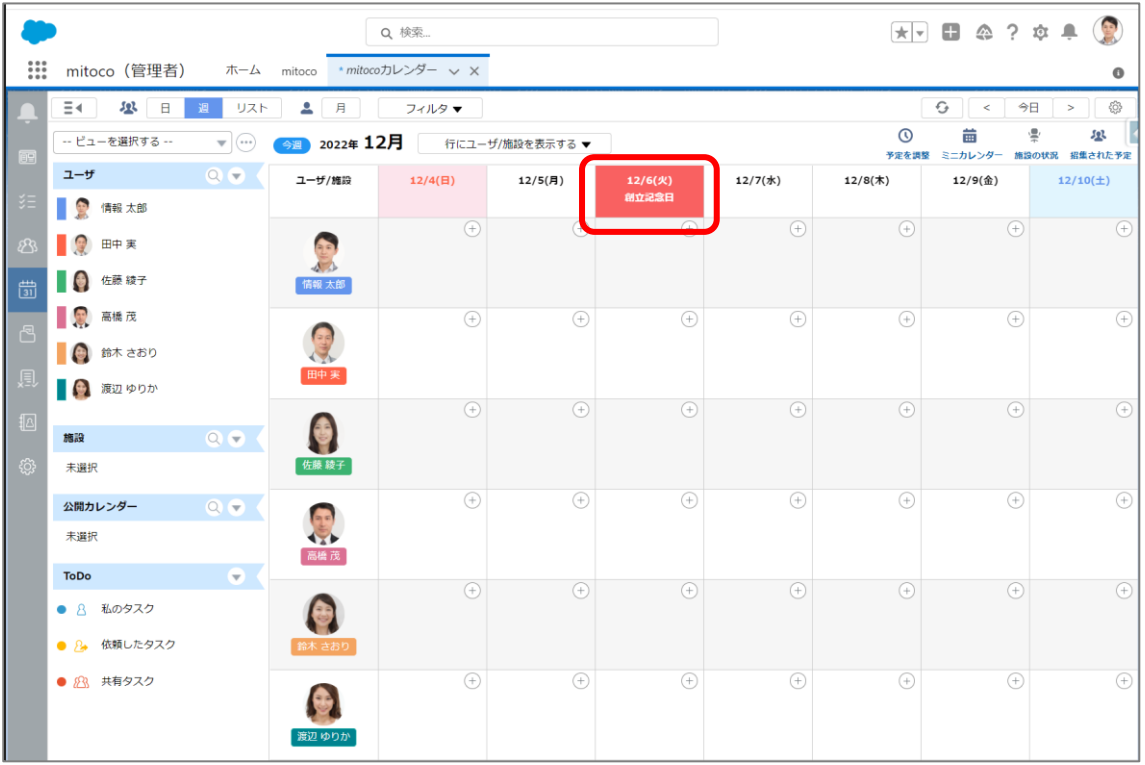

#### **参照**

● 祝日のメンテナンスについて

日本の祝日は、テラスカイのブログ「Tech Blog」にて祝日カレンダ CSV ファイルを公開して います。

データローダという、データを一括でインポートまたはエクスポートするためのクライアントアプ リケーションを使用して、登録することができますので、参考にしてください。

**2024 年もバッチリ!Salesforce カレンダーに祝日を 10 分で登録する方法**

<https://base.terrasky.co.jp/articles/Ay7LO>

## <span id="page-14-0"></span>**3.1 公開カレンダーの作成**

日本の休日や、会社のカレンダーなど、利用者全員で共有するカレンダーを登録します。 Salesforce の公開&リソースカレンダーに、公開カレンダーを追加します。

**1 「設定(右上の歯車マーク)」から「設定」 をクリックします**

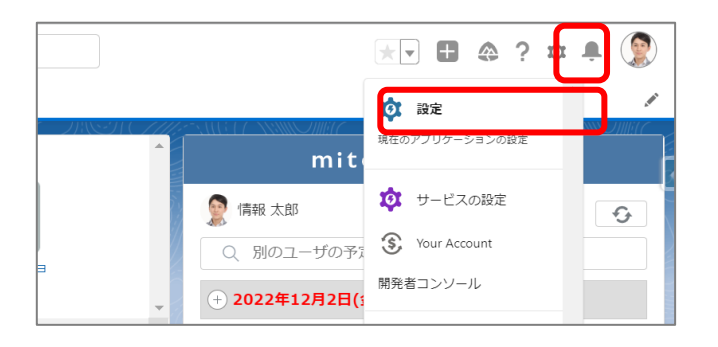

**2 Salesforce の設定画面 のクイック検索に「公開」と入力し、抽出されたメニューリストから 「公開&リソースカレンダー」をクリックします**

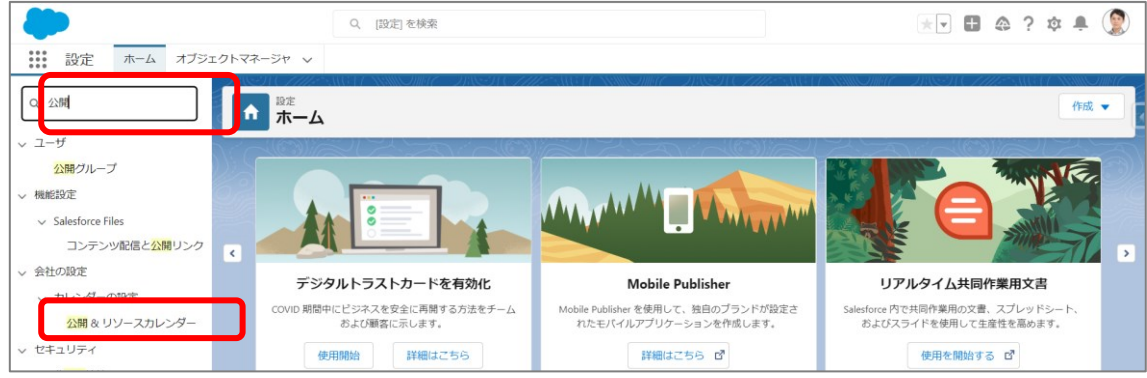

**3 公開カレンダーの枠の上部にある[新規]ボタンをクリックします**

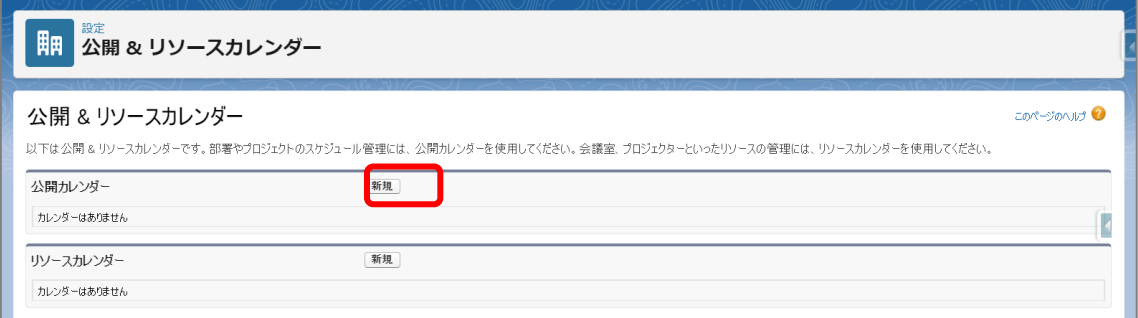

**4 作成したい公開カレンダーの名前を設定、「有効」にチェックをします**

**5 [保存]をクリックして公開カレンダーを作成します**

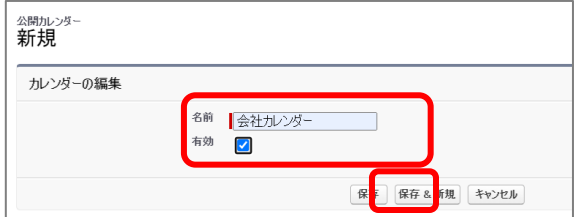

**6 カレンダーの詳細画面に遷移します。 あとのステップで登録する必要があるため、[カレンダ ー名] と [カレンダーの ID] を手元に控えます**

※画面 URL の末尾、「023」から始まる 15 桁がカレンダーの ID

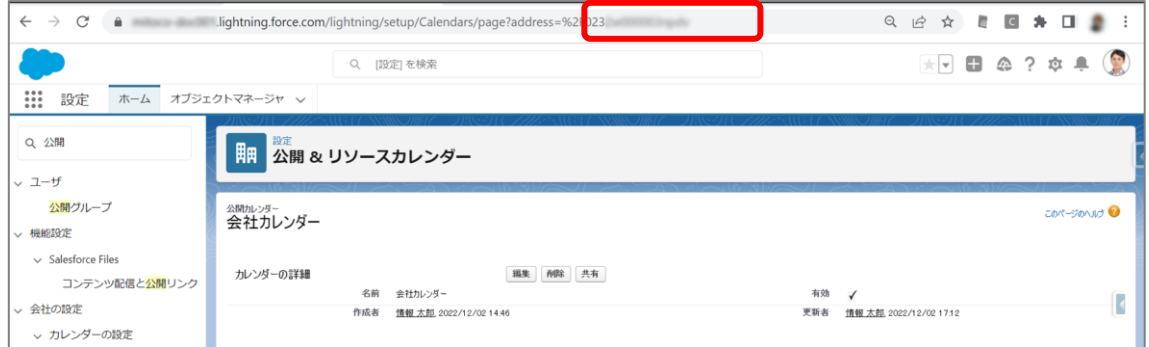

**7 左サイドメニューから「公開&リソースカレンダー」をクリックし、「公開&リソースカレンダ ー」画面に戻ります**

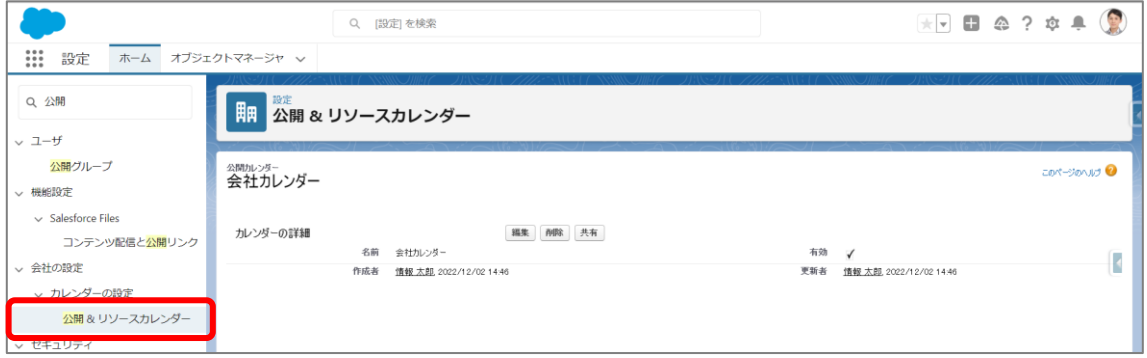

## <span id="page-16-0"></span>**3.2 公開カレンダーの権限設定**

公開カレンダーごとに、利用する従業員を「ユーザ、ロール、公開グループ単位」で、共有設定することが できます。

会社カレンダーや日本の祝日など、すべての従業員が使うものは、「すべての内部ユーザ」に対して共有 設定を行います。

**1 「設定(右上の歯車マーク)」から「設定」 をクリックします**

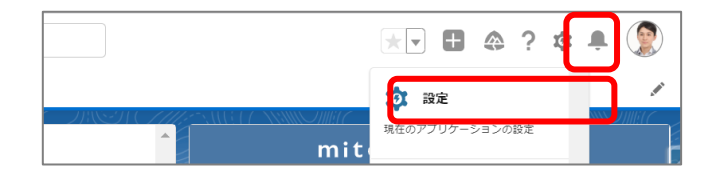

**2 Salesforce の設定画面 のクイック検索に「公開」と入力し、抽出されたメニューリストから 「公開&リソースカレンダー」をクリックします**

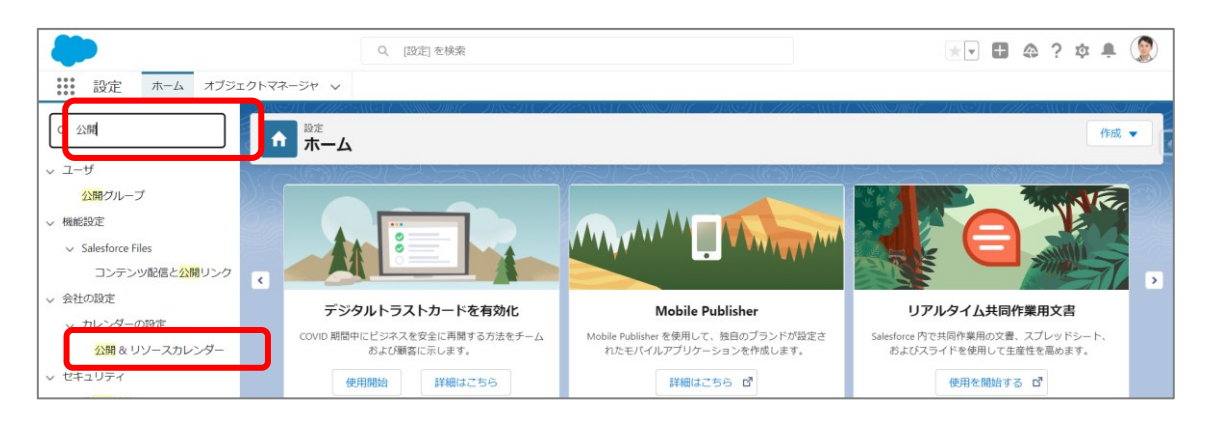

**3 登録された公開カレンダーの左にある「共有」をクリックします**

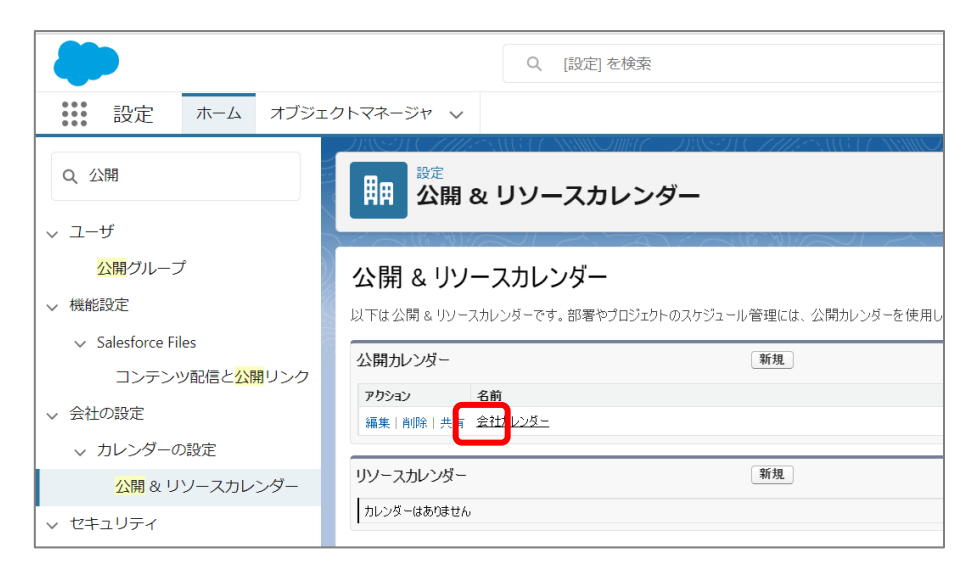

**4 ユーザとグループの共有画面で[追加]ボタンをクリックします**

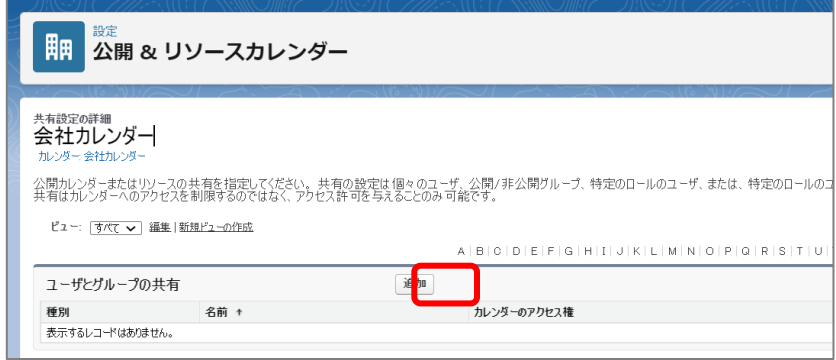

新規共有設定画面が表示されます

**5 選択可能の一覧から、共有したい対象を選択し、[追加](右矢印)ボタンをクリックします**

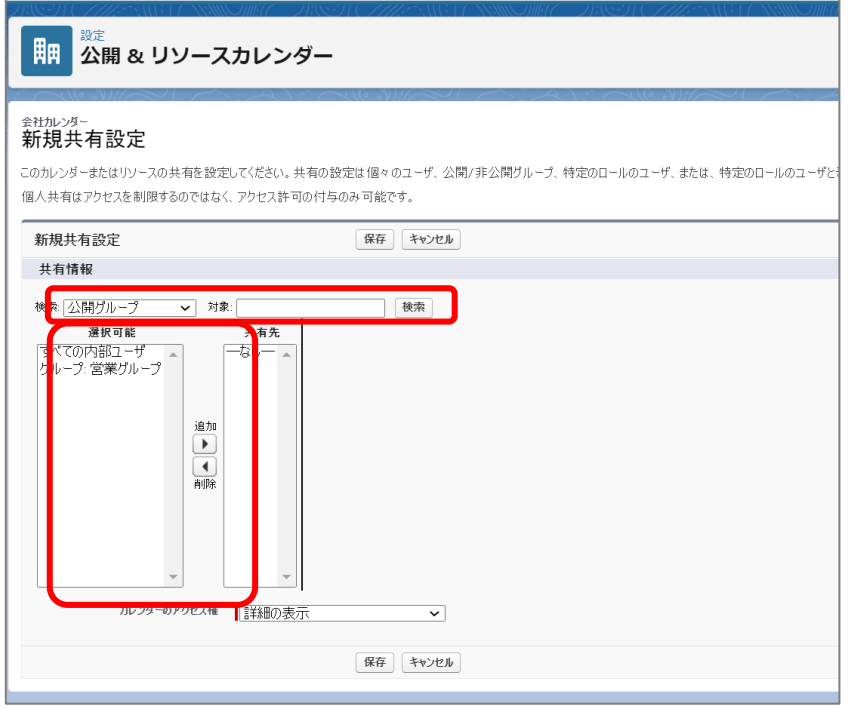

**6 カレンダーのアクセス権を、以下を参考に選択し、[保存]ボタンをクリックします**

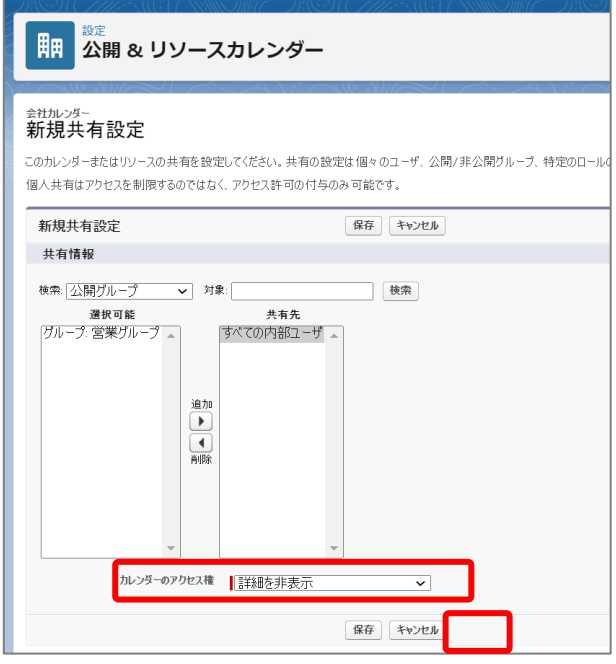

#### **共有設定項目**

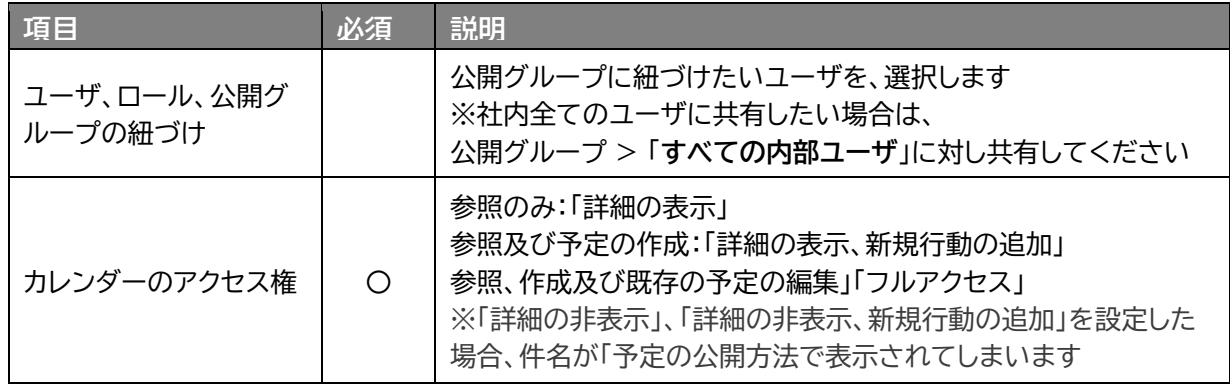

※ご利用の Salesforce 組織一覧でロールが設定されていない場合、一覧にロールが表示されません。mitoco ではロール設定は必須ではありませんので、表示されていなくても問題ありません。

## **7 ユーザとグループの共有が登録されたことを確認します**

.

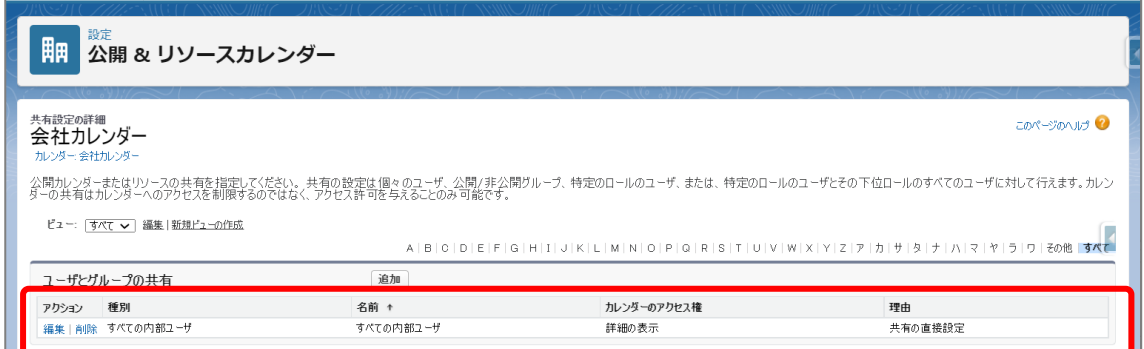

## <span id="page-19-0"></span>**3.3 公開カレンダーの追加**

作成した公開カレンダーを、mitoco のアプリケーション設定で、mitoco の公開カレンダーとして紐づ けをします。

**1 左上のアプリケーションランチャーから、「mitoco」を入力し、表示された「mitoco」項目を クリックします**

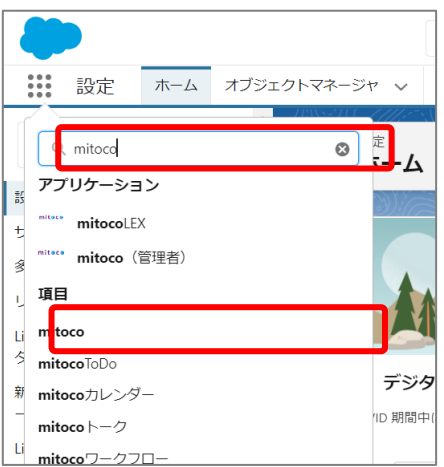

**2 「mitoco アプリケーション一覧」画面から、「アプリケーション設定」をクリックします**

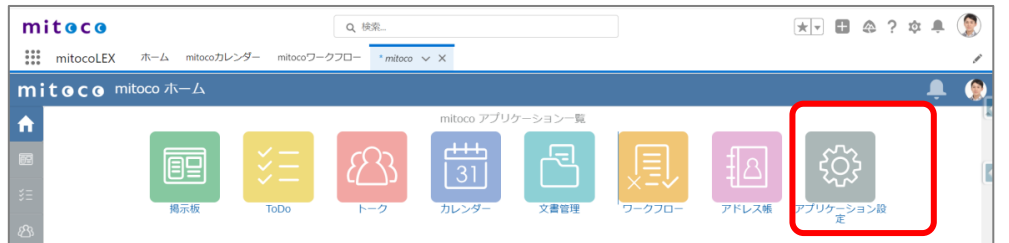

**3 左サイドバーから「公開カレンダー」を選択し、[公開カレンダー追加]をクリックします**

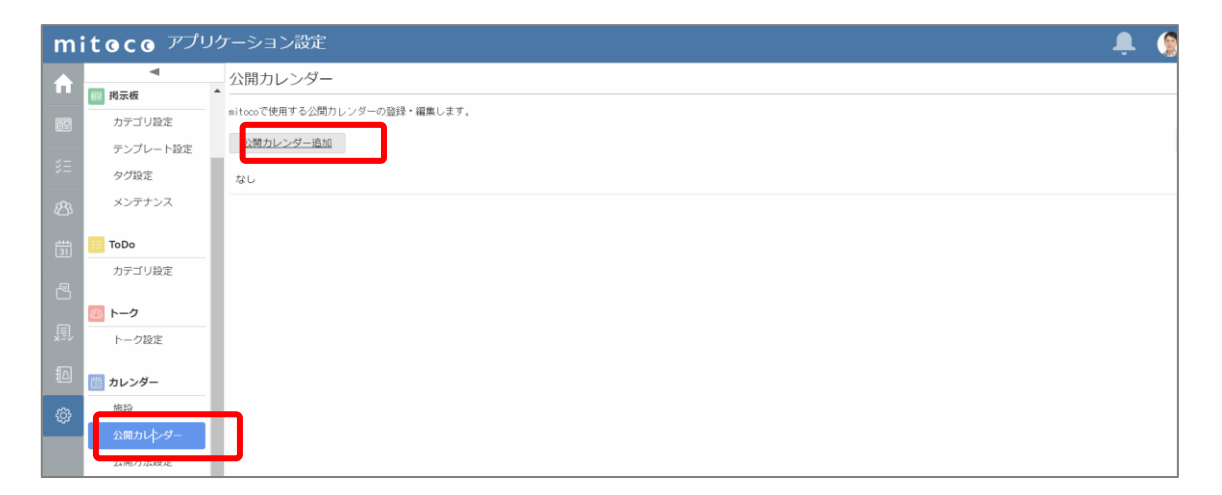

 $\ddot{\phantom{0}}$ 

## **4 「3.1 [公開カレンダーの作成](#page-14-0) 手順6」で控えた、公開カレンダー名と、カレンダーの ID を公開 カレンダー名、リソース Id 欄にそれぞれ入力し、[作成]をクリックします**

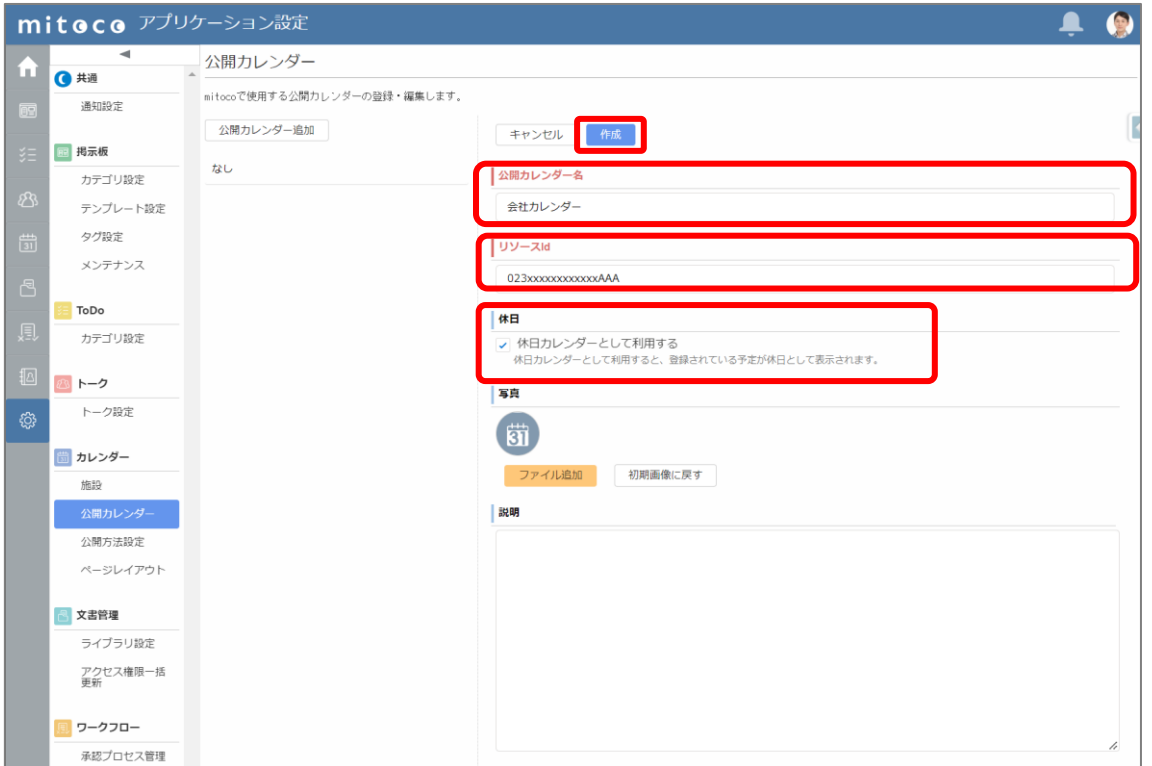

### **公開カレンダー設定項目**

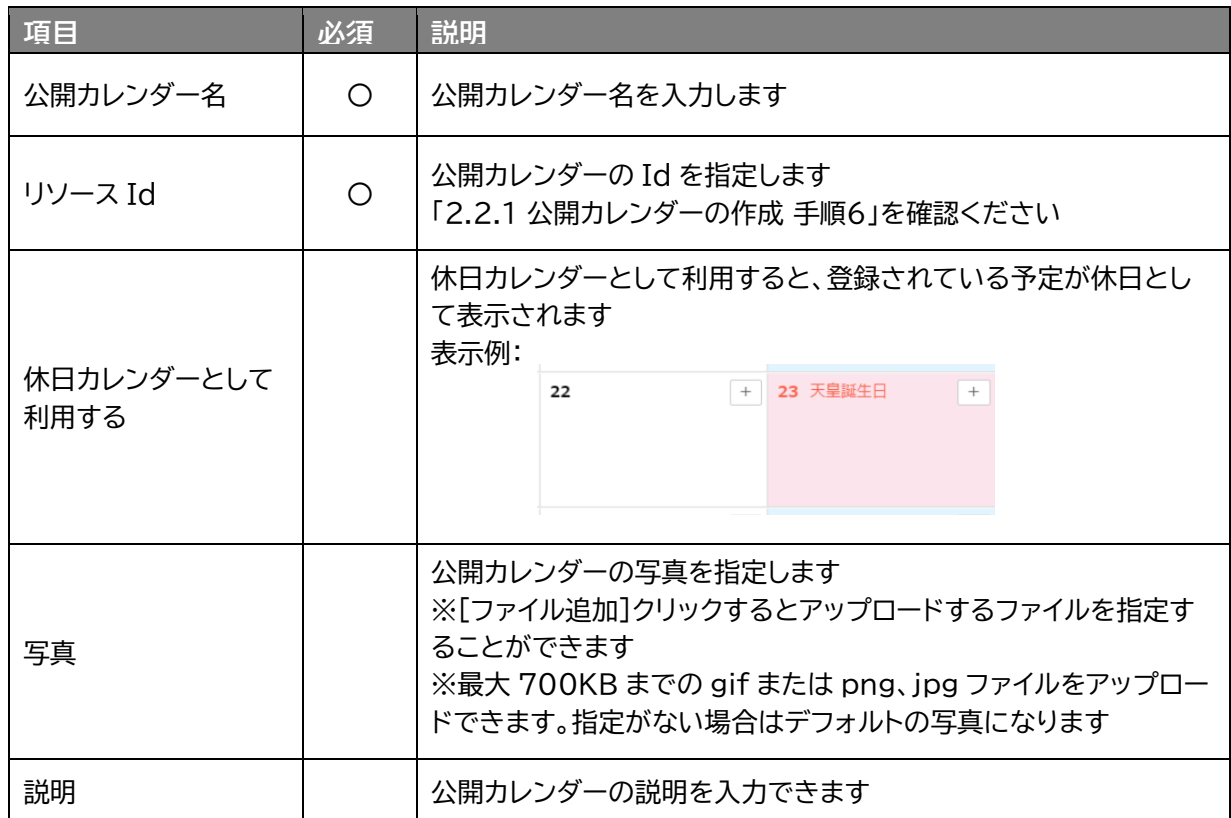

mitoco カレンダー初期設定マニュアル.docx 21

#### **5 公開カレンダーが追加されたことを確認します**

※祝日カレンダーは赤字で表示されます

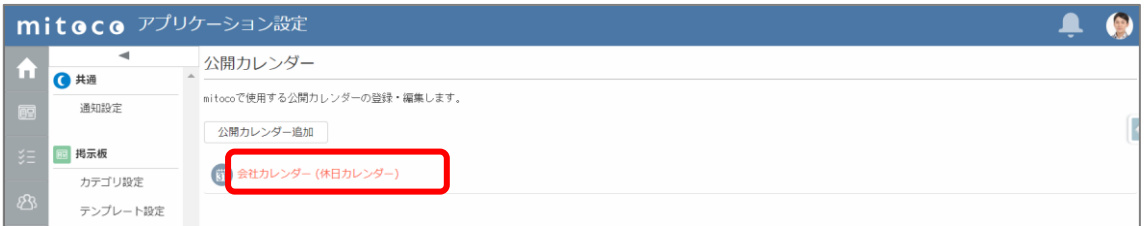

## **6 右上のユーザアイコンをクリックし、メニューから[ホームへ]をクリックします**

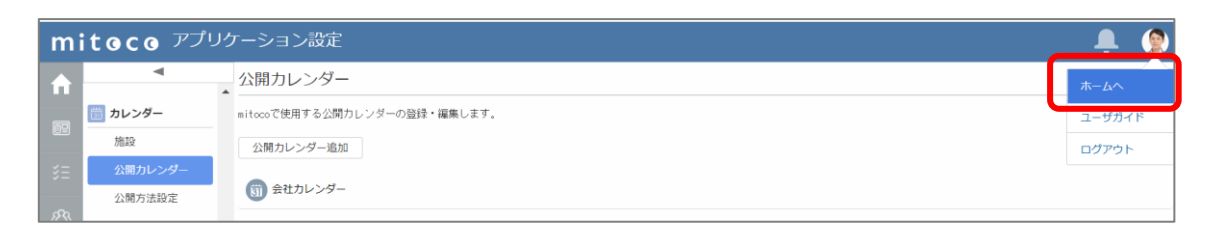

## <span id="page-22-0"></span>**3.4 公開カレンダーへ予定を登録**

**1 実際に公開カレンダーへ予定を登録し、カレンダーに表示されることを確認します。 左上のアプリケーションランチャーから、「mitoco」を入力し、表示された「mitoco カレン ダー」項目をクリックします**

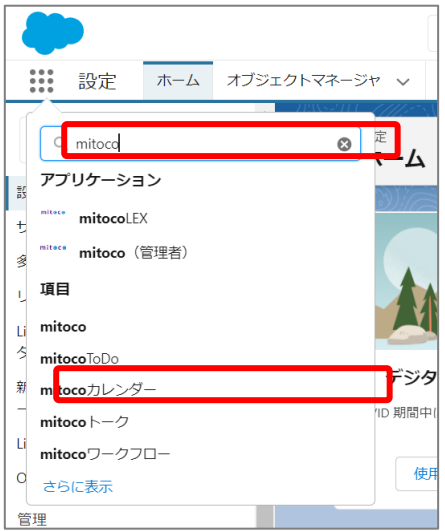

**2 「月」表示に切り替えます**

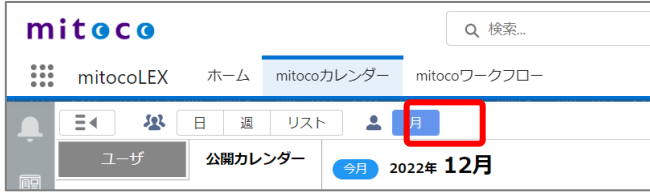

**3 公開カレンダータブに切り替え、「別の公開カレンダーの予定を表示」欄をクリックします**

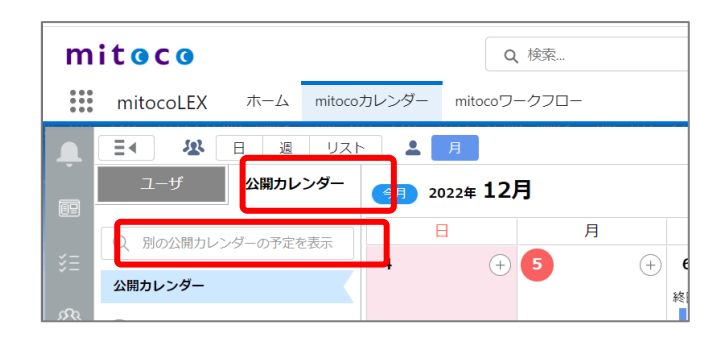

**4 登録したいカレンダー名を入力して検索します**

**対象のカレンダーが一覧に表示されたら、クリックします**

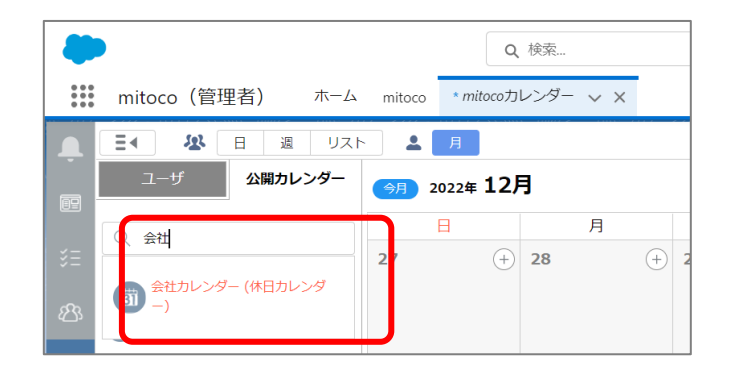

## **日付の右上の[+]マークをクリックして、予定の登録をします**

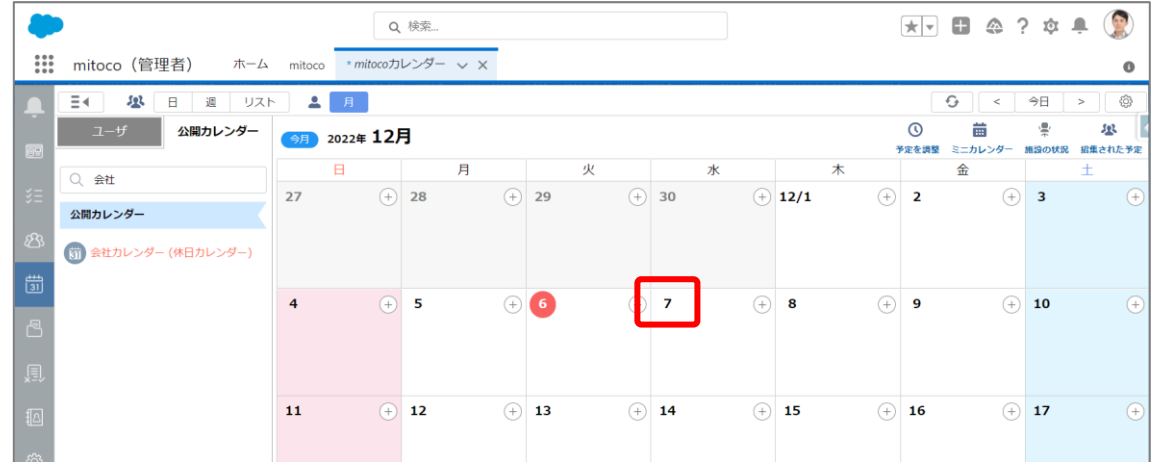

## **予定を入力し、画面下部の[作成]をクリックします**

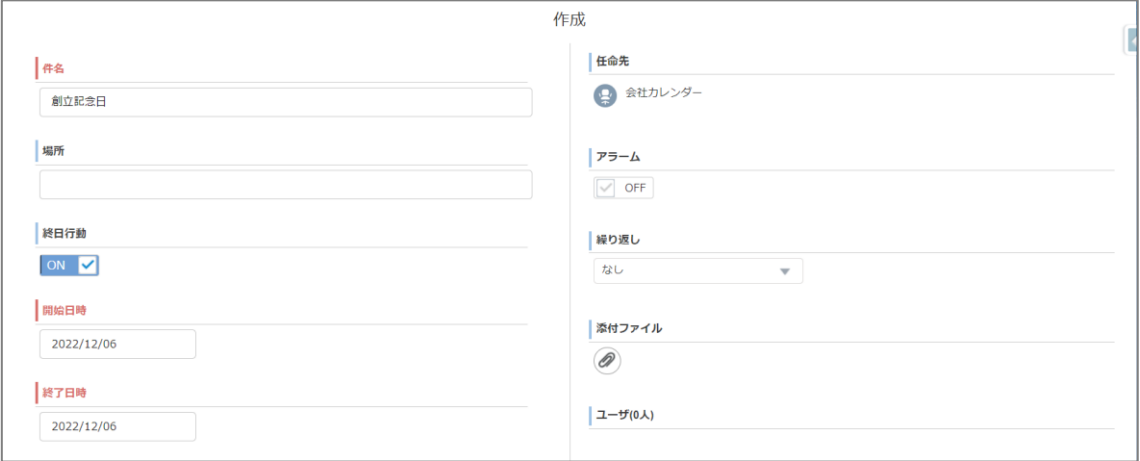

#### **予定の作成項目**

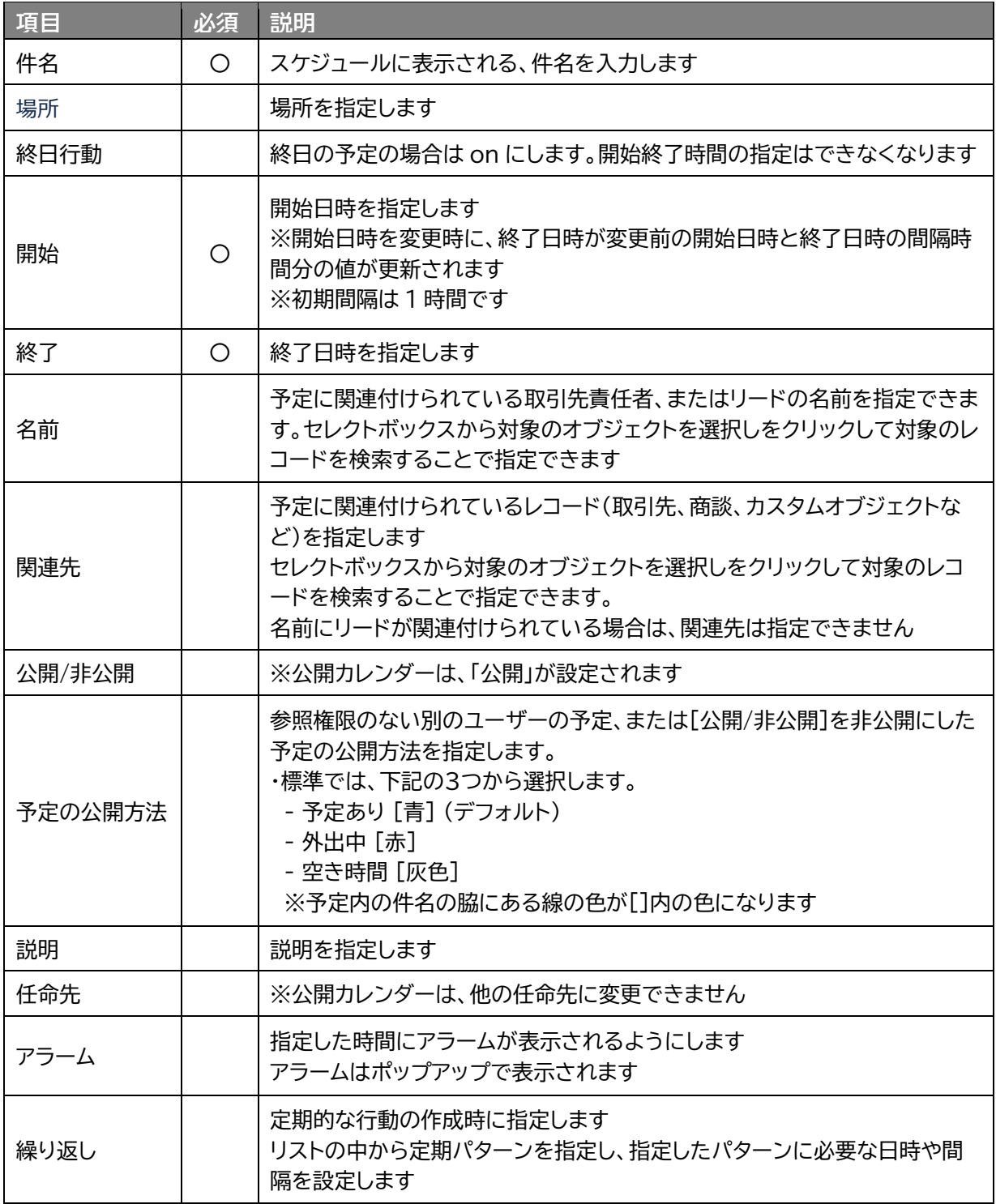

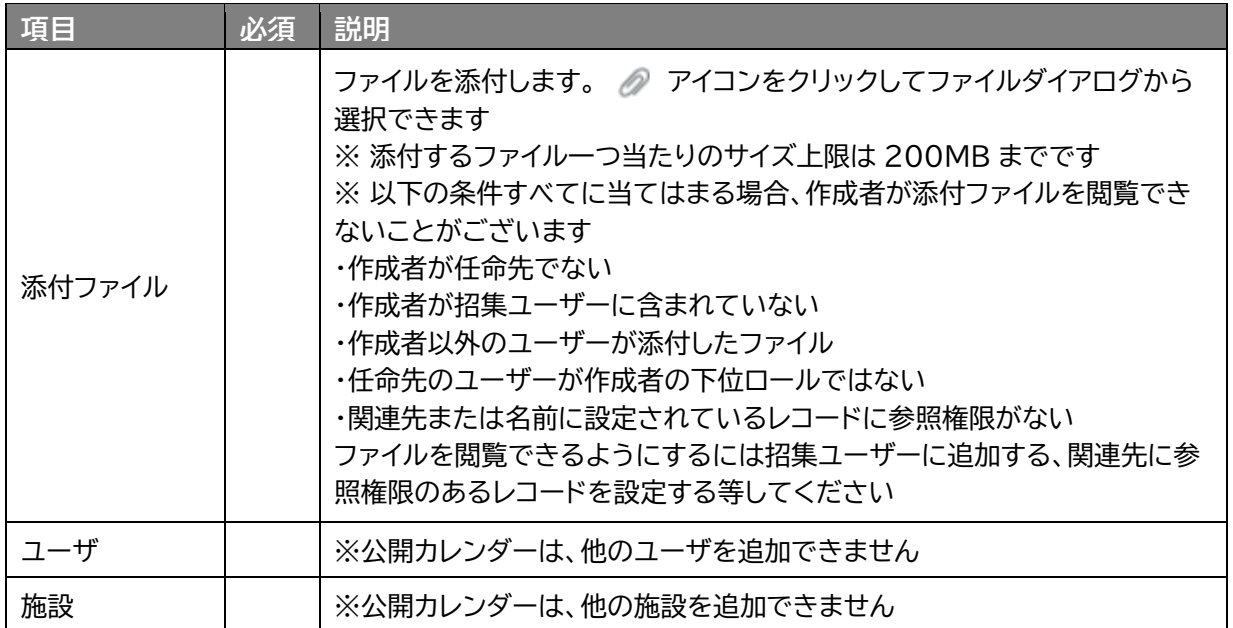

## **8 予定が登録されたことを確認します**

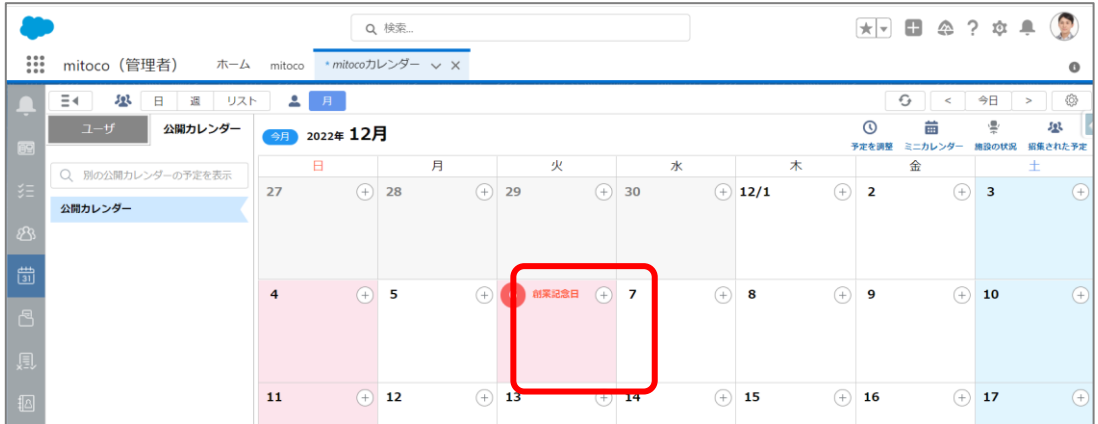

# <span id="page-26-0"></span>**4 施設リソースの登録**

会議室や、オンライン会議用マイクなどの備品などのリソースを登録しておくと、予定の登録時に施設も 登録できます。また、カレンダーの画面で施設リソースの予定を表示することができます。

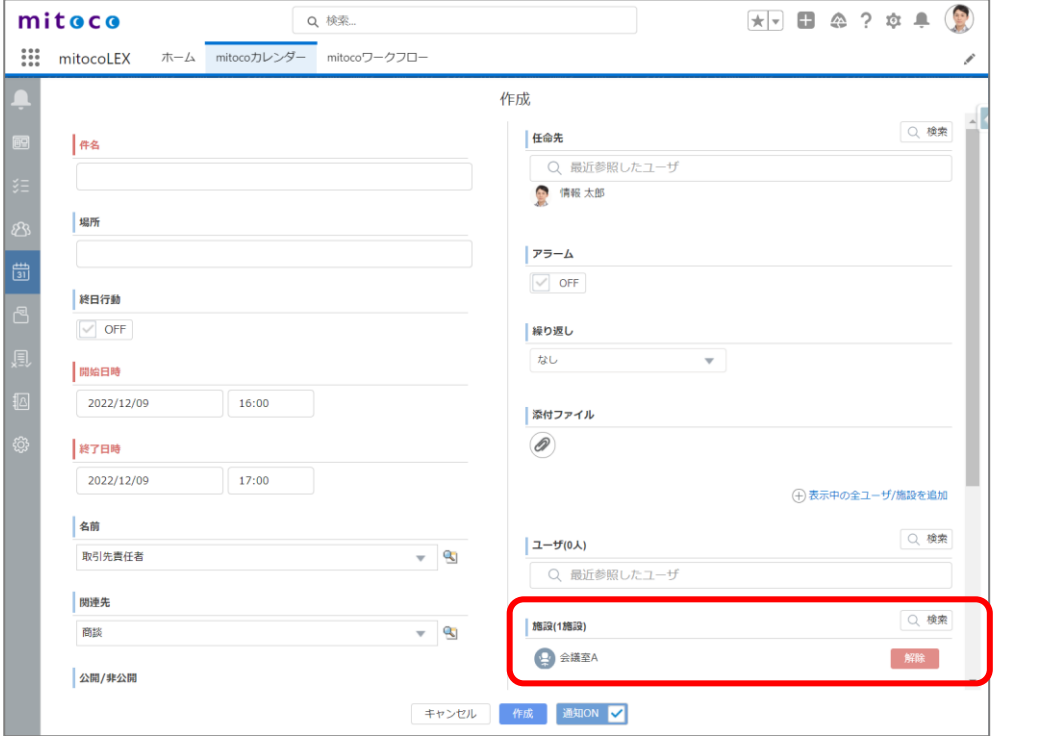

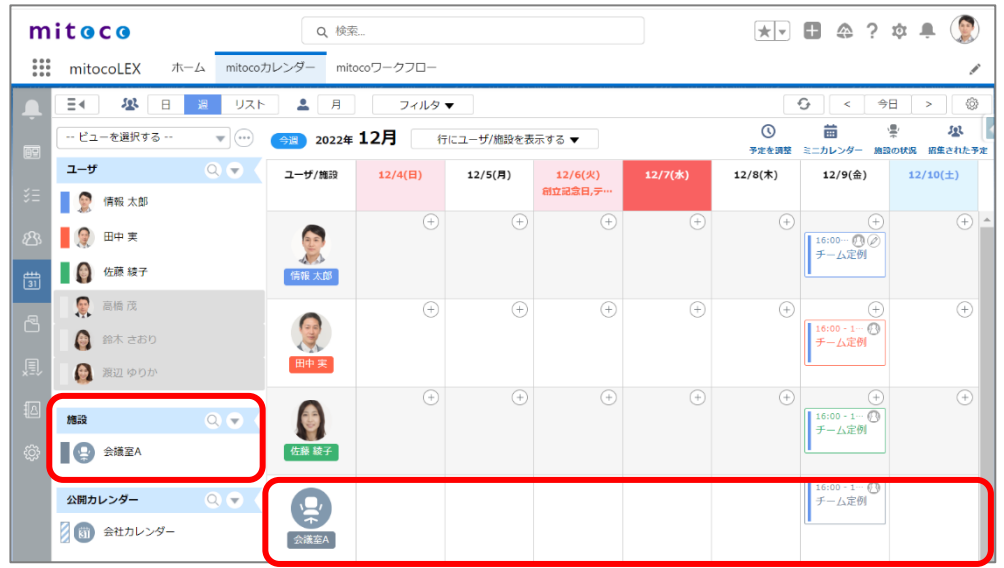

## <span id="page-27-0"></span>**4.1 施設用リソースカレンダーの登録**

Salesforce の公開&リソースカレンダーに、施設用のリソースカレンダーを追加します。

**1 「設定(右上の歯車マーク)」から「設定」 をクリックします**

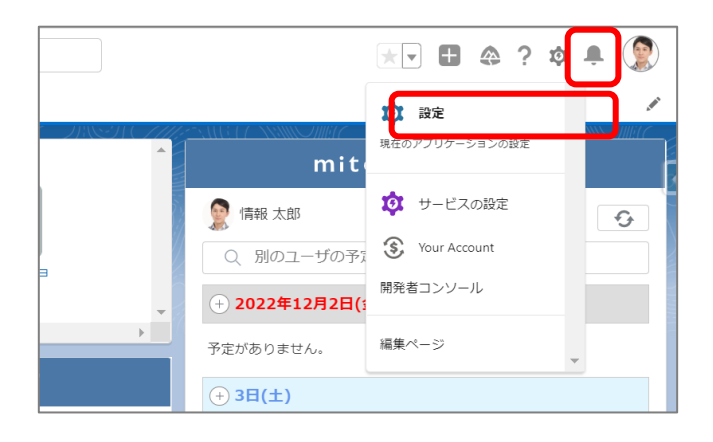

**2 Salesforce の設定画面 のクイック検索に「公開」と入力し、抽出されたメニューリストから 「公開&リソースカレンダー」をクリックします**

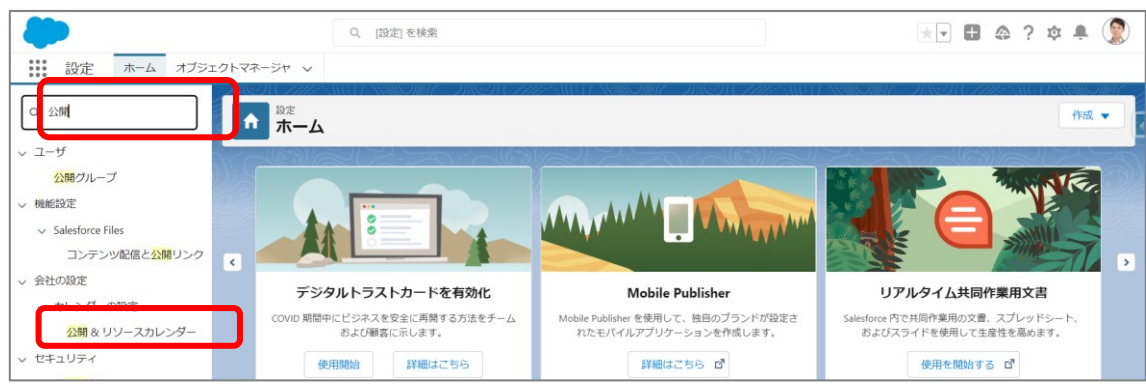

**3 リソースカレンダーの枠の上部にある[新規]ボタンをクリックします**

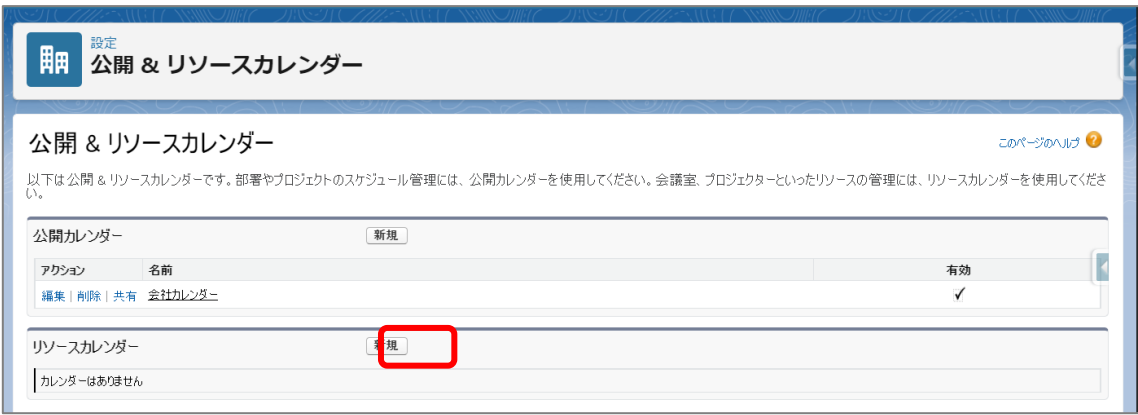

**作成したい公開カレンダーの名前を設定、「有効」にチェックをします**

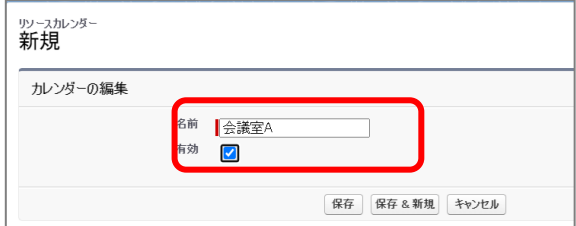

**[保存]をクリックして公開カレンダーを作成します**

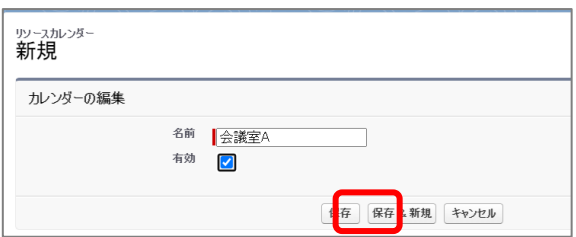

**リソースカレンダーの詳細画面が表示されます**

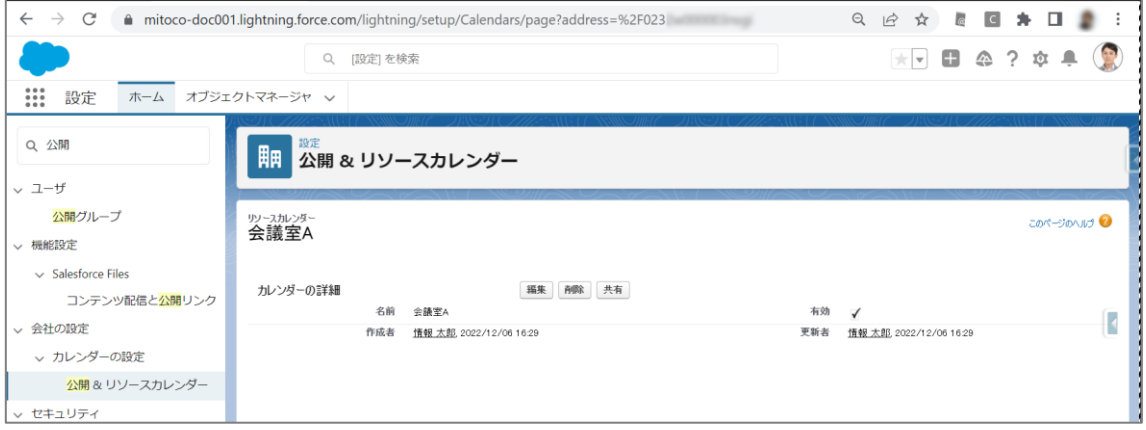

## <span id="page-29-0"></span>**4.2 施設用リソースカレンダーの権限設定**

リソースカレンダーごとに、利用する従業員を「ユーザ、ロール、公開グループ単位」で、共有設定すること ができます。

会社カレンダーや日本の祝日など、すべての従業員が使うものは、「すべての内部ユーザ」に対して共有 設定を行います。

**1 「設定(右上の歯車マーク)」から「設定」 をクリックします**

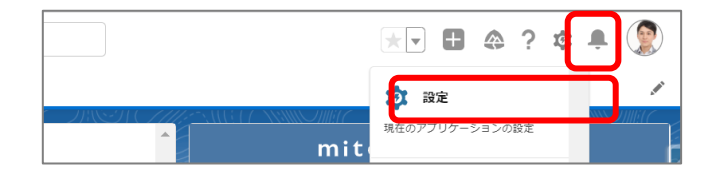

**2 Salesforce の設定画面 のクイック検索に「公開」と入力し、抽出されたメニューリストから 「公開&リソースカレンダー」をクリックします**

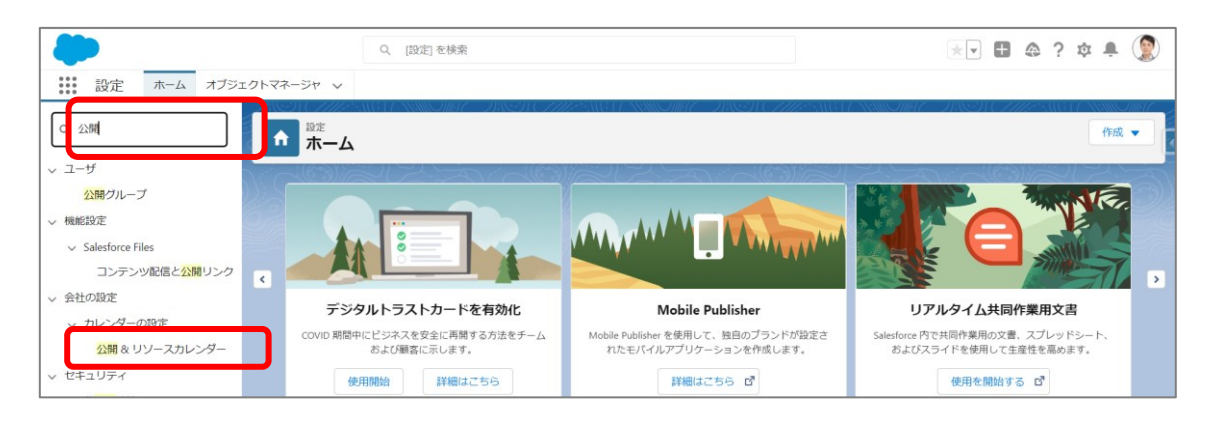

#### **3 登録されたリソースカレンダーの左にある「共有」をクリックします**

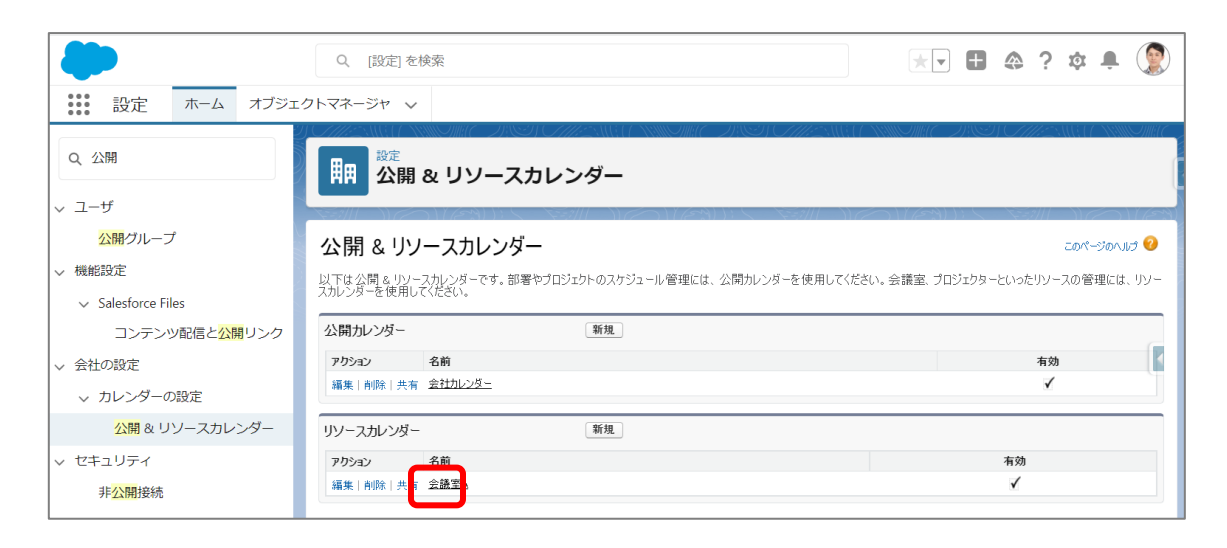

**4 ユーザとグループの共有画面で[追加]ボタンをクリックします**

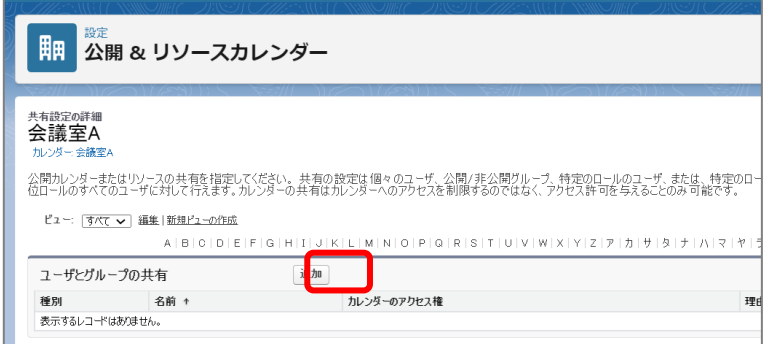

新規共有設定画面が表示されます

**5 選択可能の一覧から、共有したい対象を選択し、[追加](右矢印)ボタンをクリックします**

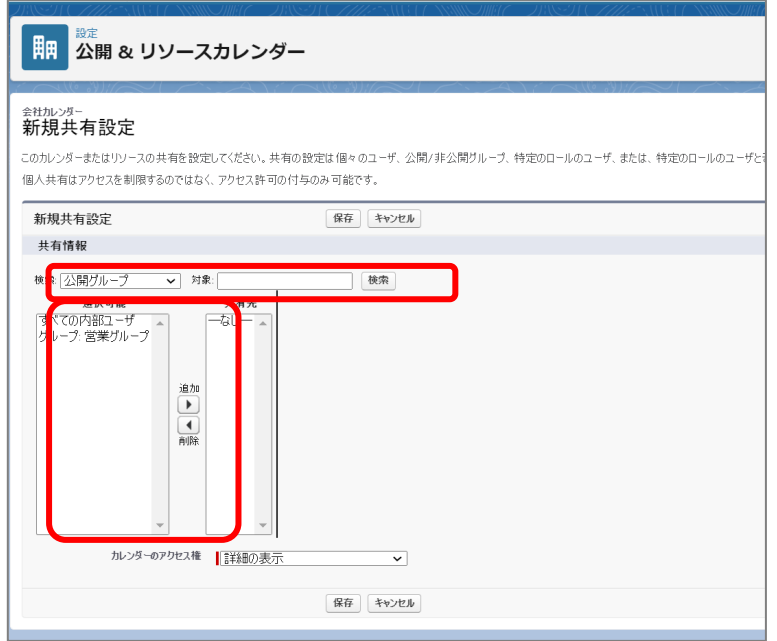

#### **共有設定項目**

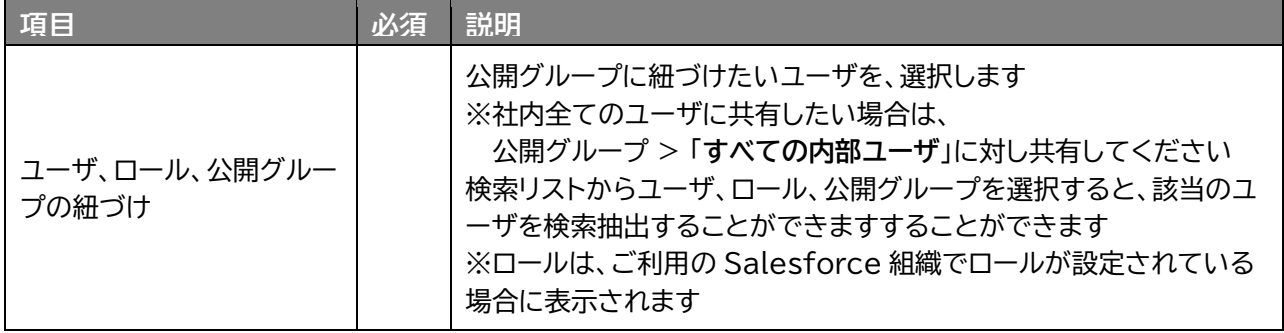

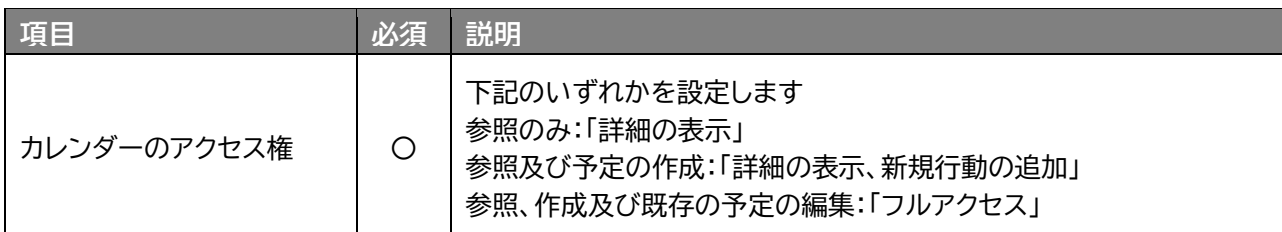

※ご利用の Salesforce 組織一覧でロールが設定されていない場合、一覧にロールが表示されません

**6 カレンダーのアクセス権を選択し、「保存」ボタンをクリックします**

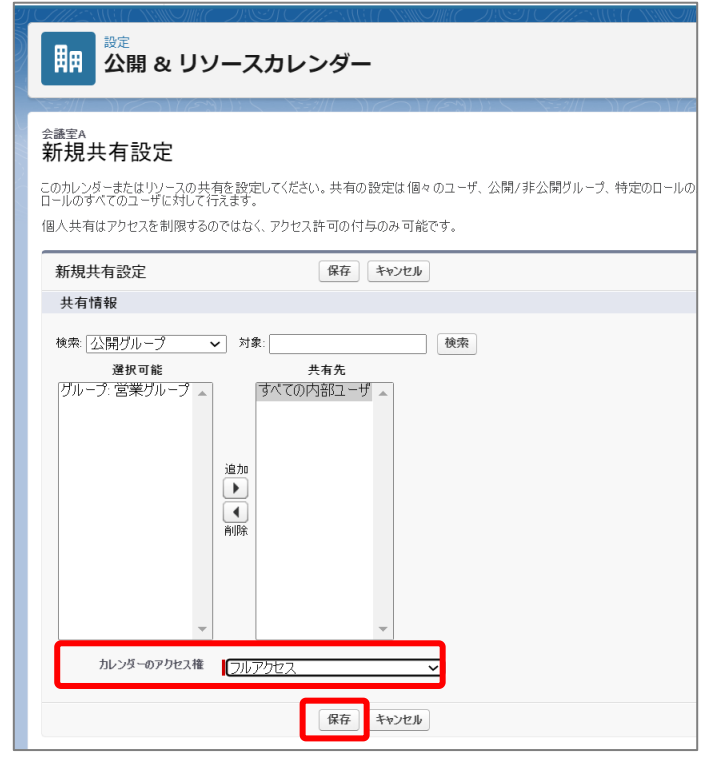

**7 ユーザとグループの共有が登録されたことを確認します**

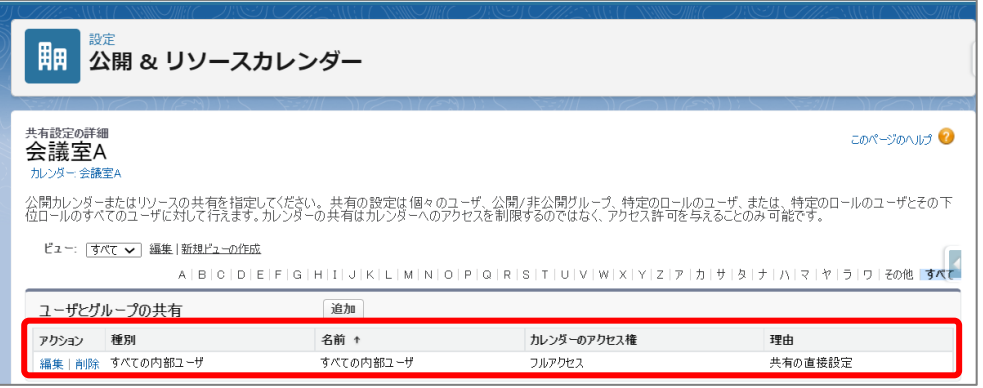

#### **参照**

● ロールの設定について 組織構成を Salesforce のロールを使用して設定することができます。 ロールを導入すると、「ユーザ・ロール」セクションから表示するさまざまなユーザの設定や ビューの表示をロール単位で指定できるようになります。

組織ロールの作り方 [https://www.mitoco.net/tips/general\\_3](https://www.mitoco.net/tips/general_3)

## <span id="page-32-0"></span>**4.3 施設の追加**

作成した公開カレンダーを、mitoco のアプリケーション設定で、mitoco の施設リソースとして紐づけ をします。

**1 左上のアプリケーションランチャーから、「mitoco」を入力し、表示された「mitoco」項目を クリックします**

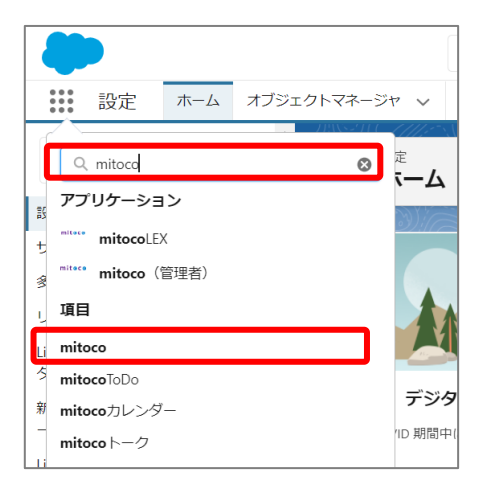

**2 「mitoco アプリケーション一覧」画面から、アプリケーション設定をクリックします**

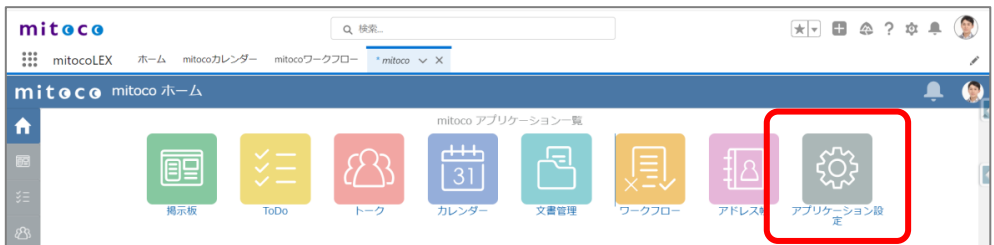

**3 左サイドバーから「施設」をクリックします**

**4 「新規」をクリックし、「施設作成」をクリックします**

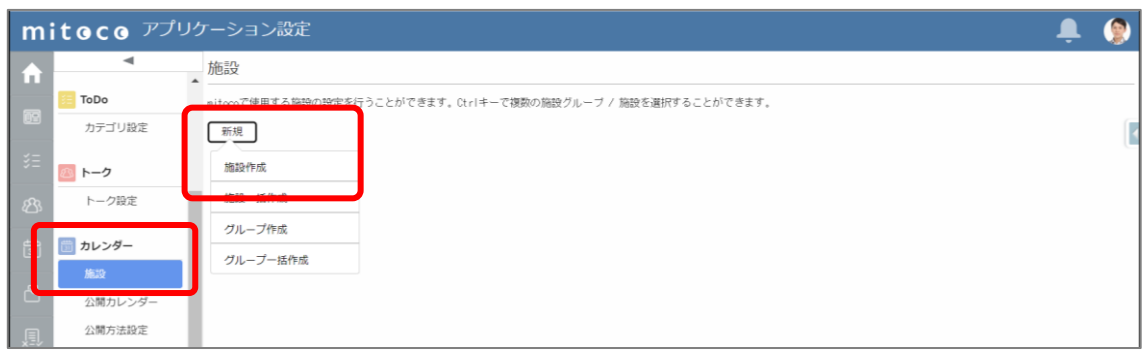

## **5 以下を参考に詳細を入力し、「作成」をクリックします**

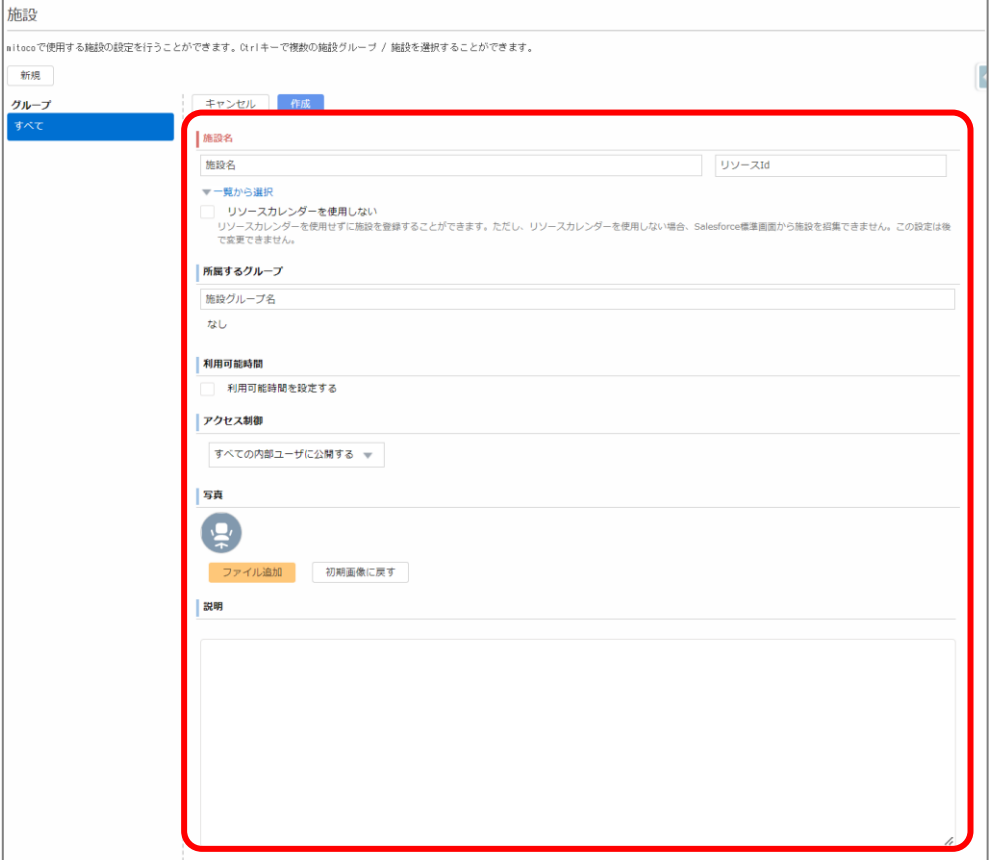

**施設項目**

| 顶目      | 心須 | 詳明                                                                                           |
|---------|----|----------------------------------------------------------------------------------------------|
| 施設名     |    | 施設名を入力します                                                                                    |
| リソース Id |    | 「一覧から選択」からリソースカレンダーを選択すると、施設<br>  名、リソース Id が自動的に入力されます<br>「2.3.1 施設リソースカレンダーの作成 手順6」を確認ください |

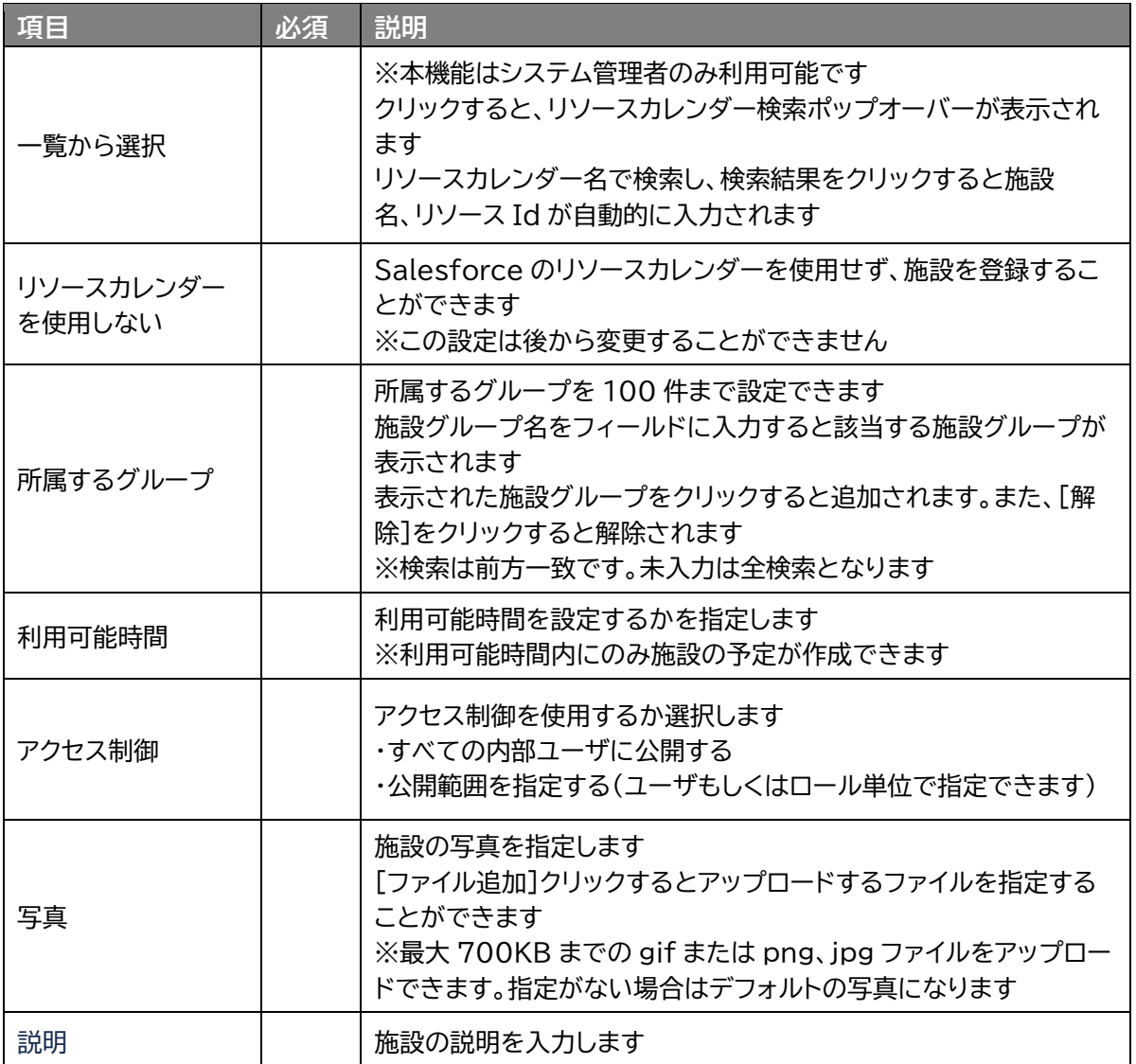

## **6 施設が追加されたことを確認します**

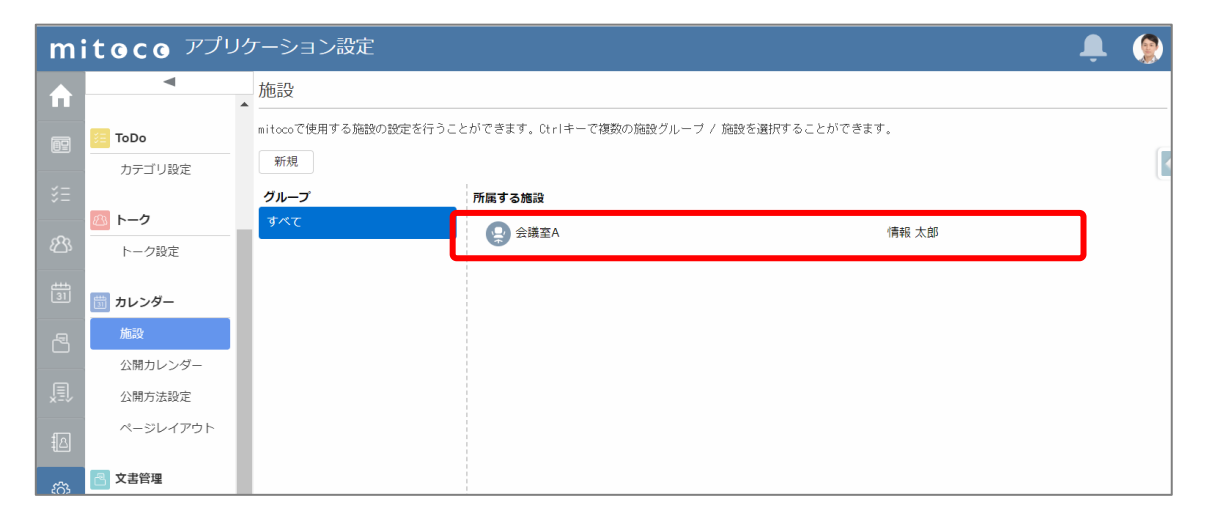

## <span id="page-35-0"></span>**4.4 カレンダー予定に施設を登録**

実際に、施設を指定した予定を登録します。 ここでは例として、「週表示」でスケジュール登録を行います。

## **1 左上のアプリケーションランチャーから、「mitoco」を入力し、表示された「mitoco カレン ダー」項目をクリックします**

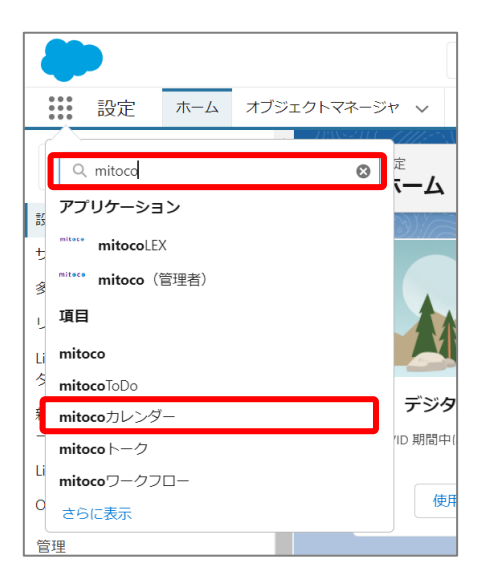

#### **2 [週]表示に切り替えます**

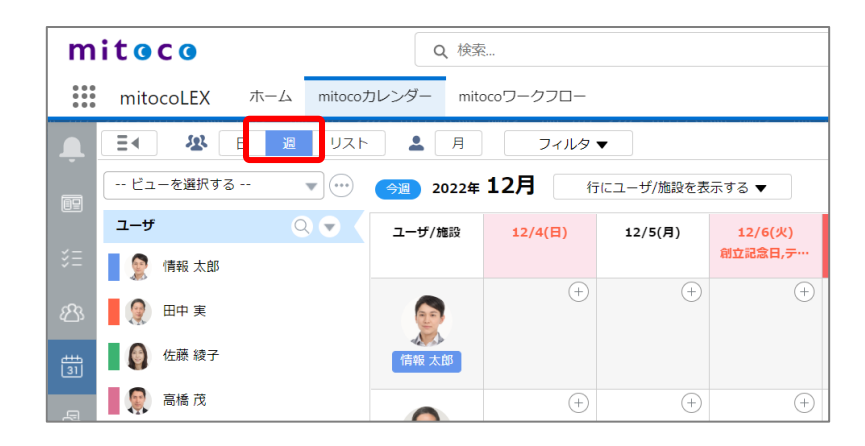
## **日付の右上の[+]マークをクリックして、予定の登録をします**

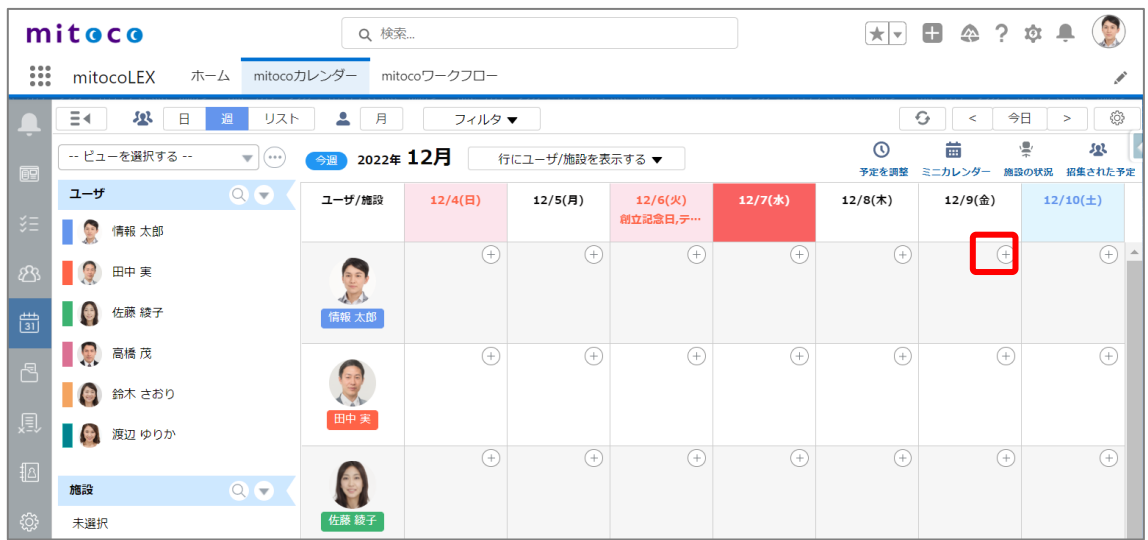

## **施設の[検索]をクリックします**

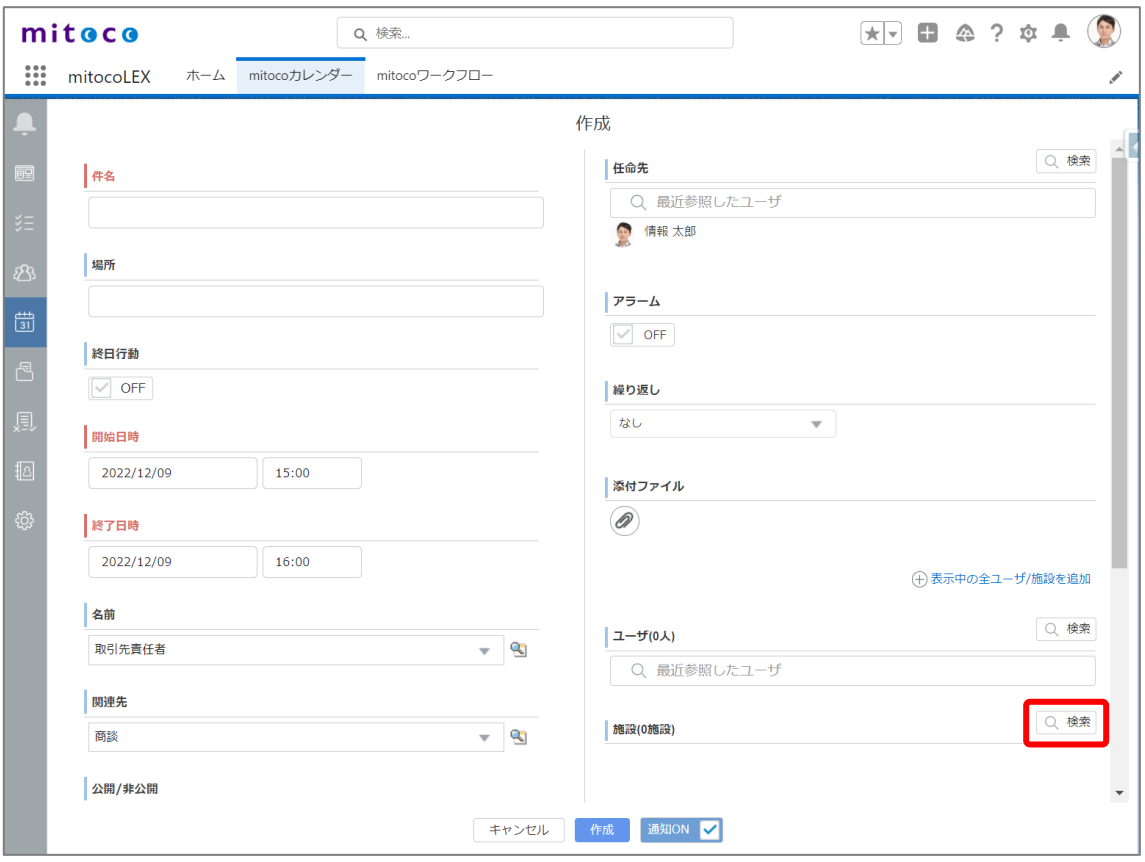

**5 グループ「すべて」をクリックし、登録した施設が表示されることを確認します**

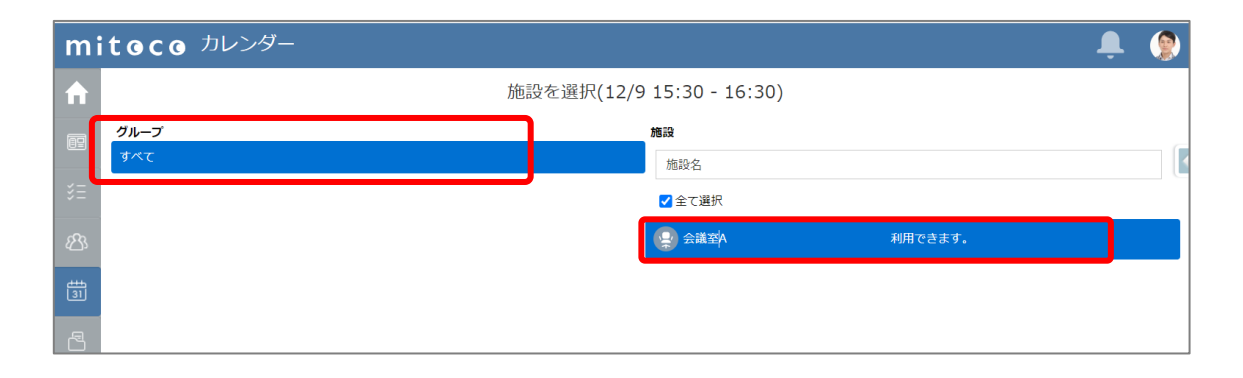

- **6 登録した施設を選択し、[確定]をクリックします**
- **7 任意の設定で、予定を登録し、[作成]をクリックします**
- **8 各メンバーのスケジュールに予定が追加され、対象施設にも予定が追加されたことを確認し ます**

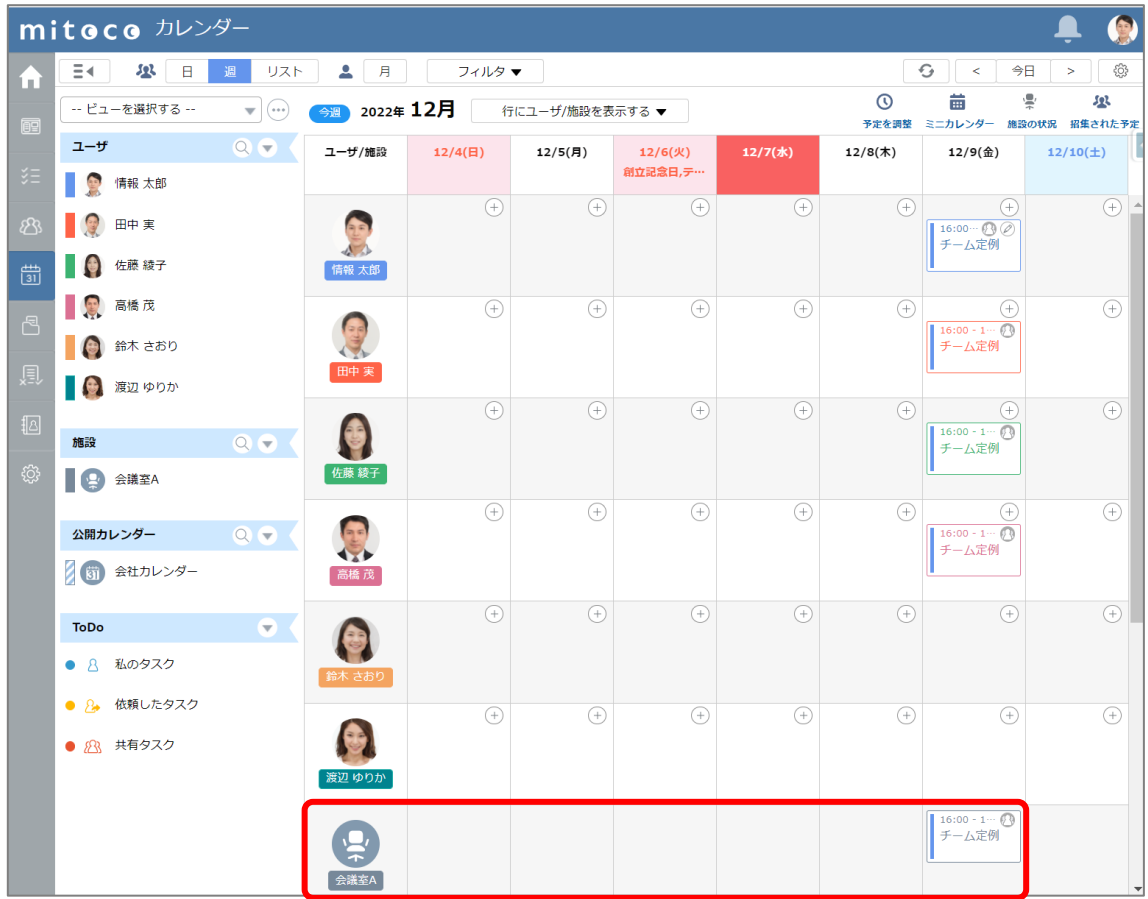

※対象の施設が表示されていない場合、左のサイドバーの「施設」から検索して、「すべてのグループ」から対象の 施設を選択してください

# **5 ビューの登録**

ビューを作成すると、特定のユーザのみをカレンダーに表示することができます。 部署やチーム単位のビューを作成することをお勧めします。 ビューは、管理者ユーザだけでなく、一般のユーザも作成することができます。 ここでは、ビューを作成し、特定の公開グループに登録されたユーザを表示させる手順を案内します。

# **5.1 ビューの新規作成**

mitoco カレンダー画面から、ビューを作成します

**1 左上のアプリケーションランチャーから、「mitoco」を入力し、表示された「mitoco カレン ダー」項目をクリックします**

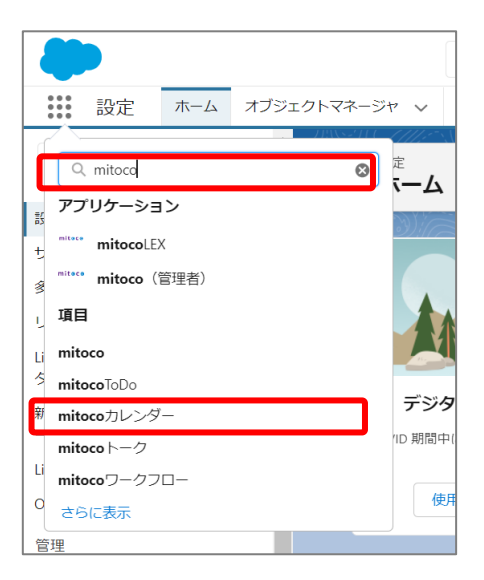

**2 アイコンをクリックし、「ビューの新規作成」をクリックします**

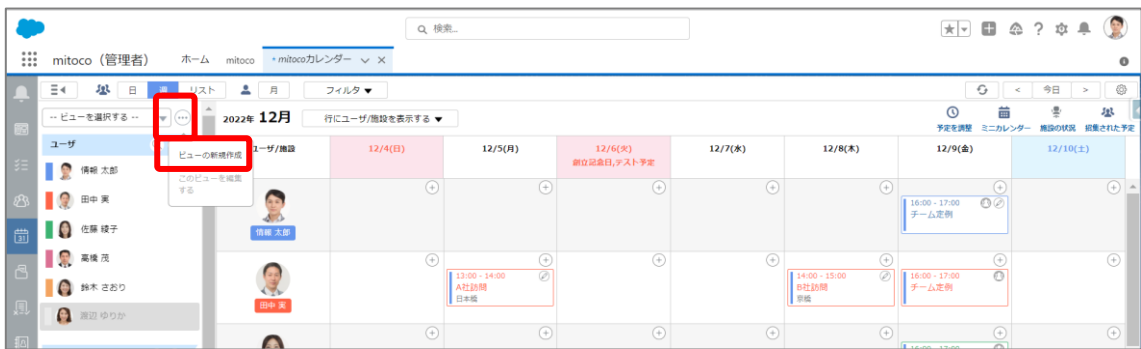

# **3 ビュー名を入力します**

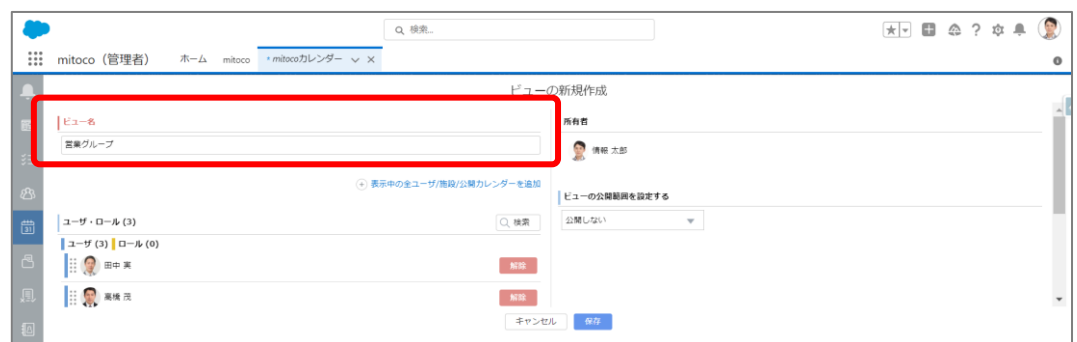

## **4 「ユーザ・ロール」セクションの[検索]をクリックします**

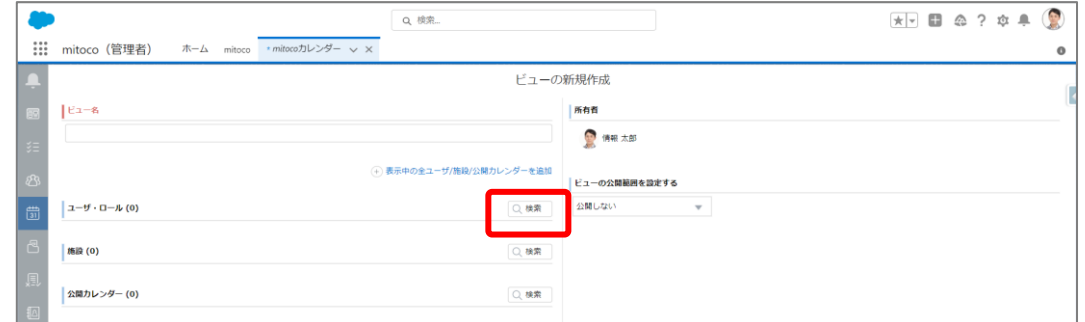

# **5 検索対象をクリックして、「公開グループ」を選択します**

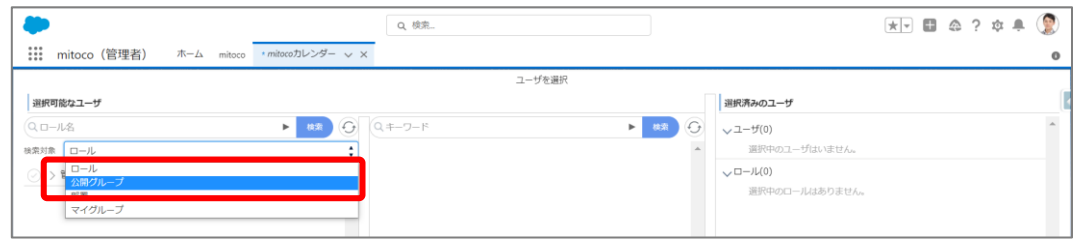

公開グループが一覧表示されます

## **6 「2. 公開グループの登録」で作成した公開グループを選択します**

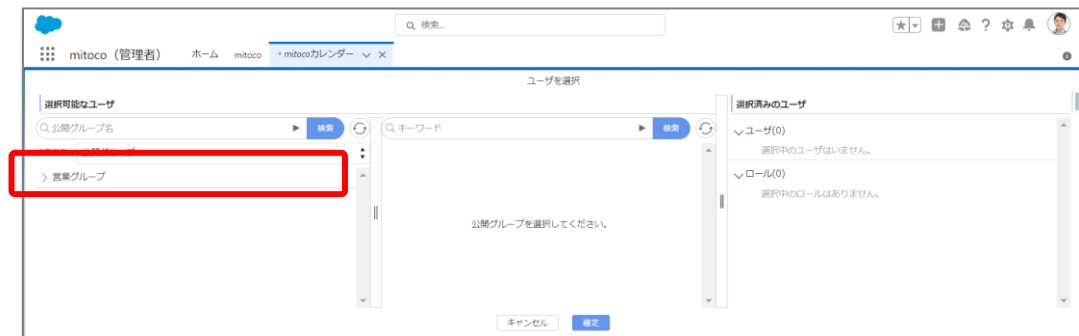

# **7 表示されたユーザを選択して[確定]をクリックします**

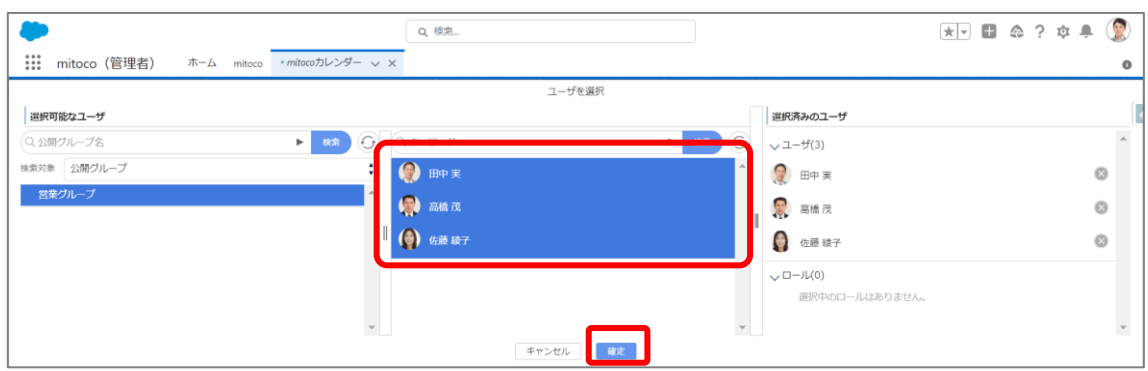

## **8 ビューの公開範囲を指定する**

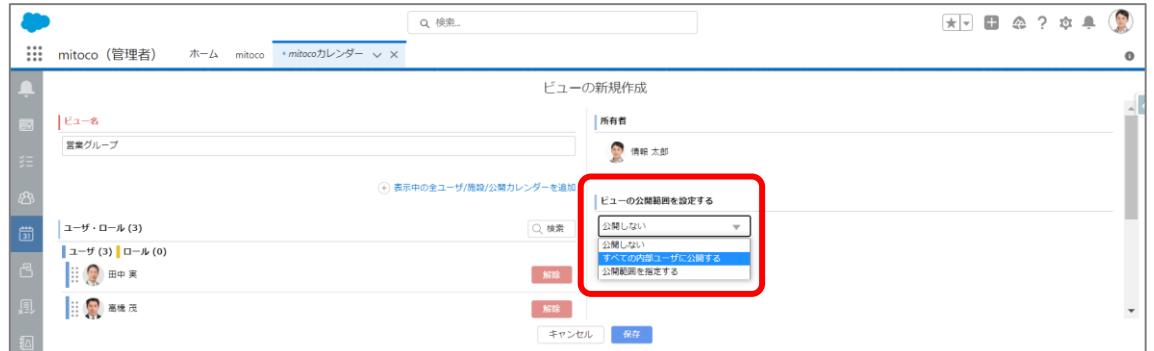

## **公開範囲選択肢**

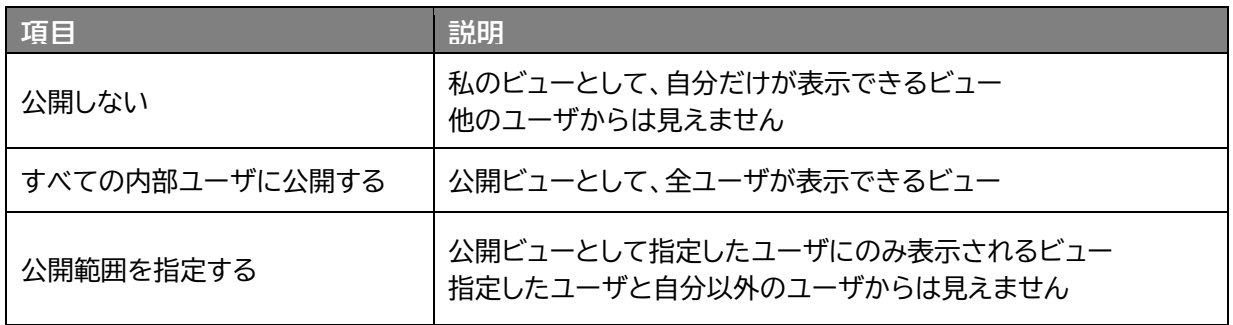

**9 [保存]ボタンをクリックします**

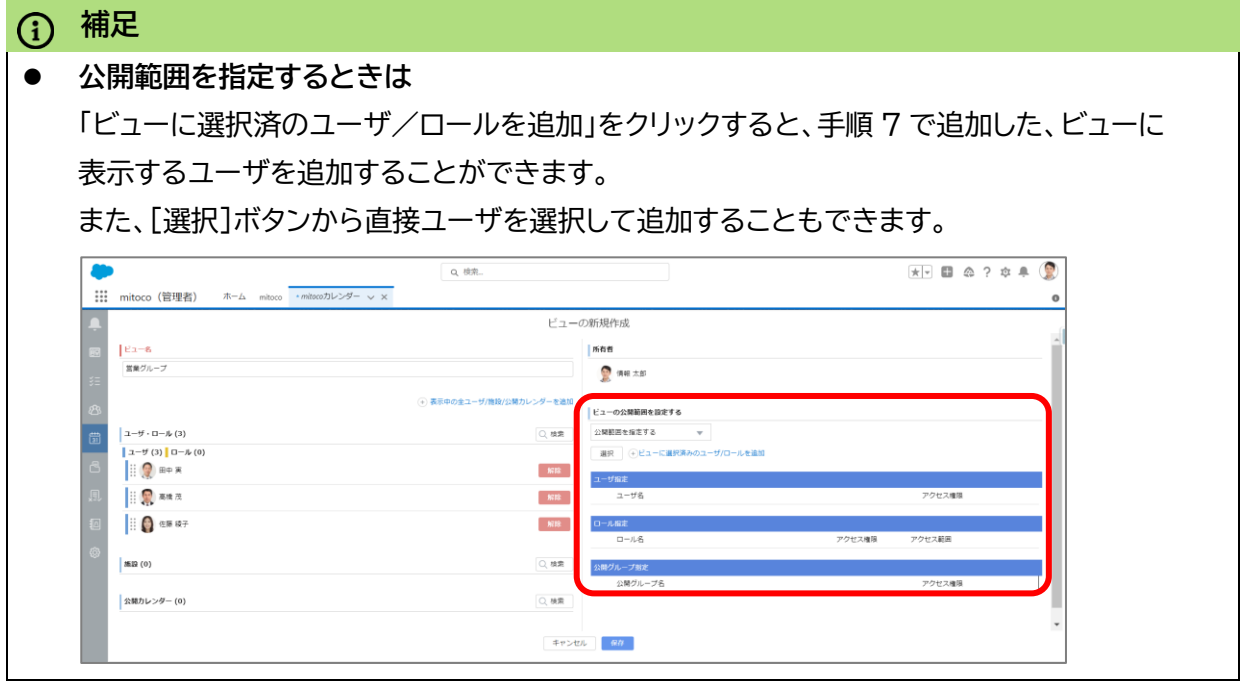

# **5.2 ビューの表示**

実際に作成したビューを表示します。

**1 左上のアプリケーションランチャーから、「mitoco」を入力し、表示された「mitoco カレン ダー」項目をクリックします**

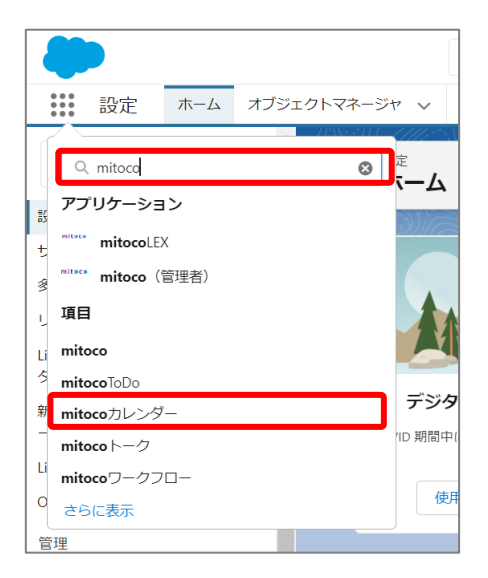

## **2 ビューをクリックし、設定したユーザの予定が表示されることを確認します**

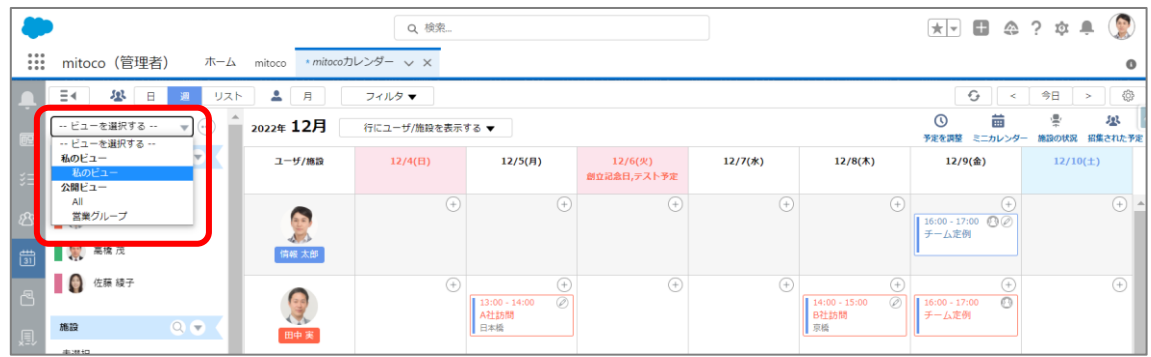

**私のビュー**配下に表示されるビューは、公開範囲設定が「公開しない」で設定され、自分以外の他のユーザには表 示されません。

**公開ビュー**配下に表示されるビューは、公開範囲設定が「すべての内部ユーザに公開する」もしくは「公開範囲を 指定する」で設定され、他のユーザも利用できます。

# <span id="page-43-0"></span>**6 スケジュールの公開/非公開設定したい**

mitoco でカレンダーに登録したスケジュールの公開/非公開を設定する方法は、2 種類あります。

**・Salesforce 非公開設定を使用する場合(初期設定状態では、こちらのみ利用可能) ・mitoco 非公開設定を使用する場合(8 章 予定方法のカスタマイズを行った場合)**

設定の状況により、見え方が変わります。

予定が見えない。もしくは、意図せずに他の従業員の予定が見えてしまうなどの状況が発生しないよう に、よく理解したうえで設定されることをお勧めします。

## **注意**

⚫ **非公開に設定しても、他の従業員から完全に見えない予定データは作成できません。**

⚫ システム管理者など、その予定データに対してアクセス権を持つ従業員からは予定データが見 えます。

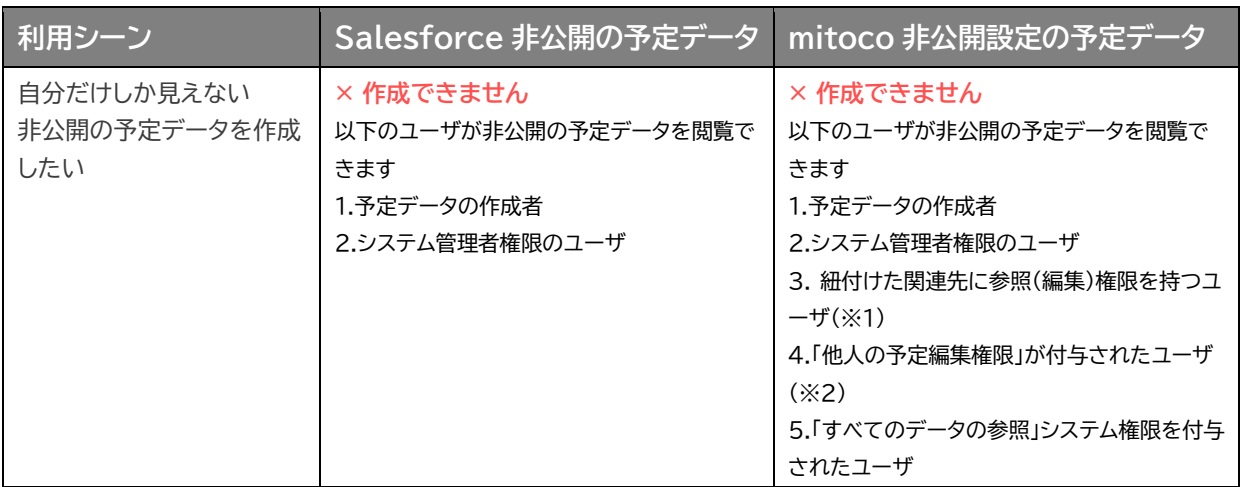

※1

Salesforce の 設定 > 共有設定 で「活動」オブジェクトのデフォルトの内部アクセス権が「親レコードに 連動」の場合、予定データに紐付けされている関連先レコードがあると、アクセス権が連動するため、その 関連先レコードの参照(編集)権限と同じアクセス権が対象の予定データに付きます。 結果として、アクセス権を持ったユーザアカウントを持つ従業員から、予定データが見えます。 「活動」オブジェクトのデフォルトの内部アクセス権が「非公開」の場合はアクセス権は連動しません。

※2

mitoco の機能として、他人の予定データに対して編集権限を付与するユーザを指定することができま す。詳しくは「7.[他の従業員の予定を編集できるようにする」](#page-48-0)をご参照ください。

# **6.1 Salesforce 非公開設定を利用する場合**

8 章 予定公開方法のカスタマイズを**行わない**場合、こちらの見え方のみになります。

## **6.1.1 予定を登録時の表示**

mitoco カレンダーで予定を作成時に「公開/非公開」を選択する項目で「非公開」設定したものが、 「Salesforce非公開設定状態の予定」になります。

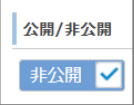

非公開の予定は、本来の予定の「件名」に代わって、「予定の公開方法」で選択した件名と表示色が他のユ ーザに表示されるように選択できます。

予定の公開方法は 3 種類(予定あり(青)、外出中(赤)、空き時間(グレー))から選択することができま す。

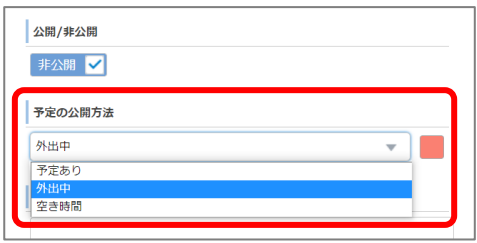

※テキストと対応する色は固定で、変更することはできません。 変更したい場合、「8 章 [予定の公開方法のカスタマイズ」](#page-55-0)をご検討ください。

※Salesforce カレンダーの仕様により以下の制限があります。

- ・ 関連先を紐付けできない
- ・ 他のユーザを招集した予定を作成できない
- ・ 施設(会議室等のリソース)を紐付けできない

# **6.1.2 カレンダーからの見え方**

## **▼閲覧権限のある従業員から見た場合**

閲覧権限のある従業員とは、以下の条件を満たすユーザを指します。

- 予定の作成者
- システム管理者権限を持つユーザ (活動オブジェクトのデータに対し、「すべて表示」の権限をもつユーザ)

公開された予定も、非公開の予定も同じように、「件名」が表示されます

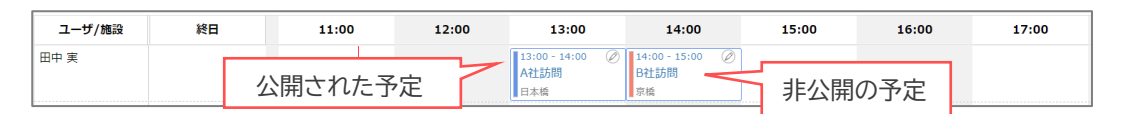

## ▼**閲覧権限のない従業員から見た場合**

公開された予定は、登録された「件名」が表示されますが、 非公開の予定は、「予定の公開方法」で設定した値が表示されます。

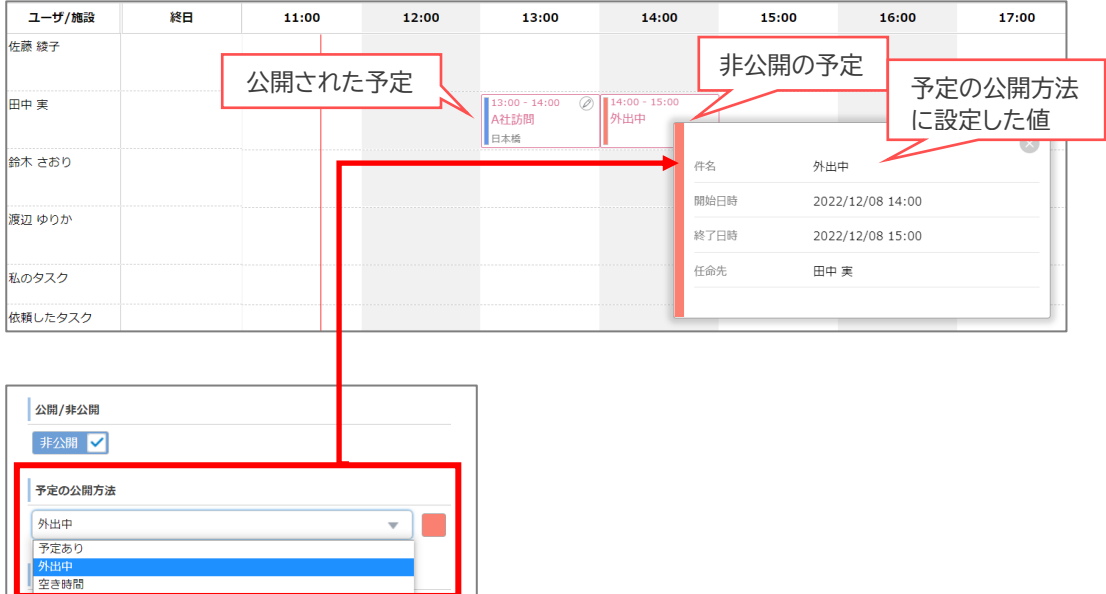

# **6.2 mitoco 非公開設定を利用する場合**

#### mitoco 非公開設定を利用する。

8章 [予定の公開方法のカスタマイズ](#page-55-0) を設定してご利用ください。

## **6.2.1 予定登録時の表示**

mitoco カレンダーで予定を作成時以下の状態にすると、mitoco 非公開予定として登録することがで きます。

・「公開/非公開」を公開状態にする

・「予定の公開方法」で非公開の選択肢を選択し、鍵マークを確認する

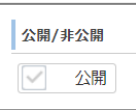

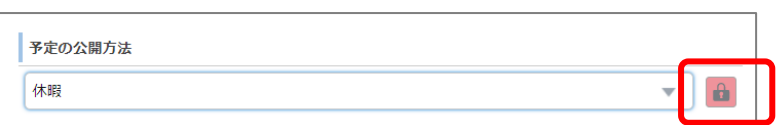

予定の公開方法の選択肢の「テキスト」や、mitoco 非公開の状態(鍵付き)、色の表示は、変更すること ができます。

詳しくは、8章 [予定の公開方法のカスタマイズ](#page-55-0) をご確認ください。

# **6.2.2 カレンダーからの見え方**

## **▼閲覧権限のある従業員から見た場合**

閲覧権限のある従業員とは、以下の条件を満たすユーザを指します。 予定の作成者 予定の作成者の上位ロールのユーザ システム管理者権限を持つユーザ (活動オブジェクトのデータに対し、「すべて表示」の権限をもつユーザ) 紐付けた関連先に参照(編集)権限を持つユーザ(※1) 「他人の予定編集権限」が付与されたユーザ(※2) 「すべてのデータの参照」システム権限を付与されたユーザ

## 公開された予定も、非公開の予定も、件名が表示されます

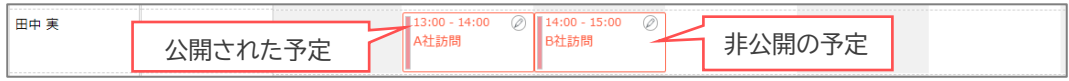

## ▼**閲覧権限のない従業員から見た場合**

公開された予定は、登録された「件名」が表示されますが、 非公開の予定は、「予定の公開方法」で設定した値が表示されます。

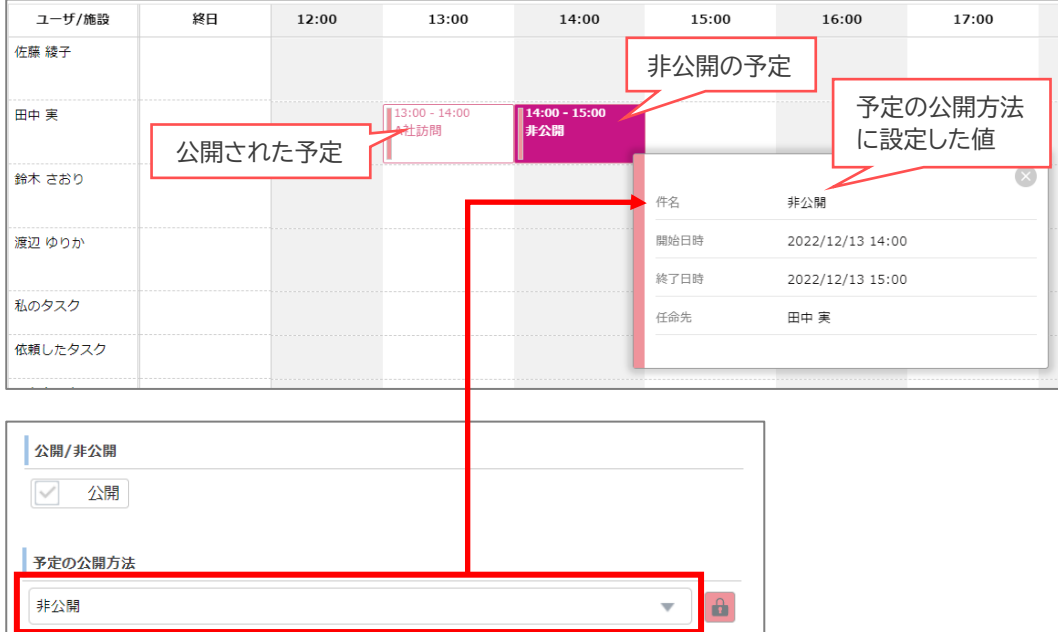

# <span id="page-48-0"></span>**7 他の従業員の予定を編集できるようにする**

自分の予定を変更できるのは、予定の「招集元」に設定された従業員と、システム管理者です。 「**他人の予定編集権限**」を付与すると、編集できる対象従業員を変更することができます。

設定の方法は 2 種類あります

7.1 組織単位で、他の従業員の予定を**誰でも変更できる**ようにする

7.2 事務担当者や秘書など、**特定の従業員だけ**に、他の従業員の予定を変更する権限を与える

※設定をしない場合、予定の「招集元」に設定された従業員と「システム管理者」のみが設定を変更できま す。

※Salesforce の 設定 > 共有設定 で「活動」オブジェクトのデフォルトの内部アクセス権が「親レコード に連動」の場合、予定データに紐付けされている関連先レコードがあると、アクセス権が連動するため、そ の関連先レコードの参照(編集)権限と同じアクセス権が対象の予定データに付きます。

結果として、アクセス権を持ったユーザアカウントを持つ従業員から、予定データが見えます。

「活動」オブジェクトのデフォルトの内部アクセス権が「非公開」の場合はアクセス権は連動しません。詳し くは関連 QA 記事を参照ください。

関連 QA:カレンダー:編集権限がある関連先レコードを紐付けたのに予定の編集ができない [https://d.terrasky.jp/mitocoFAQid\\_118162593](https://d.terrasky.jp/mitocoFAQid_118162593)

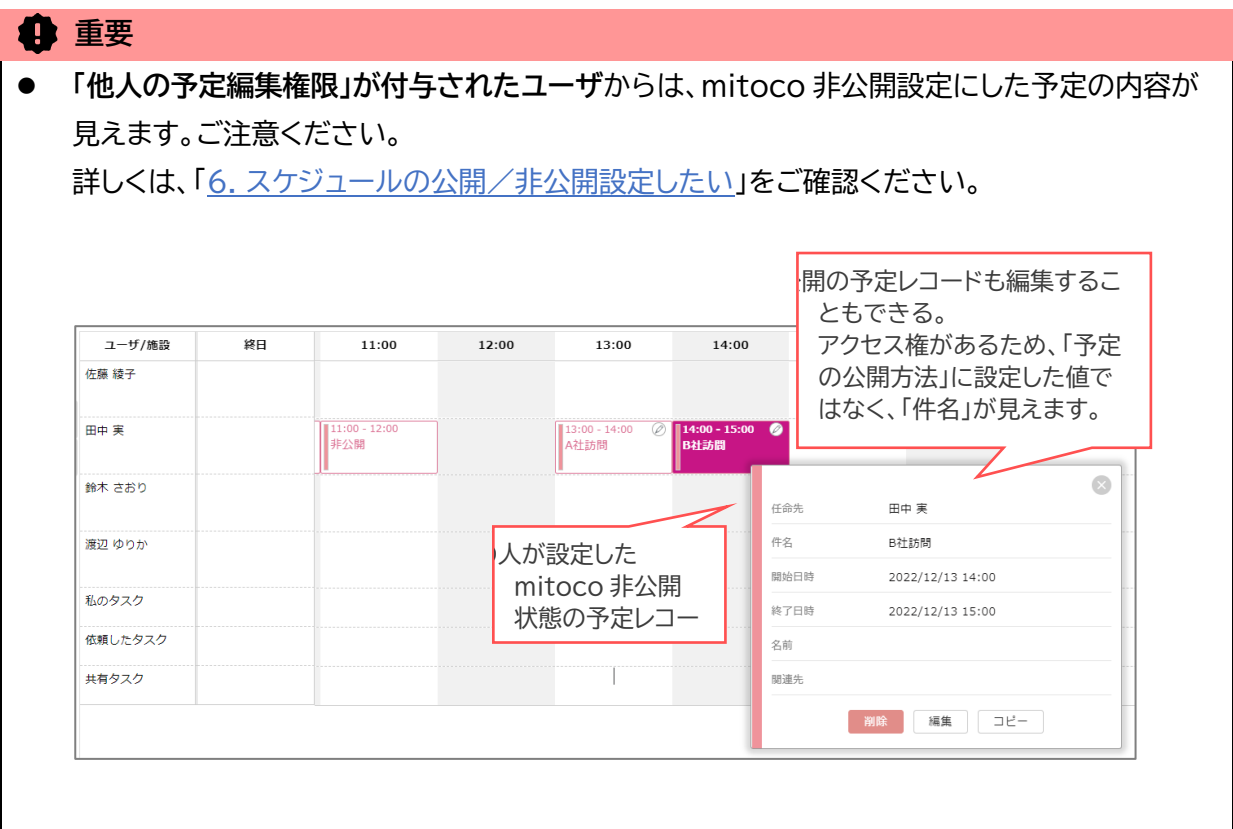

mitoco カレンダー初期設定マニュアル.docx 49

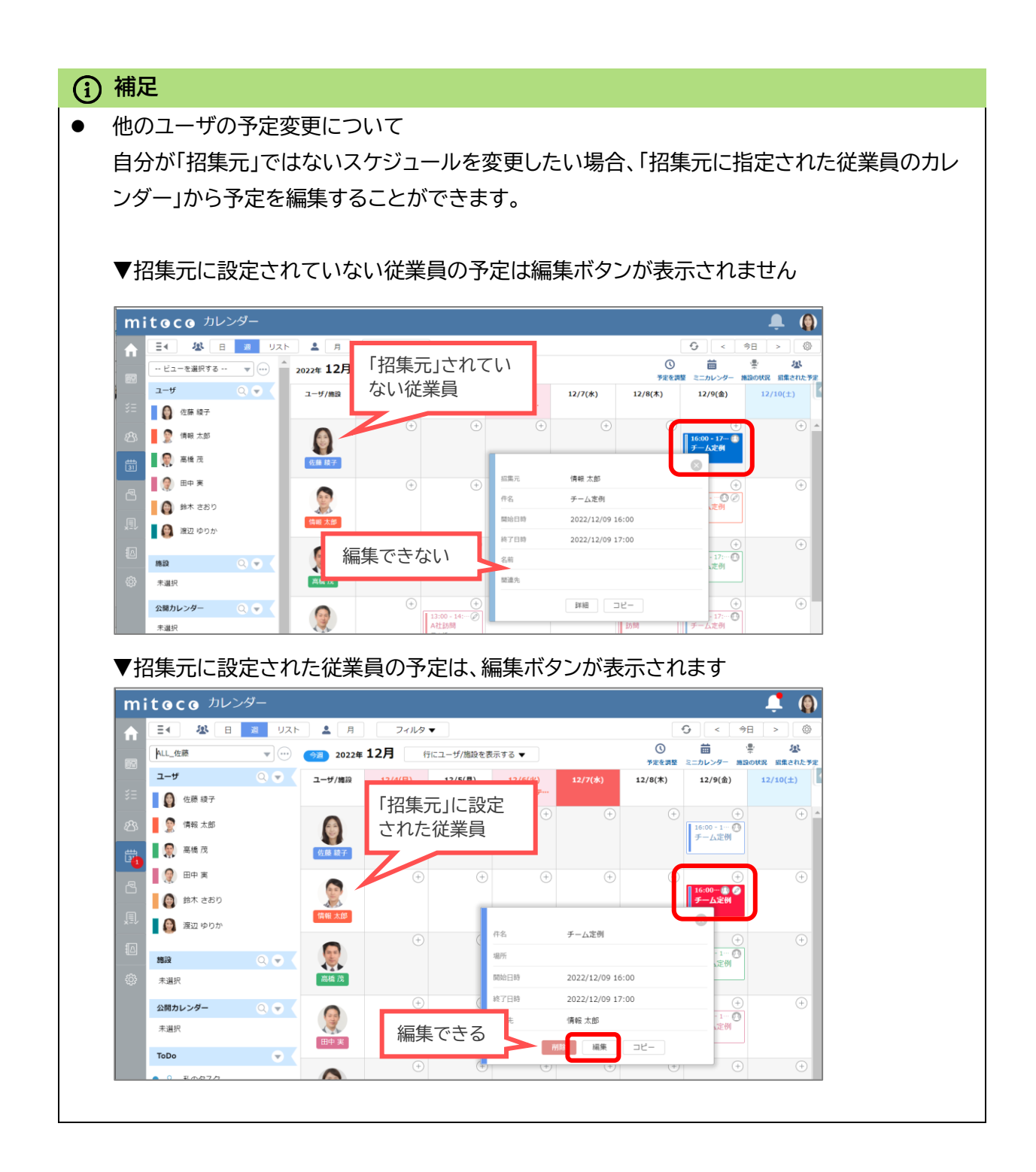

# **7.1 組織単位の編集設定を行う**

組織単位で、他の従業員の予定を誰でも変更できるようにする場合、Salesforce のカスタム設定から 「mitoco カレンダー権限」の「他人の予定編集権限」設定を有効にします。

**1 「設定(右上の歯車マーク)」から「設定」 をクリックします**

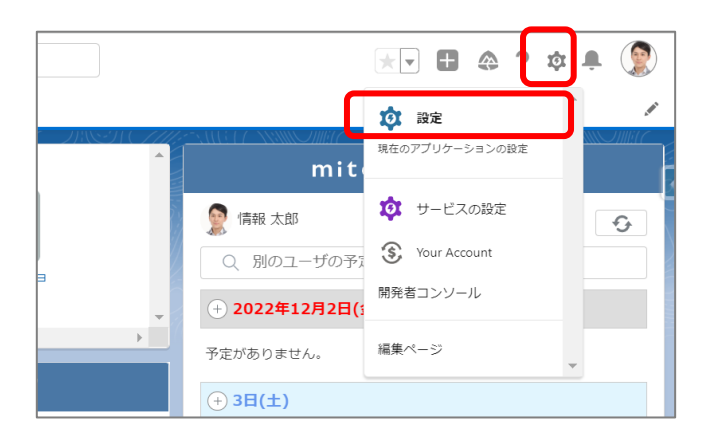

**2 Salesforce の設定画面 のクイック検索に「カスタム設定」と入力し、抽出されたメニューリ ストから「カスタム設定」をクリックします**

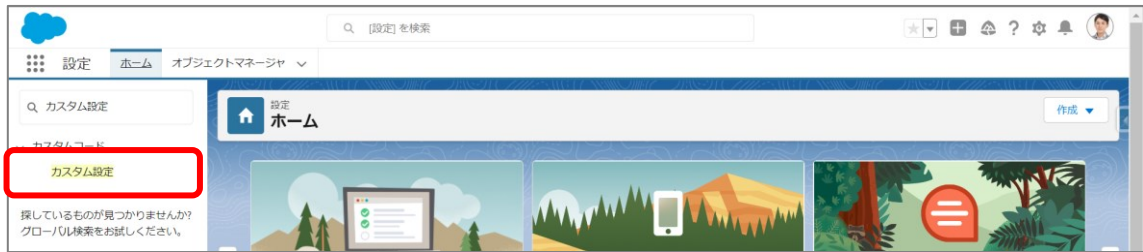

**3 カスタム設定の一覧から「mitoco カレンダー権限設定」項目を探し、「Manage」をクリック します**

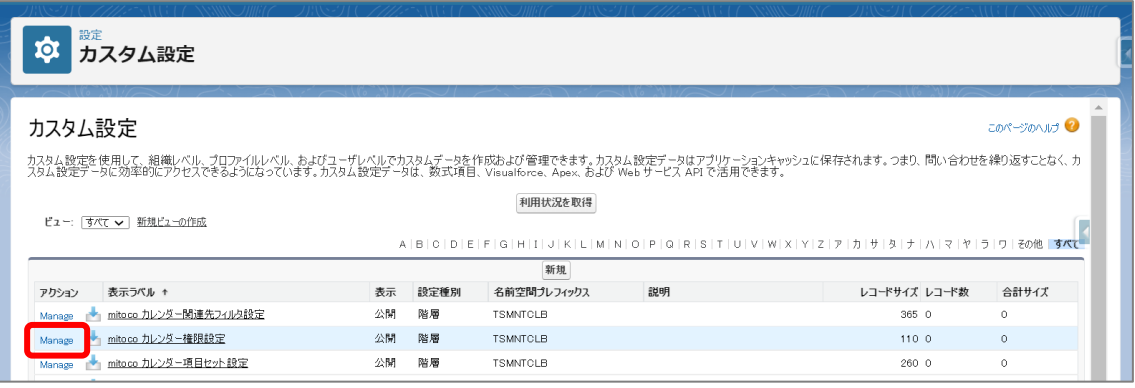

**カレンダー設定画面で「新規」をクリックします**

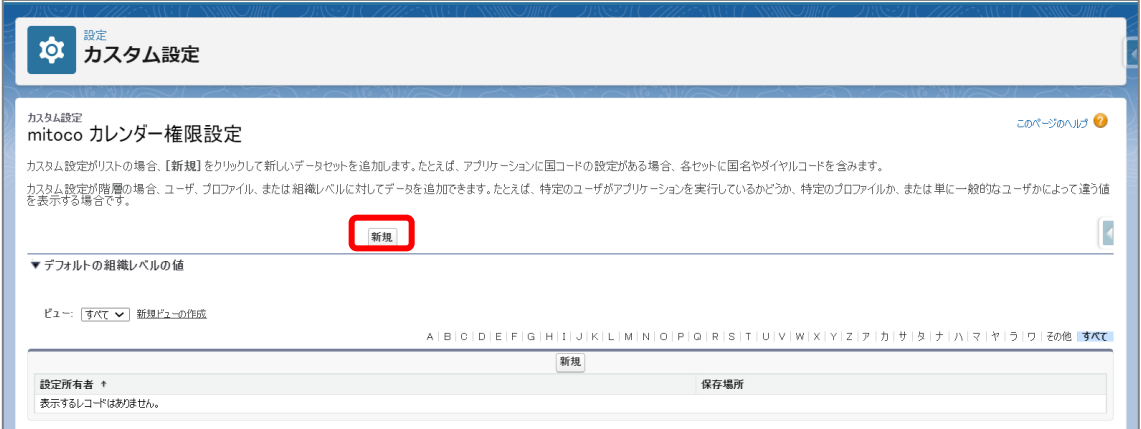

**「他人の予定編集権限」をチェックします**

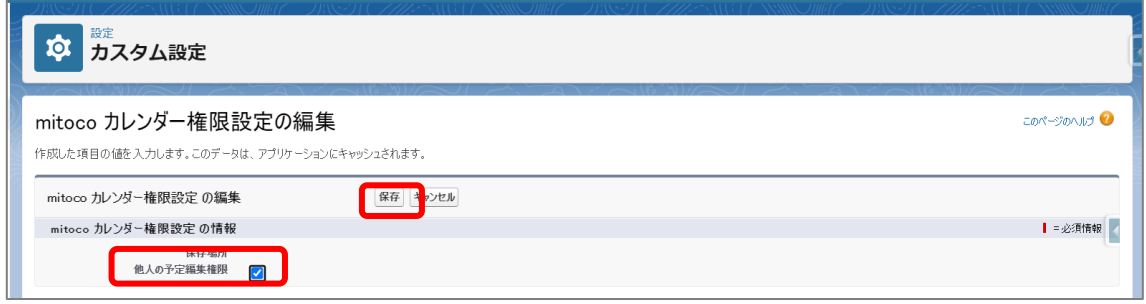

**[保存]をクリックします**

# **7.2 特定の従業員に編集設定を行う**

事務担当者や秘書など、特定の従業員だけに、他の従業員の予定を変更する権限を与える場合、 Salesforce のカスタム設定から「mitoco カレンダー権限」で共有する範囲を設定します。

**1 「設定(右上の歯車マーク)」から「設定」 をクリックします**

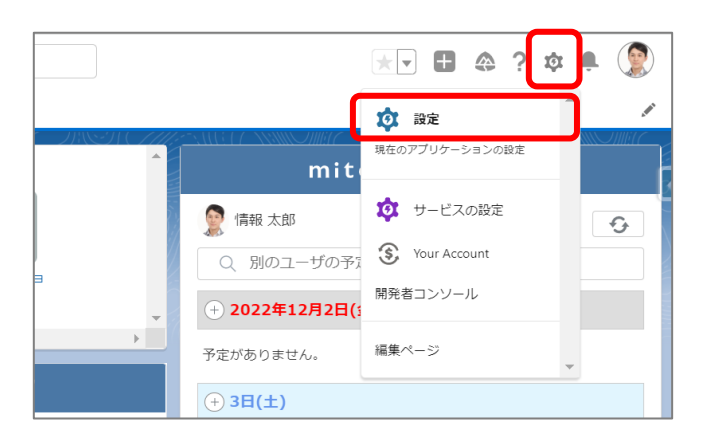

**2 Salesforce の設定画面 のクイック検索に「カスタム設定」と入力し、抽出されたメニューリ ストから「カスタム設定」をクリックします**

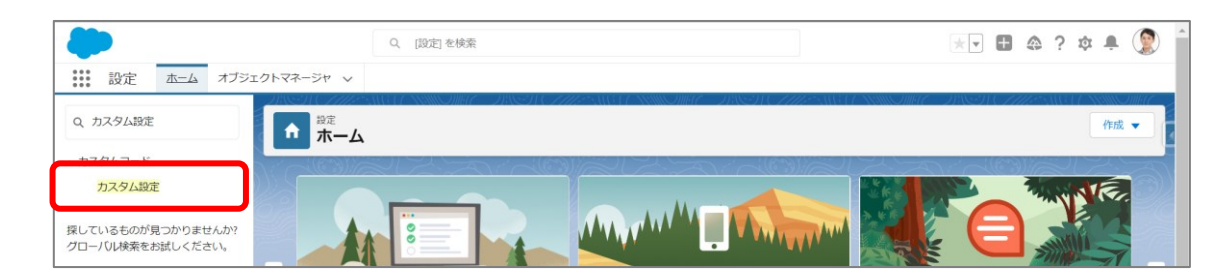

**3 カスタム設定の一覧から「mitoco カレンダー権限設定」項目を探し、「Manage」をクリック します**

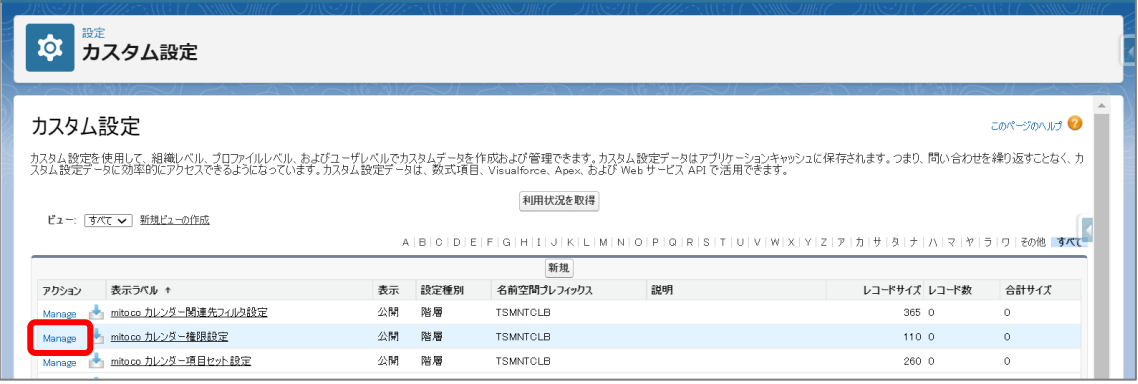

**4 カレンダー設定画面でビューの中の[新規]をクリックします**

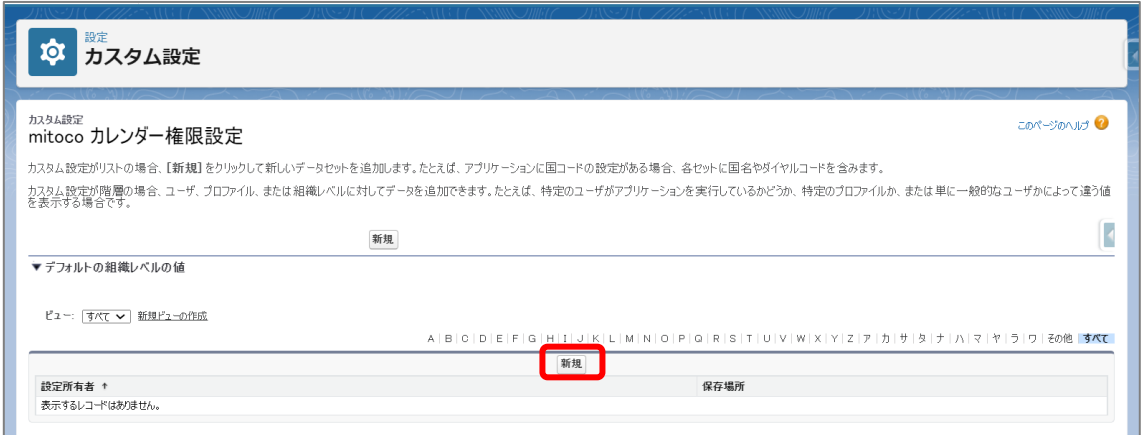

## **5 保存場所を設定します**

#### **▼特定の従業員に権限設定をしたいとき**

保存場所のレベルを「ユーザ」にして、検索ボックスから従業員の名前でユーザを検索します

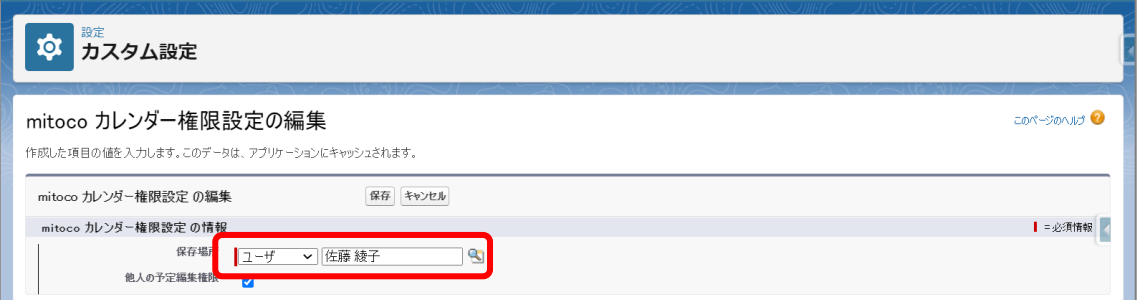

#### ▼特定のプロファイルに権限設定したいとき

保存場所のレベルを「プロファイル」にして、検索ボックスからプロファイルを検索します

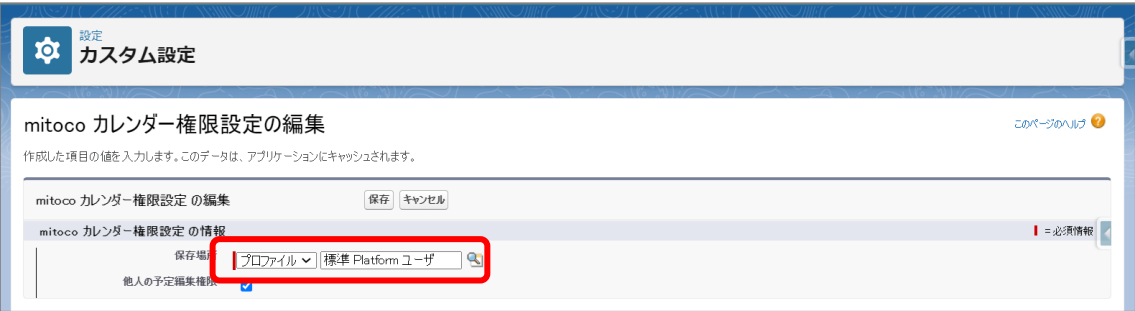

● プロファイルとは?

## **補足**

「Salesforce アプリケーション内で実行できる操作を定義したファイル」のことで、 Salesforce のユーザは、必ずプロファイルに紐づいています。

ユーザに紐づいているプロファイルを確認するには、以下の手順でユーザ画面で確認します

1. 「設定(右上の歯車マーク)」から「設定」 をクリックします

2. Salesforce の設定画面 のクイック検索に「ユーザ」と入力し、抽出されたメニューリスト から「ユーザ」をクリックします

3. 対象のユーザをクリックし、ユーザの詳細画面を開きます

4. プロファイルの項目で、指定されているプロファイルを確認します

※プロファイルに設定を行う場合、同じプロファイルを使用している、「別の従業員」にも「他人 の予定を変更編集権限」が付与されますので、設定の際はご注意ください。

**6 他人の予定編集権限をチェックします**

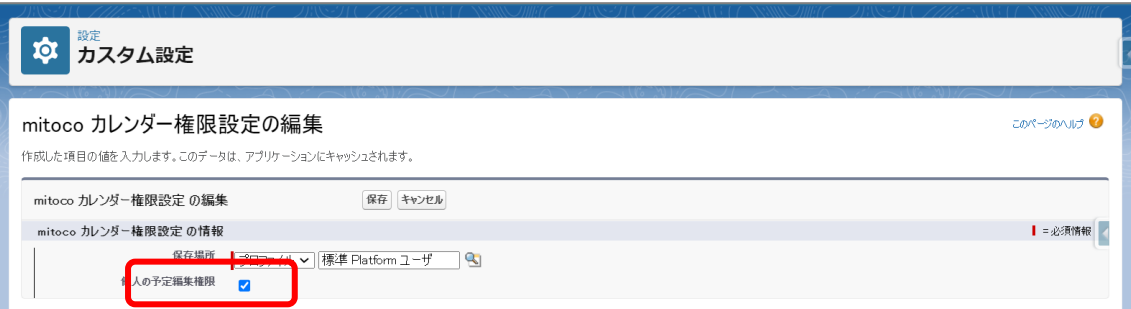

**7 [保存]をクリックします**

# <span id="page-55-0"></span>**8 予定の公開方法のカスタマイズ**

予定は、公開/非公開の設定で公開範囲を調整できます。

また、他の従業員が非公開の予定を見たときの件名表記方法を、「外出中」や「予定あり」に表示する。も しくは、「社内」や「セミナー」など、自社オリジナルの名称で表示できます。

mitoco の「**標準の公開方法のリスト**」では、以下のような見え方になります。

■ 予定登録画面の標準の公開のリスト

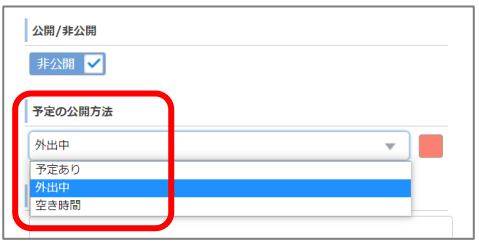

■ 自分から見た予定

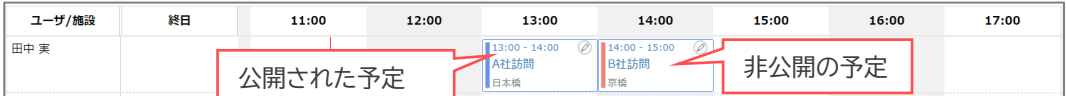

#### **■ 他従業員から見た予定 (権限のない従業員)**

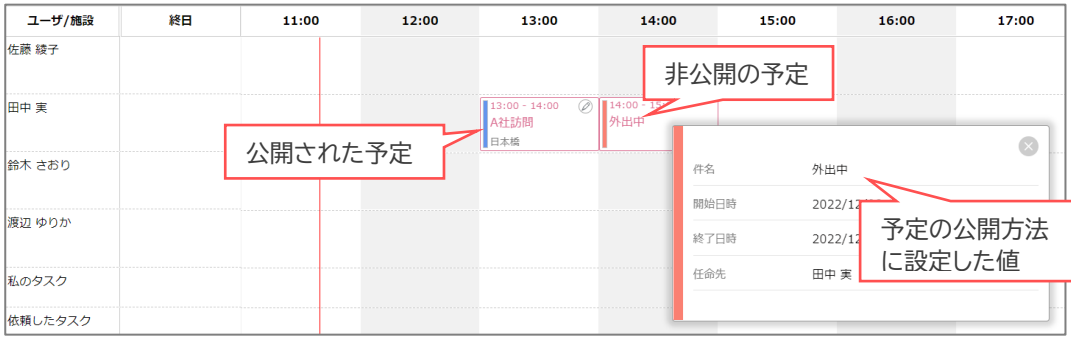

本項の設定を行うと「**カスタムの公開方法リスト**」で表示できます。 予定の公開方法の選択肢を任意のテキストに変更できます。

**▼予定登録のカスタムの公開方法リスト ▼他従業員から見た予定** 

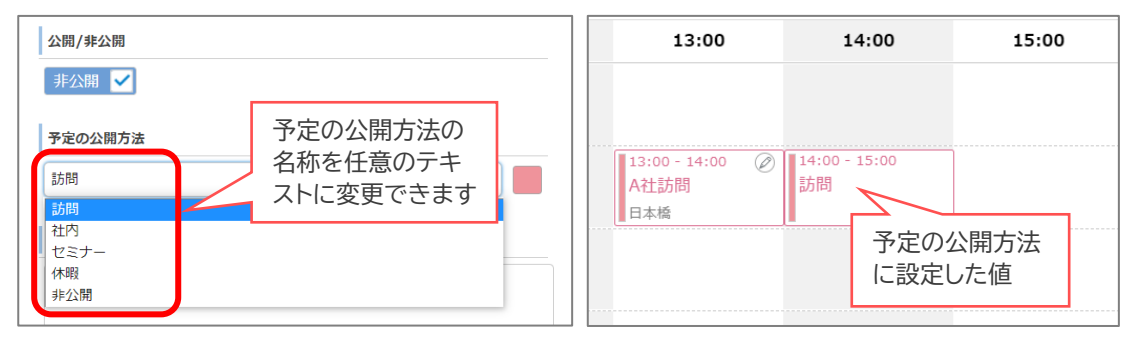

# <span id="page-56-0"></span>**8.1 活動オブジェクトに公開レベル項目作成**

「活動」オブジェクトに、公開レベルを選択するカスタム項目を作成します

**1 「設定(右上の歯車マーク)」から「設定」 をクリックします**

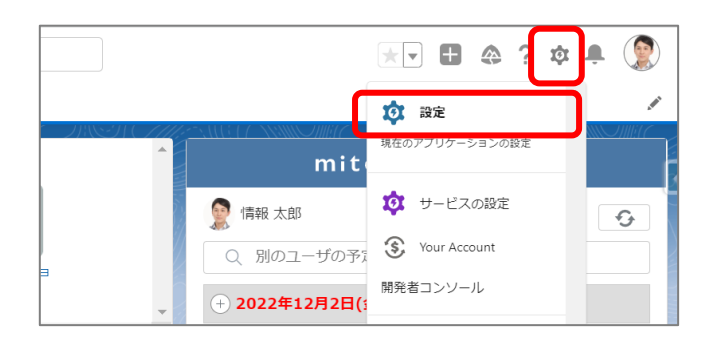

**2 左上の「オブジェクトマネージャ」タブをクリックします**

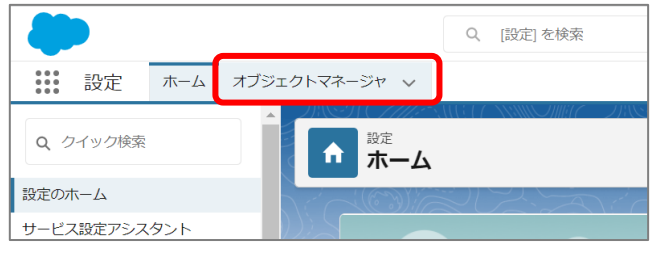

**3 右上のクイック検索ボックスに「活動」と入力し、抽出されたメニューリストから「活動」をクリ ックします**

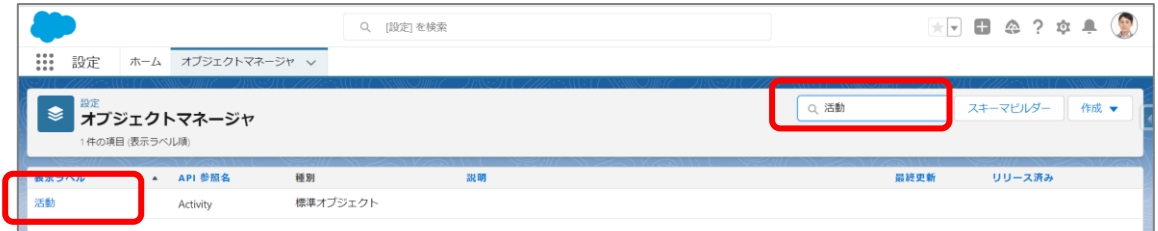

**4 「項目とリレーション」をクリックし、[新規]をクリックします**

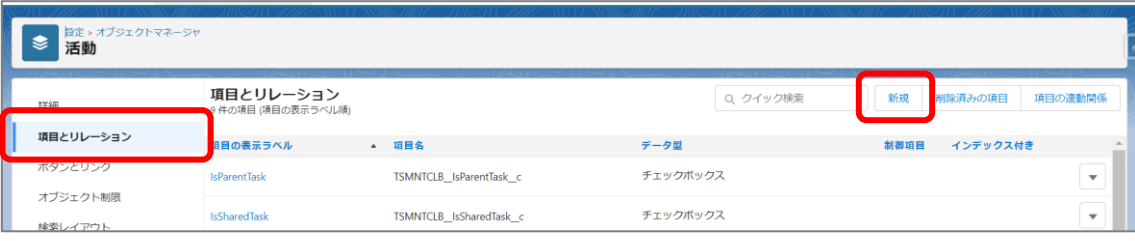

## **5 カスタム項目の新規作成画面で、「選択リスト」にチェックして、「次へ」クリックします**

## **6 以下を参考に、詳細を入力します**

※説明がない項目は、デフォルトのままで作成してください

#### **公開カレンダー設定項目**

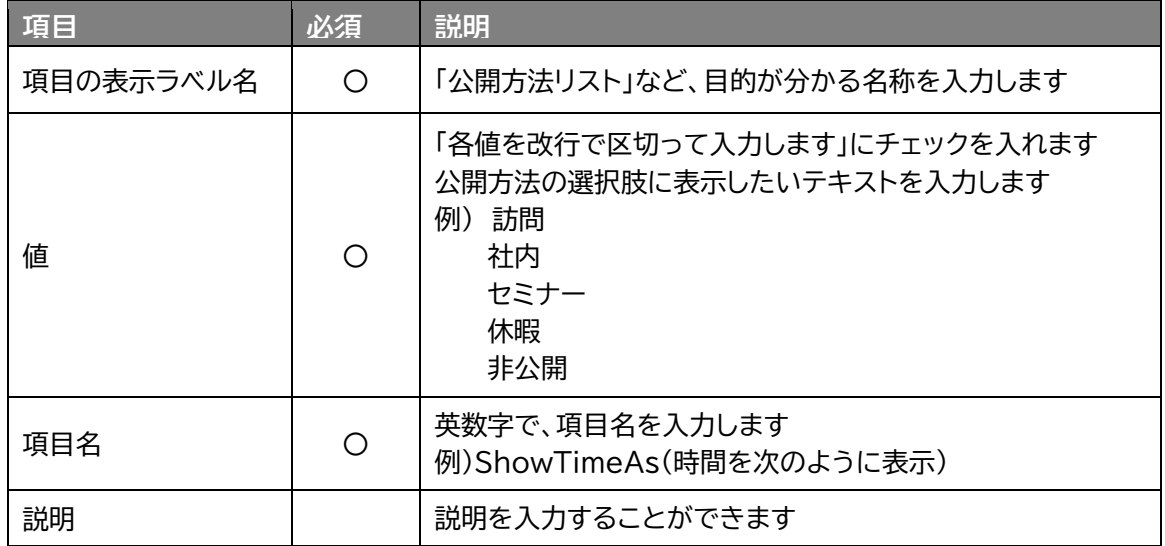

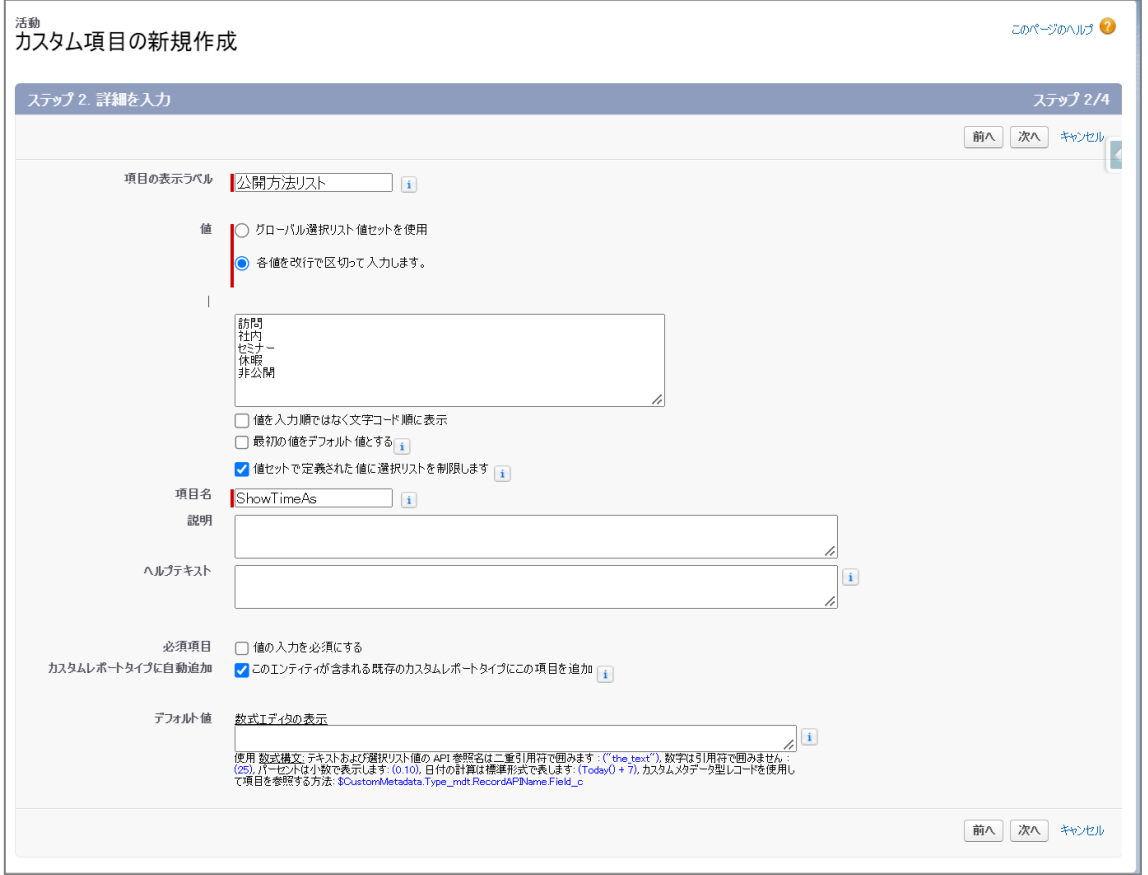

- **7 [次へ]をクリックします**
- **8 「ステップ 3. 項目レベルセキュリティの設定」画面で、利用しているプロファイルの「参照可 能」にチェックがついていることを確認し、[次へ]をクリックします**

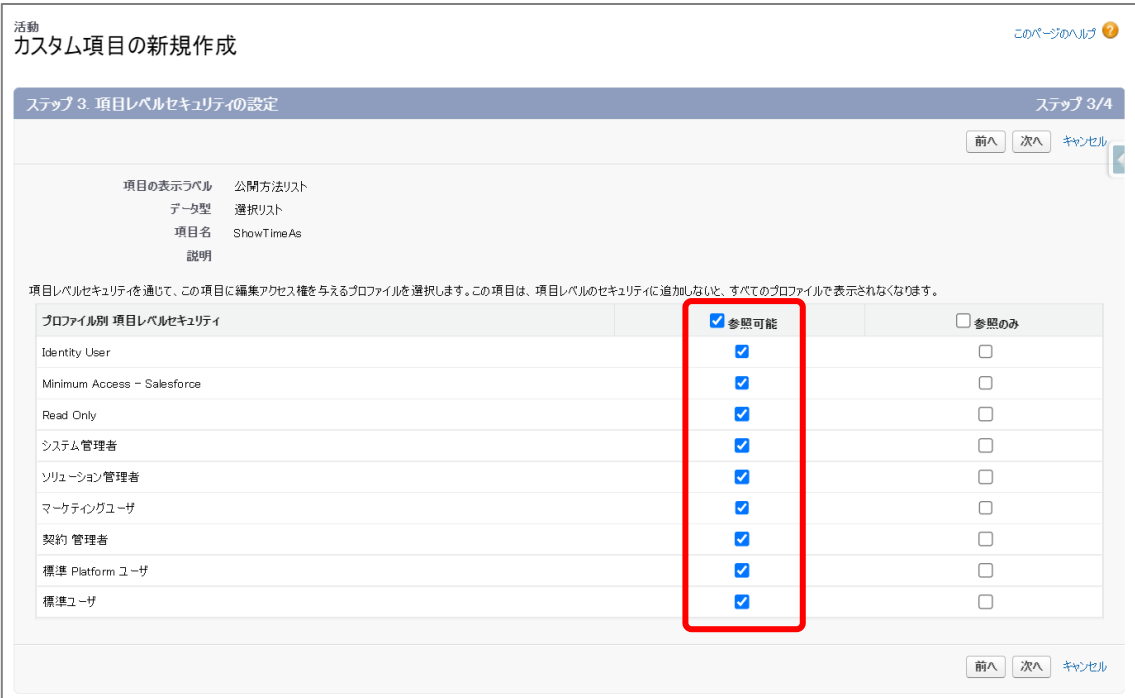

## **9 「ステップ 4.ページレイアウトへの追加」画面では、「項目の追加」のチェックをすべて外しま す**

※作成した項目は、レイアウトに表示する必要がありません

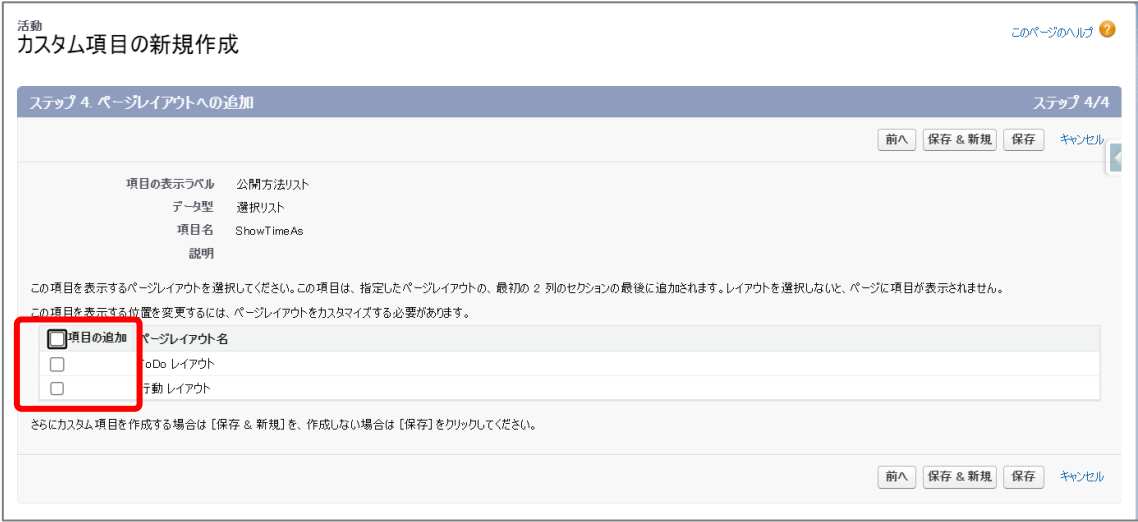

# **10 [保存]をクリックします**

# **8.2 mitoco アプリケーション設定で公開方法を設定**

作成した公開設定を、mitoco のアプリケーション設定で、公開方法設定に登録します。

**1 左上のアプリケーションランチャーから、「mitoco」を入力し、表示された「mitoco」項目を クリックします**

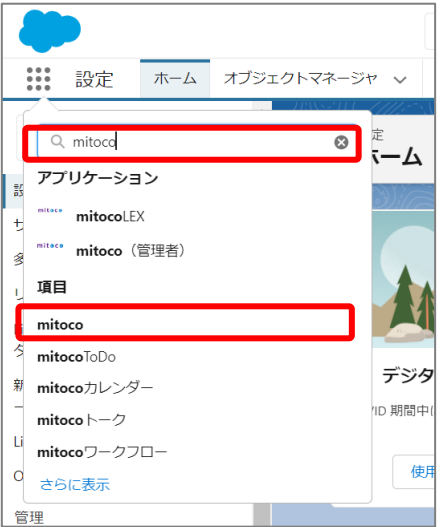

**2 「mitoco アプリケーション一覧」画面から、アプリケーション設定をクリックします**

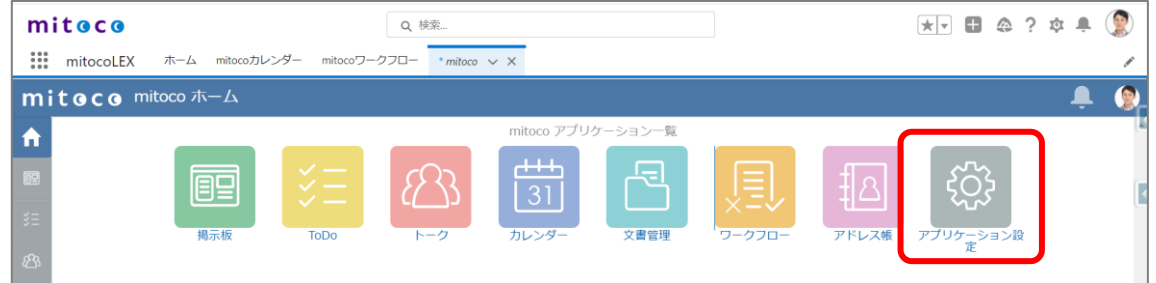

**3 左サイドバーから「公開方法設定」をクリックします**

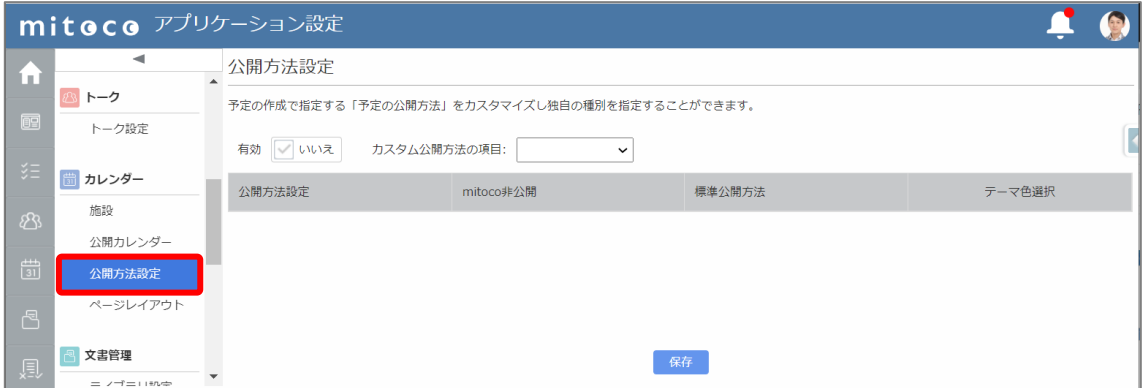

## **4 公開方法設定画面で、有効チェックリストをクリックし、「はい」にします**

※有効「はい」状態にすることで、「カスタムの公開方法」に切り替わります ※有効「いいえ」状態にすると、「標準の公開方法のリスト」に切り替わります

**5 カスタム公開方法の項目欄をクリックし、「8.1 [活動オブジェクトに公開レベル項目作成」](#page-56-0)で、 作成したカスタム項目を一覧から選択します**

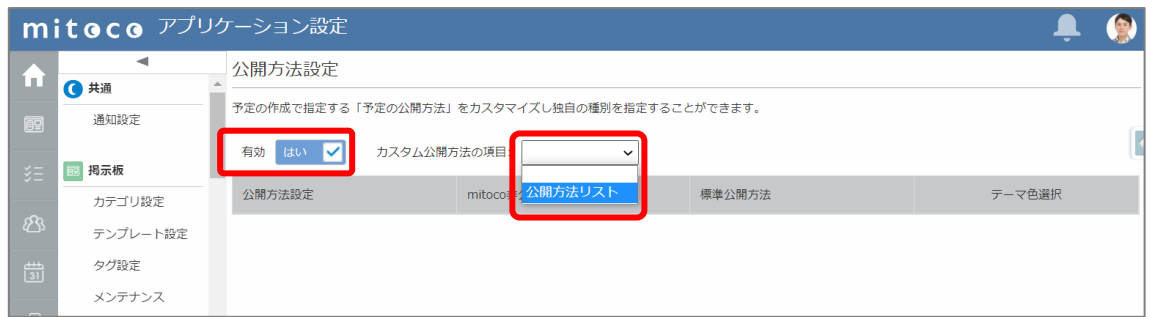

**6 以下を参考に、公開方法の設定を行い、データのテーマ色を選択します**

**項目説明**

| 項目         | 必須 | 詳明                                                                                                    |
|------------|----|----------------------------------------------------------------------------------------------------|
| mitoco 非公開 |    | チェックを ON にすると、mitoco 非公開状態の予定になります<br>編集・参照権限のないユーザーには該当の公開方法の予定の件<br>名、場所が参照できなくなります<br>予定の件名には、設定した公開方法名が表示されます |
| 標準公開方法     |    | Salesforce の標準カレンダーで表示する場合の公開方法を指<br>定します                                                                         |
| テーマ色選択     |    | カレンダー上で表示される公開方法種別の色を指定します                                                                                        |

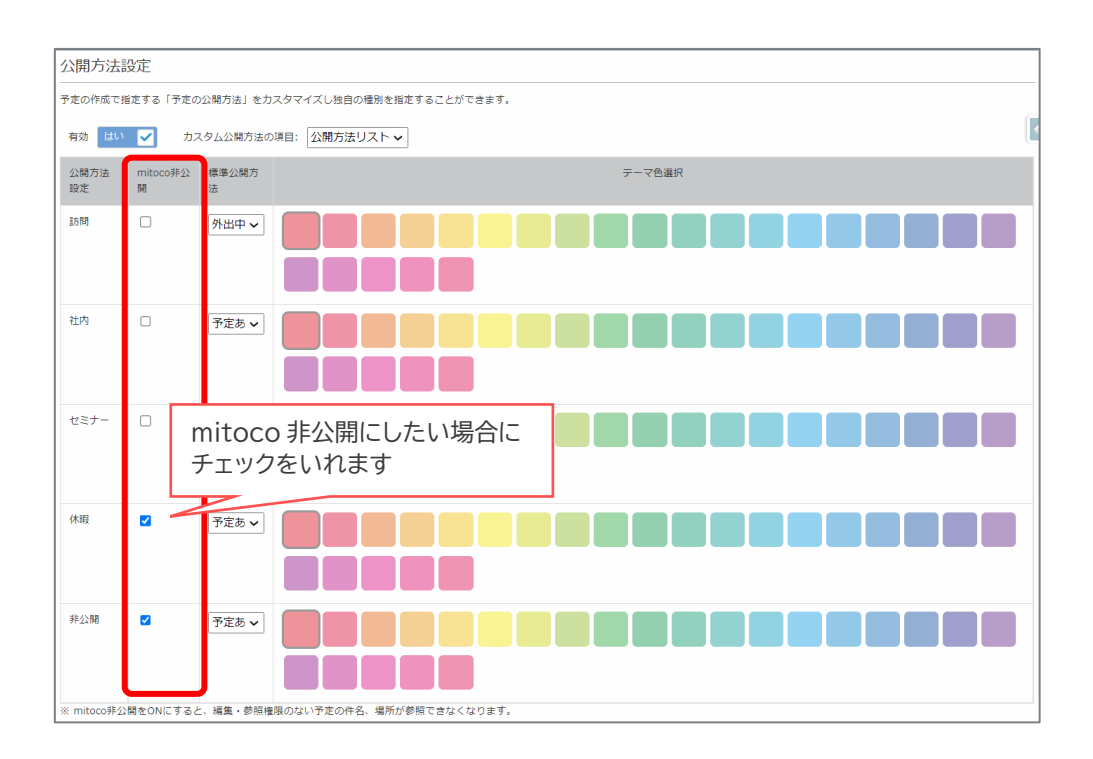

mitoco 非公開にした場合、予定登録時の「予定の公開方法」に、鍵マークで表示されます

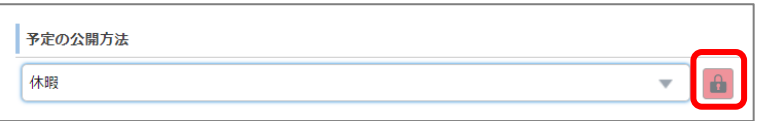

mitoco の公開/非公開について、「6章 [スケジュールの公開/非公開設定したい](#page-43-0)」にて詳しい説明を用 意していますので、ご参照ください

**7 [保存]ボタンをクリックします**

# **9 件名の自動登録リストの作成**

カレンダーのテンプレートをあらかじめ登録しておくことで、予定作成時に、件名を選択リストから選択で きます。

# **9.1 カレンダーテンプレートのレイアウト項目確認**

テンプレートを作成する前に、Salesforce のカスタムメタデータ型に登録されたテンプレートに、必要 な項目が配置されていることを確認します。

**1 「設定(右上の歯車マーク)」から「設定」 をクリックします**

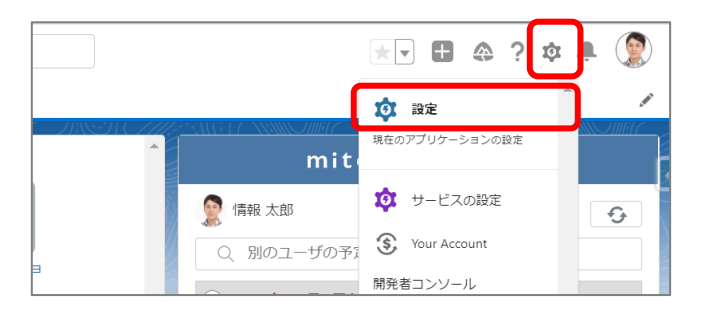

**2 左上のクイック検索に「カスタムメタデータ型」と入力し、抽出されたメニューリストから「カス タムメタデータ型」をクリックします**

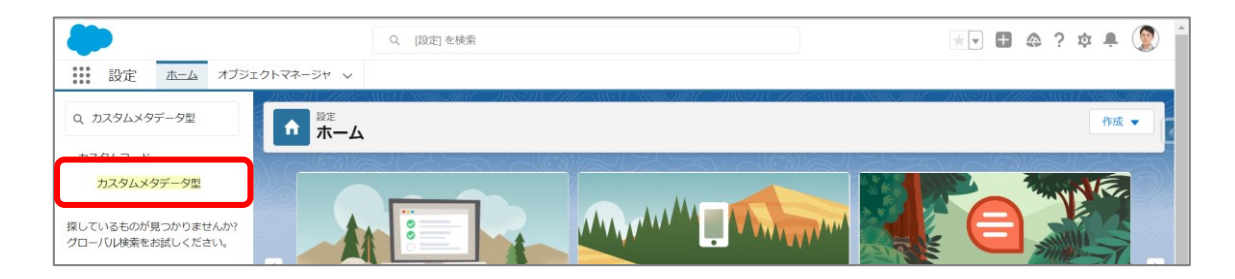

**3 すべてのカスタムメタデータ型画面で、「カレンダーテンプレート」をクリックします**

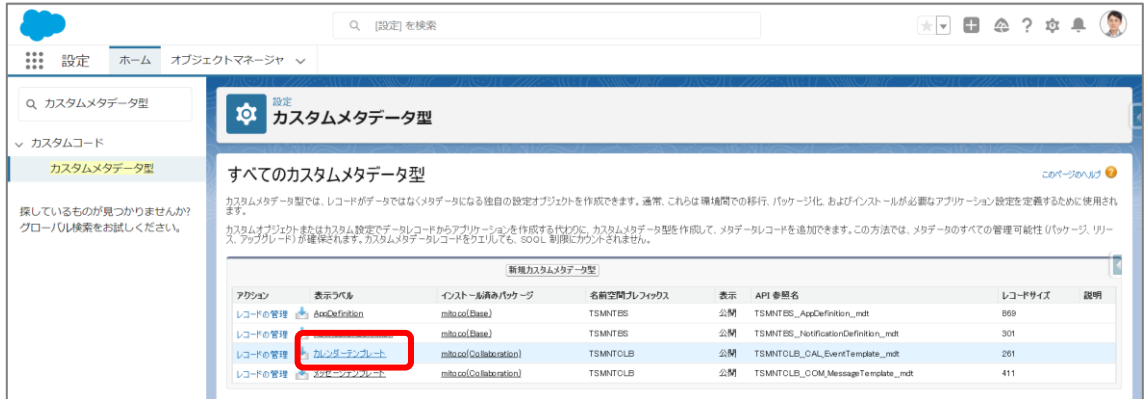

mitoco カレンダー初期設定マニュアル.docx 63

**4 カスタムテンプレート設定画面の下部にある「ページレイアウト」セクションを確認し、「編集」 をクリックします**

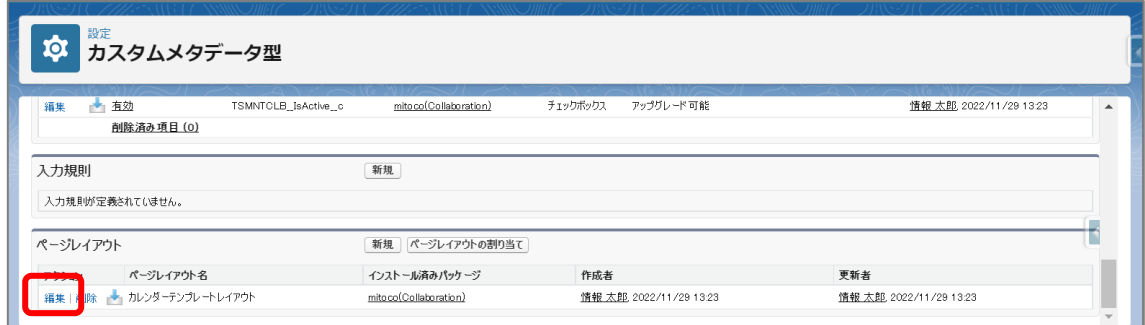

## **5 以下の項目が表示されているか確認します**

表示されていなければ任意の場所に項目を追加し、保存します

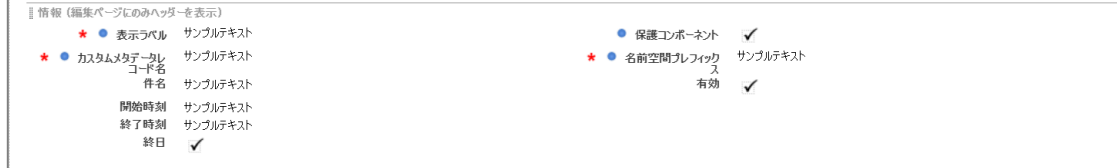

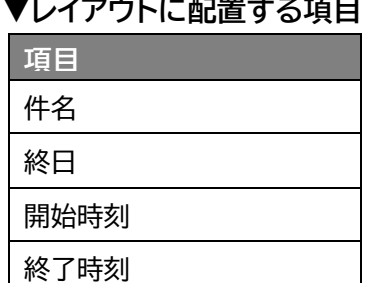

有効

-<br>- ノ<del>ー</del>エリー<del>エコマナ</del>フカロ

# **9.2 カレンダーテンプレートの作成**

Salesforce のカスタムメタデータ型設定画面から、テンプレートを作成します。

**1 「設定(右上の歯車マーク)」から「設定」 をクリックします**

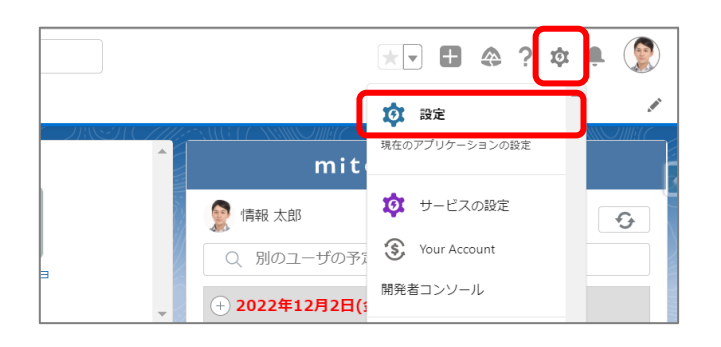

**2 左上のクイック検索に「カスタムメタデータ型」と入力し、抽出されたメニューリストから「カス タムメタデータ型」をクリックします**

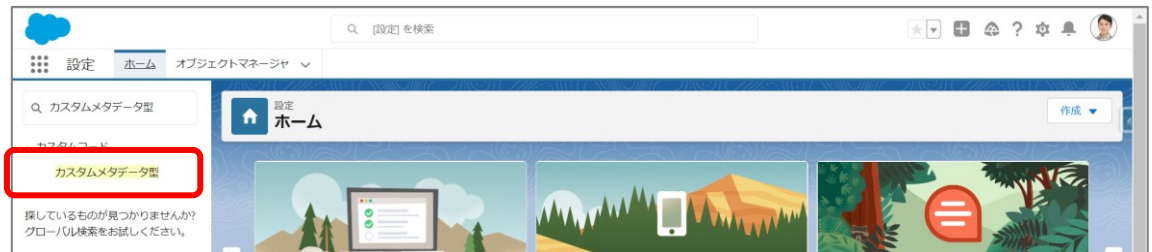

**3 すべてのカスタムメタデータ型画面で、「カレンダーテンプレート」の「レコードの管理」をクリ ックします**

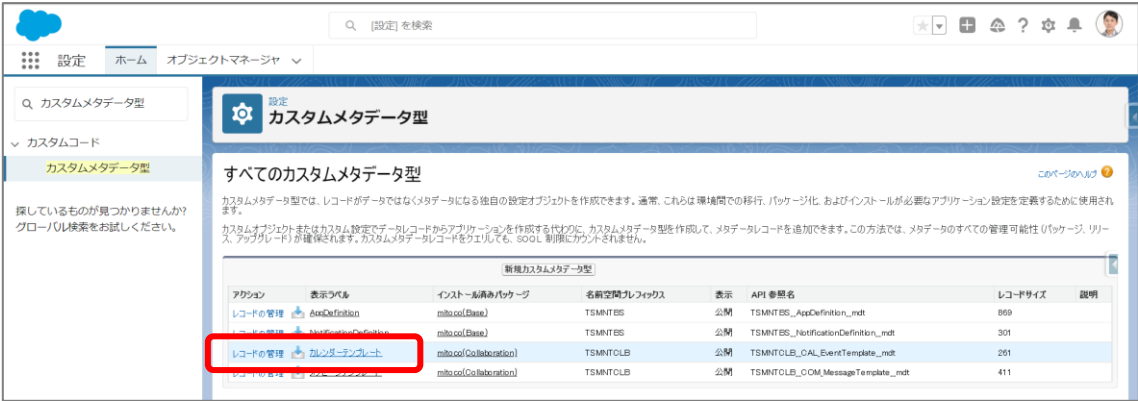

## **4 カスタムテンプレート画面で、[新規]をクリックします**

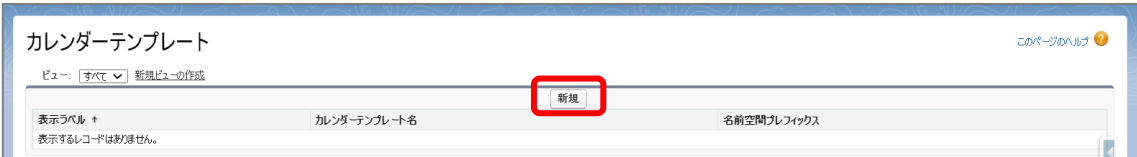

## **5 以下を参考にテンプレート項目を入力します**

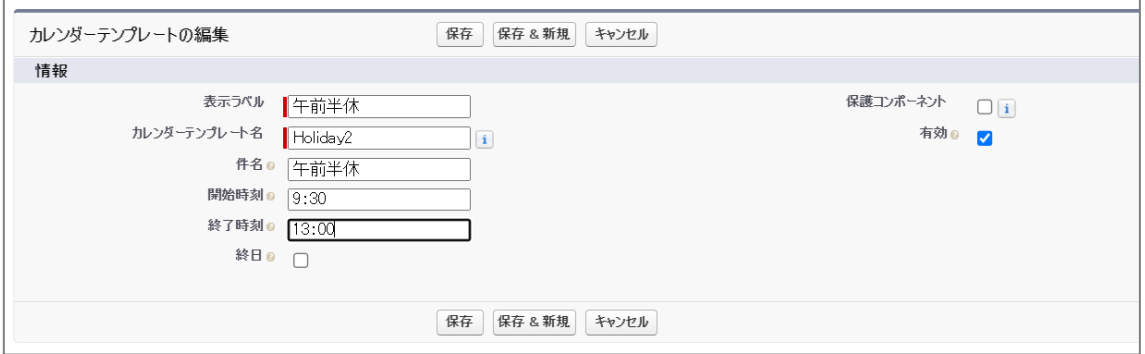

## **カレンダーテンプレート設定項目**

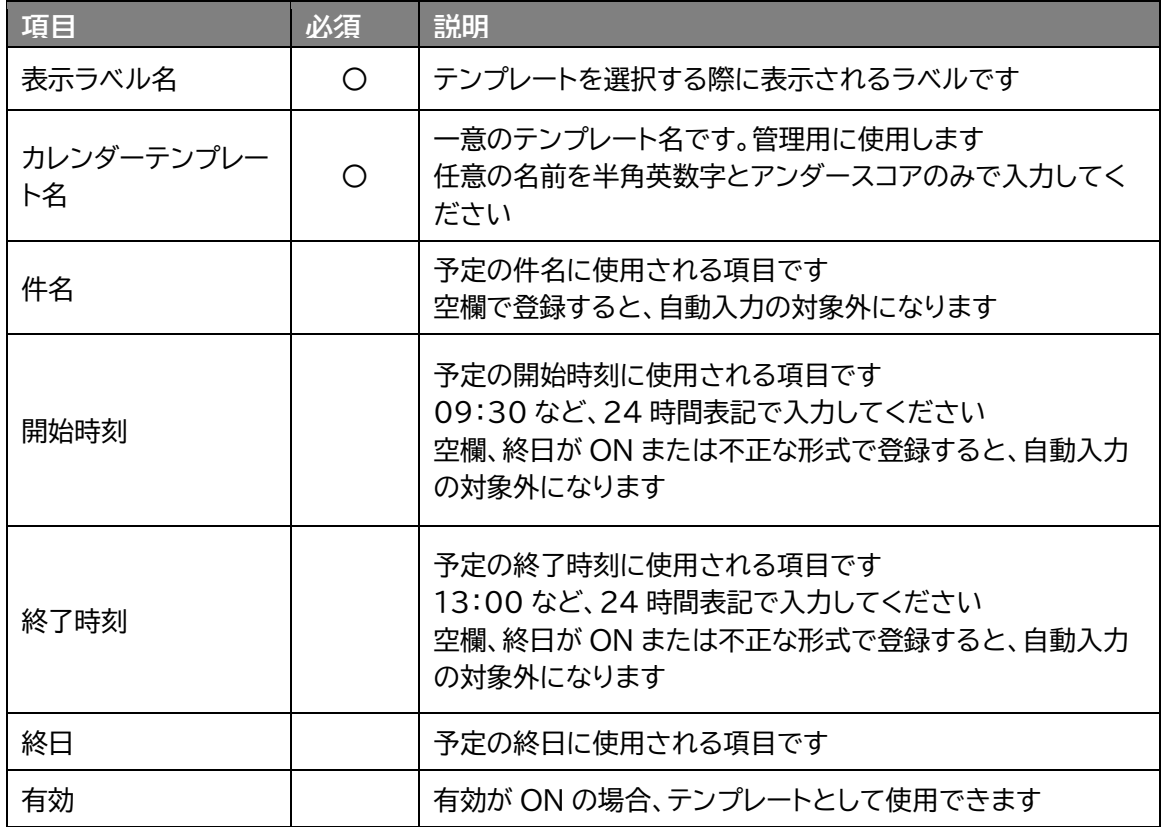

# **6 [保存]をクリックします**

# **9.3 カレンダーテンプレートを利用した予定の作成**

実際に、カレンダーテンプレートを指定した予定を登録し、動作を確認します。 ここでは例として、「週表示」でスケジュール登録を行います。

# **1 左上のアプリケーションランチャーから、「mitoco」を入力し、表示された「mitoco カレン ダー」項目をクリックします**

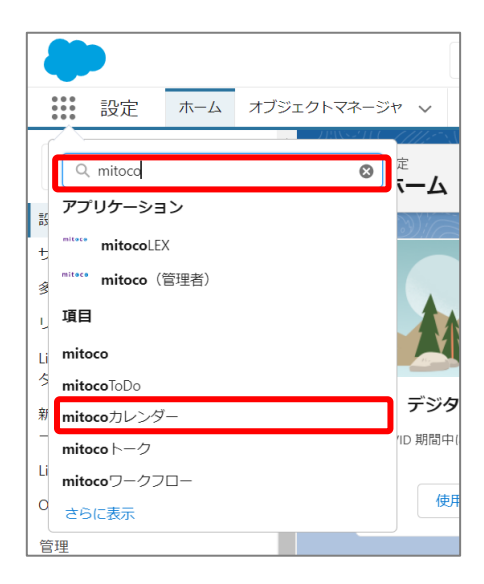

**2 「週」表示に切り替えます**

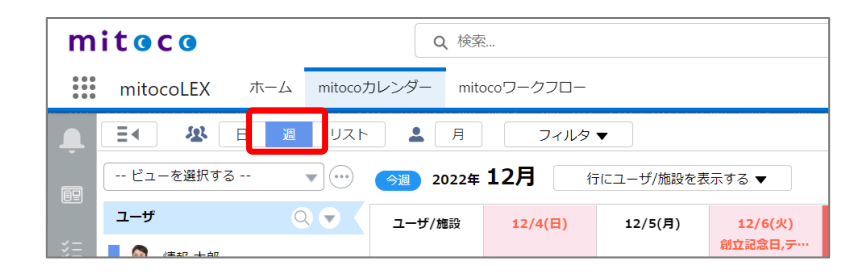

**3 日付の右上の[+]マークをクリックして、予定の登録をします**

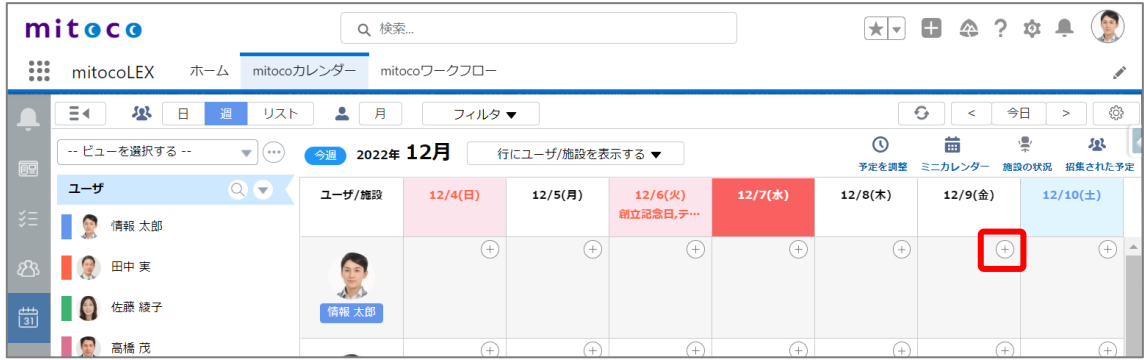

**4 件名の右にある「 」アイコンをクリックします**

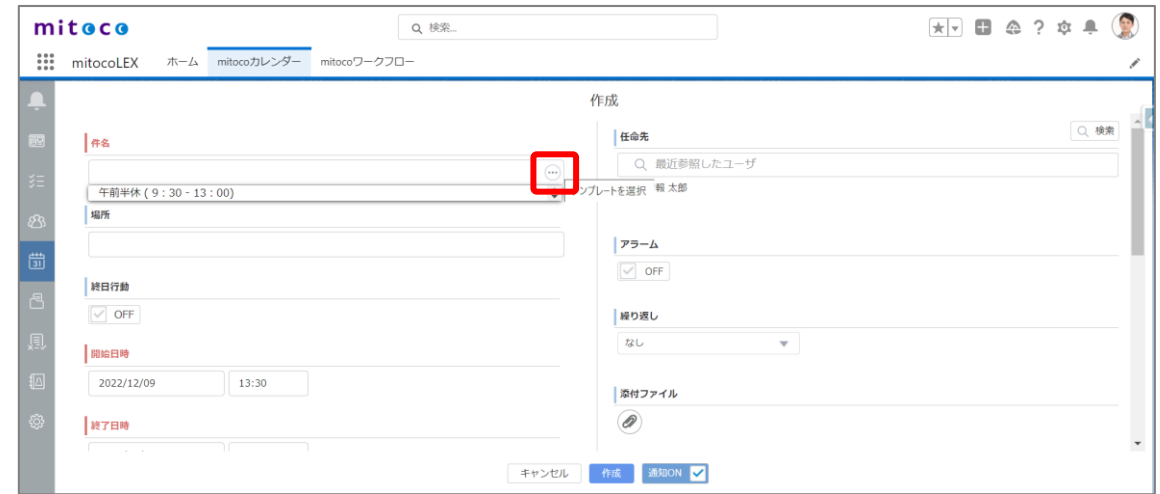

# **5 一覧からカレンダーテンプレートをクリックします**

カレンダーテンプレートに設定した内容が、詳細画面に反映されたことを確認します

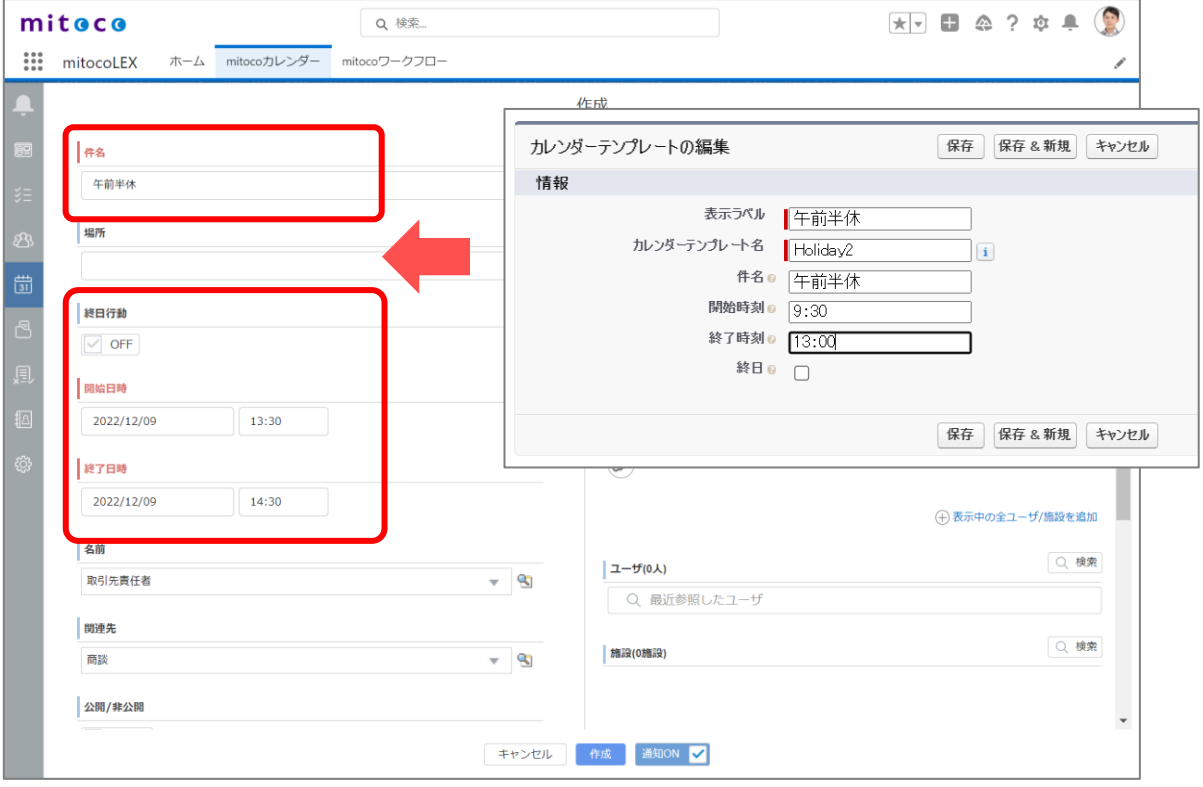

# **10 予定入力画面のカスタマイズ**

予定の作成、編集および参照画面で使用するページレイアウトの設定を行うことができます。 設定を変更すると、Salesforce のページレイアウトに切り替えることができ、表示項目をカスタマイズ できます。

▼予定入力画面の mitoco 標準レイアウト

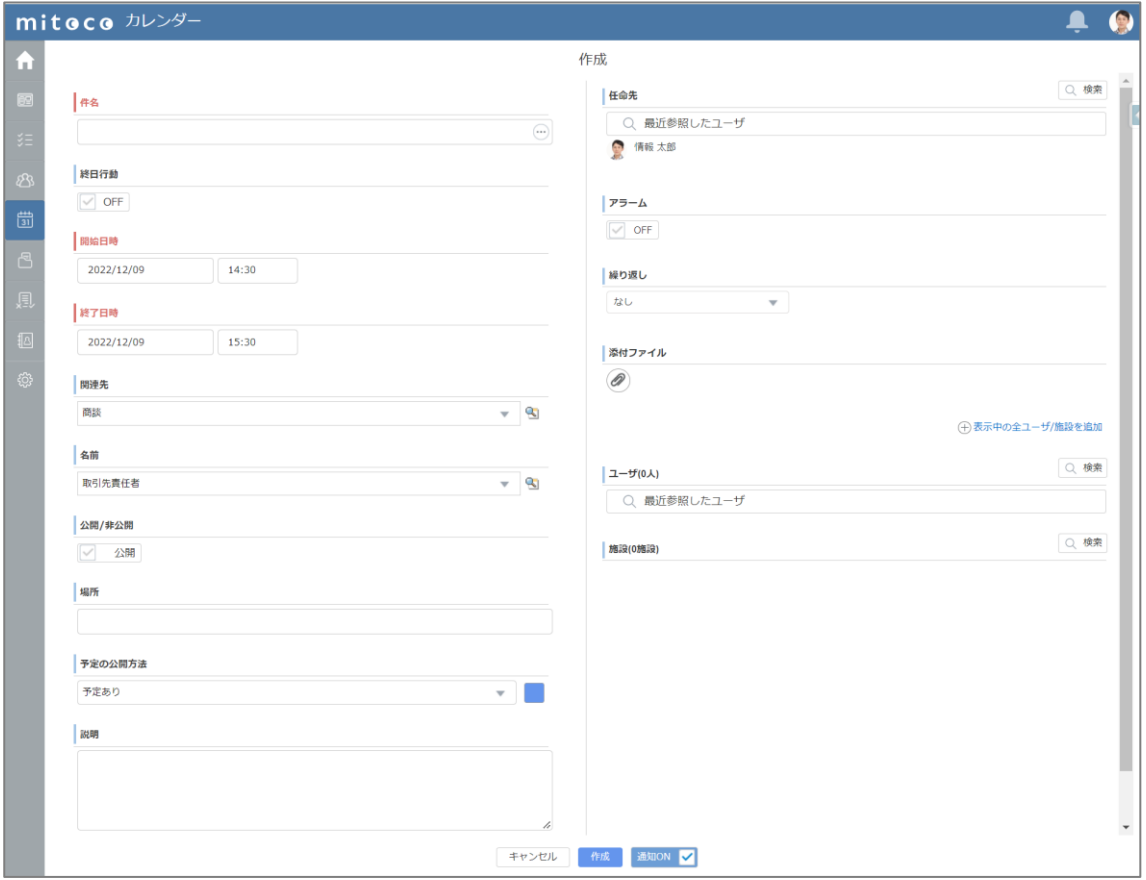

# **10.1 「活動」オブジェクトに項目を追加**

ここでは例として、「報告事項」項目を新たに作る方法をご案内します。

**1 「設定(右上の歯車マーク)」から「設定」 をクリックします**

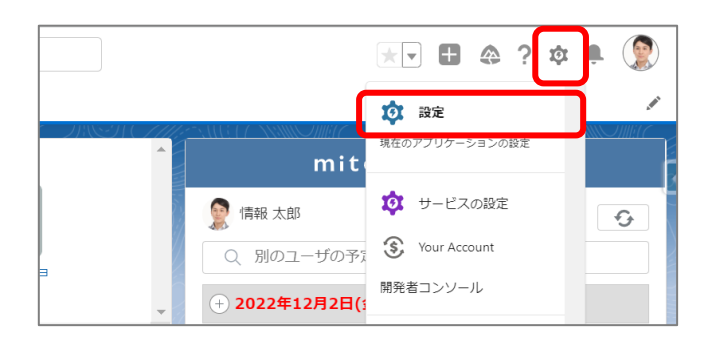

**2 左上の「オブジェクトマネージャ」タブをクリックします**

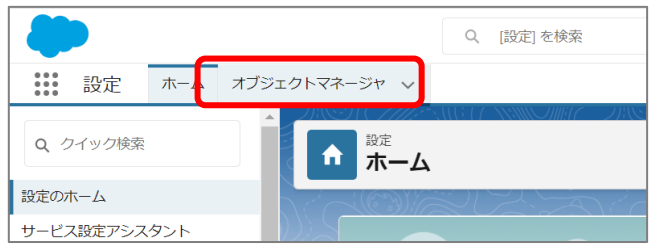

**3 右上のクイック検索ボックスに「活動」と入力し、抽出されたメニューリストから「活動」をクリ ックします**

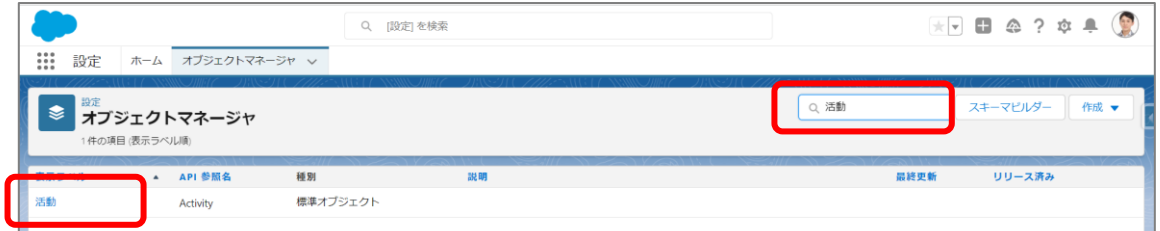

**4 「項目とリレーション」をクリックし、[新規]をクリックします**

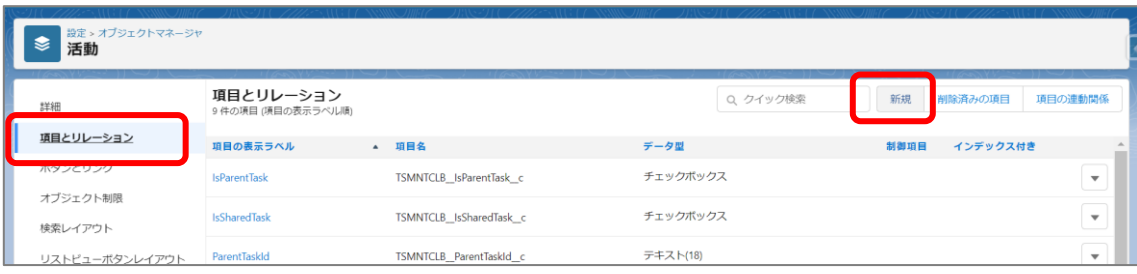

**5 カスタム設定の新規作成画面で、「テキストエリア」にチェックして、[次へ]クリックします**

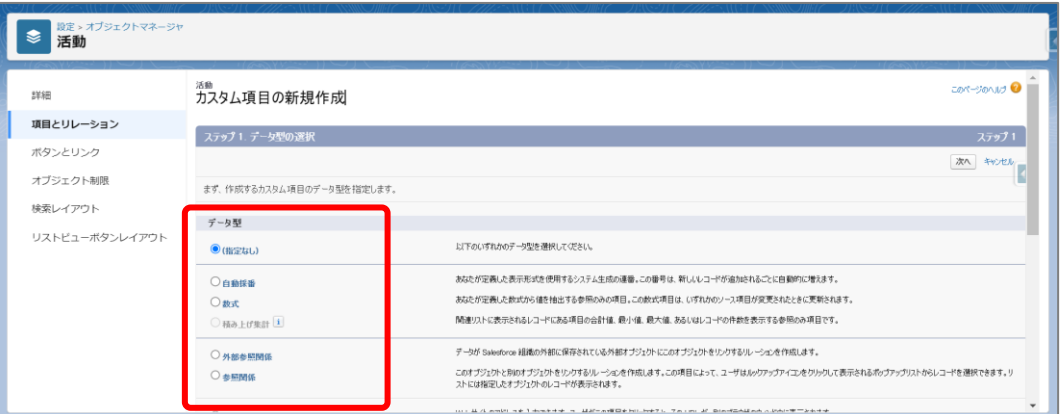

## **参照**

● Salesforce で作成できる項目のデータ型について Salesforce のヘルプページで詳しい情報を確認できますので、ご参照ください

## **▼カスタム項目のデータ型**

[https://help.salesforce.com/s/articleView?id=sf.custom\\_field\\_types.htm&](https://help.salesforce.com/s/articleView?id=sf.custom_field_types.htm&type=5&language=ja) [type=5&language=ja](https://help.salesforce.com/s/articleView?id=sf.custom_field_types.htm&type=5&language=ja)

## **6 以下を参考に、詳細を入力します**

## **カスタム項目の新規作成項目**

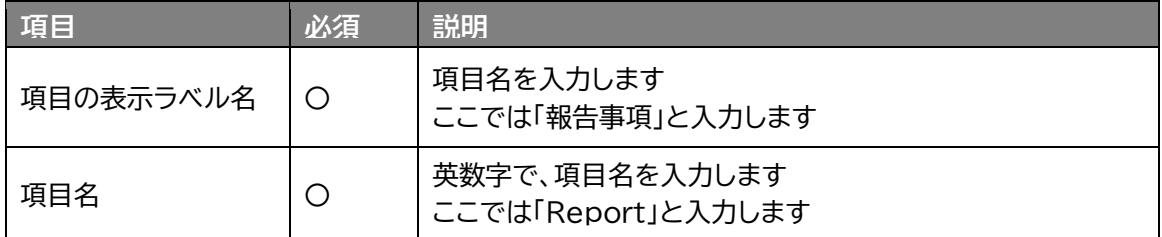

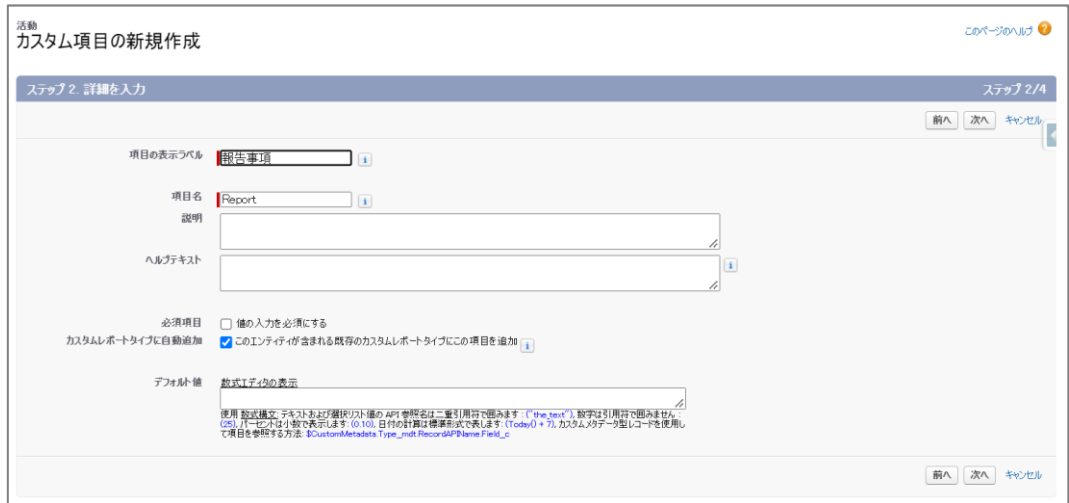

- **7 「次へ」をクリックします**
- **8 「ステップ 3. 項目レベルセキュリティの設定」画面で、利用しているプロファイルの「参照可 能」にチェックがついていることを確認し、[次へ]をクリックします**

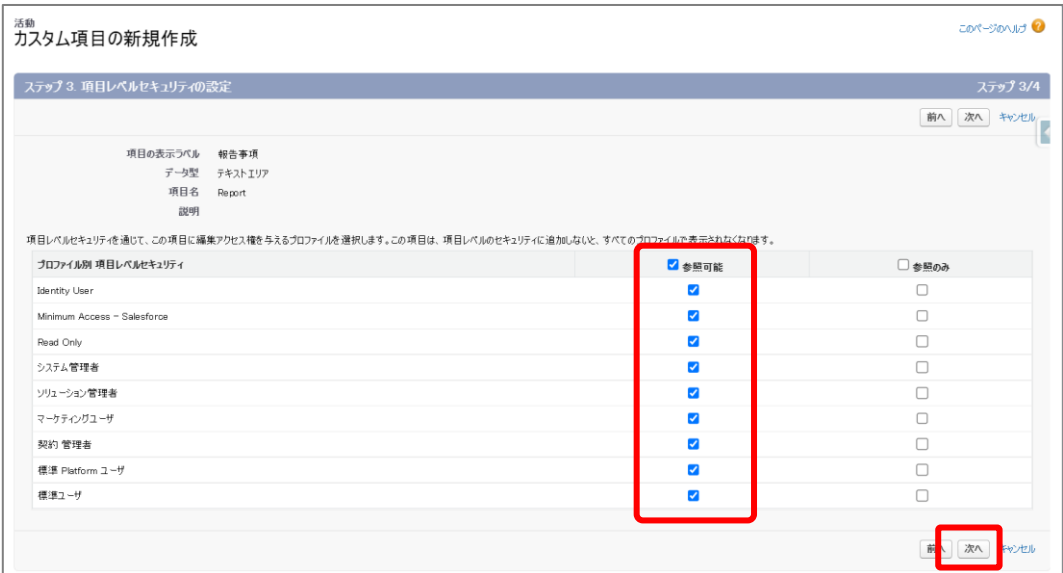

**9 「ステップ 4.ページレイアウトへの追加」画面では、「項目の追加」のチェックを確認し、「行動 レイアウト」にチェックを入れます**

※不要なレイアウトのチェックは外します

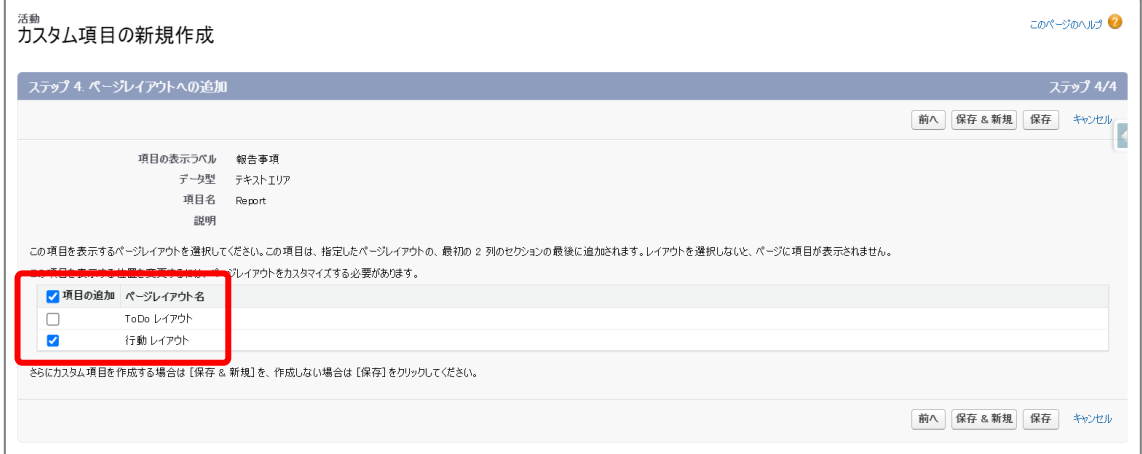

**10 [保存]をクリックします**
## **10.2 「行動」ページレイアウトを修正**

ここでは例として、「10.1.[『活動』オブジェクトに項目を追加」](#page-69-0) 手順で作成した「報告事項」項目を、レイア ウトに配置する手順をご案内します

**1 「設定(右上の歯車マーク)」から「設定」 をクリックします**

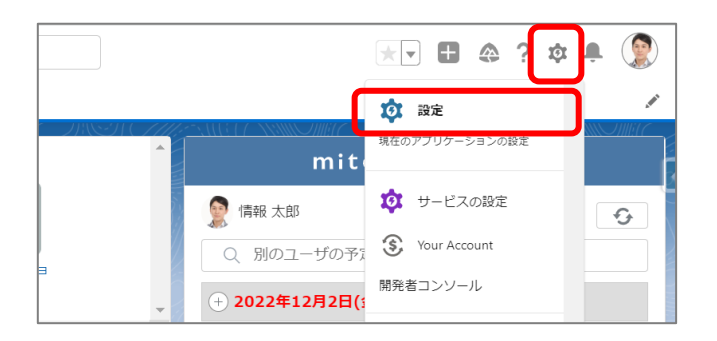

**2 左上の「オブジェクトマネージャ」タブをクリックします**

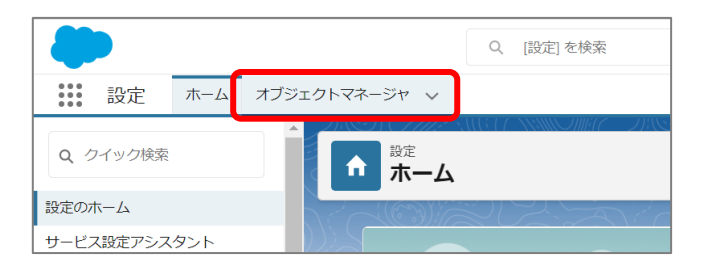

**3 右上のクイック検索ボックスに「行動」と入力し、抽出されたメニューリストから「行動」をクリ ックします**

※レイアウトは「活動」オブジェクトではなく、「行動」オブジェクトに設定しますので、ご注意ください

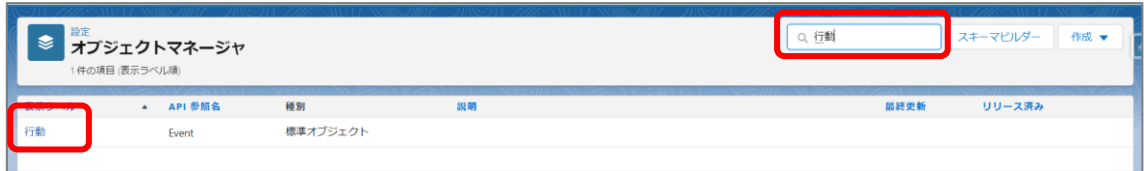

**4 左サイドのメニューから、「ページレイアウト」を選択します**

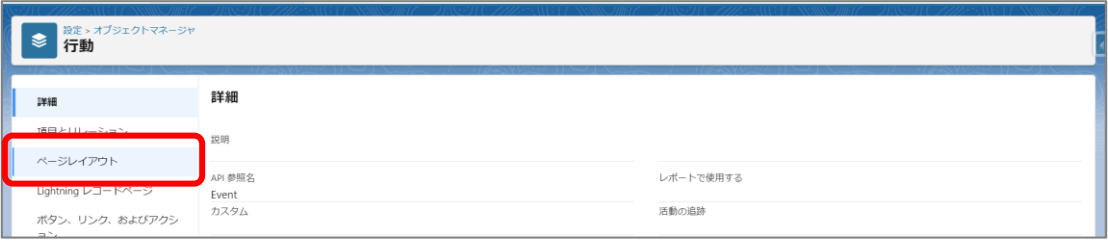

### **5 ページレイアウトの一覧から、追加する対象のレイアウト名をクリックします**

ここでは「行動レイアウト」に項目を追加します

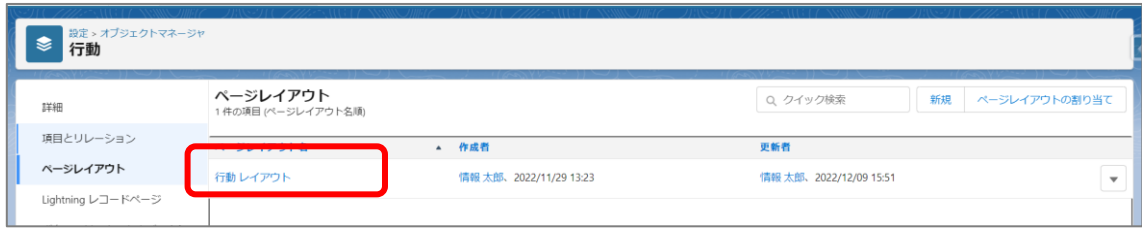

### **6 行動レイアウトの編集画面が表示されます**

上部の項目一覧から、新規追加した項目を下のレイアウトにドロップ&ドロップで配置します

一度配置した項目は、ドラッグ&ドロップで任意の場所に再移動できます

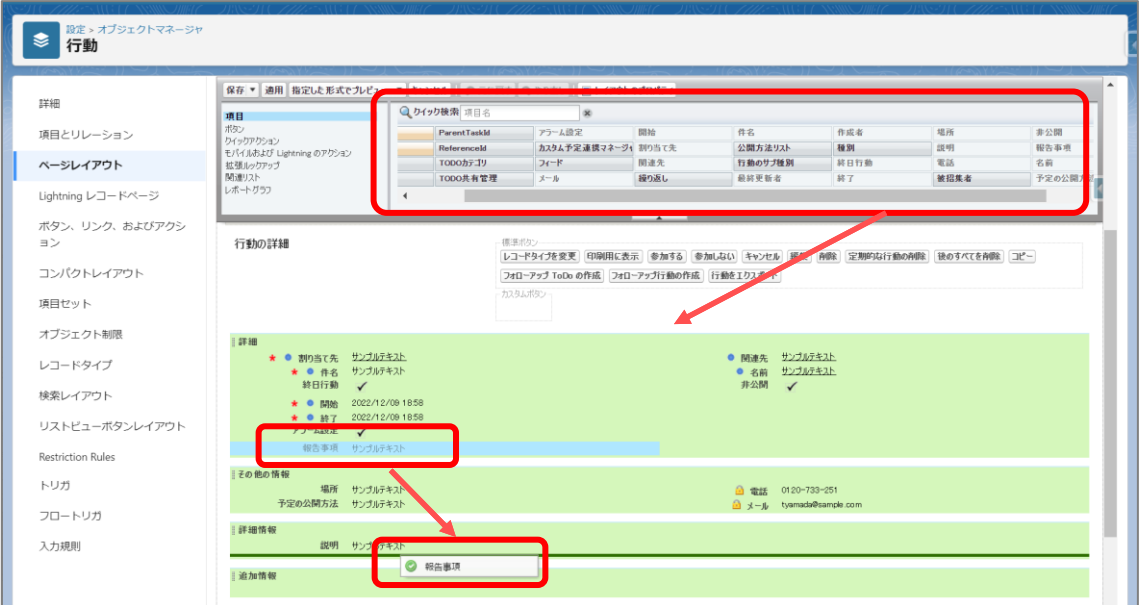

**7 [保存]ボタンをクリックします**

# **10.3 ページレイアウトの設定変更**

作成したページレイアウトを使用できるように、mitoco のアプリケーション設定でページレイアウトの設 定を変更します

**1 左上のアプリケーションランチャーから、「mitoco」を入力し、表示された「mitoco」項目を クリックします**

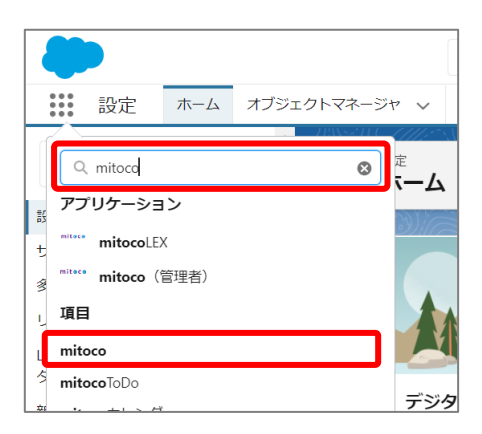

**2 「mitoco アプリケーション一覧」画面から、アプリケーション設定をクリックします**

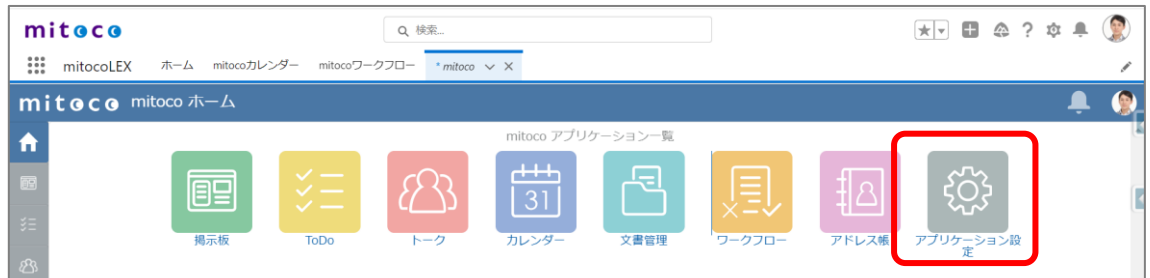

**3 左サイドバーから「カレンダー」の「ページレイアウト」をクリックします**

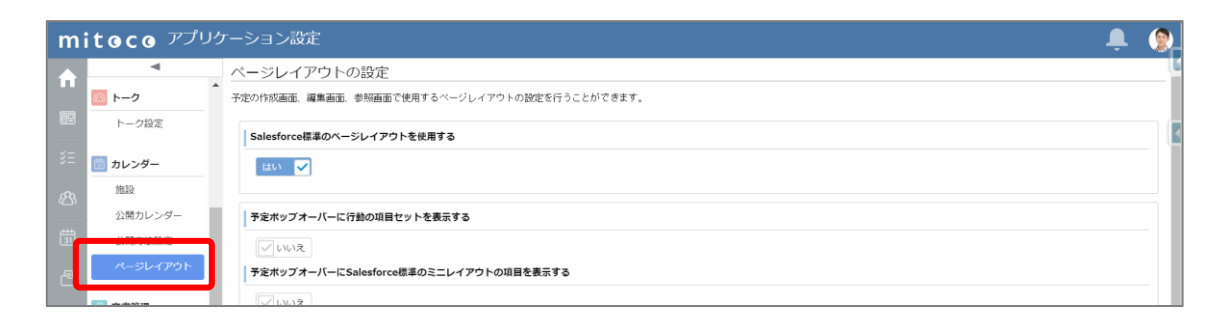

**4 「Salesforce 標準のページレイアウトを使用する」を「はい」にします**

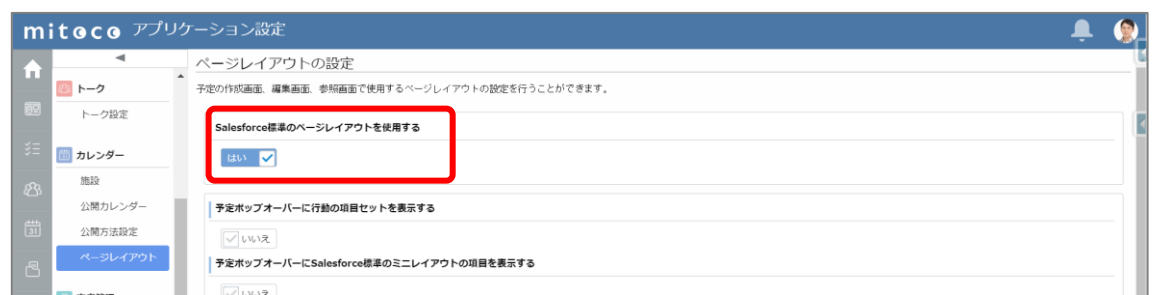

## <span id="page-75-0"></span>**10.4 Salesforce ページレイアウトの再取得**

作成したページレイアウトを使用できるように、mitoco のアプリケーション設定でページレイアウトを再 取得します。

**1 左上のアプリケーションランチャーから、「mitoco」を入力し、表示された「mitoco」項目を クリックします**

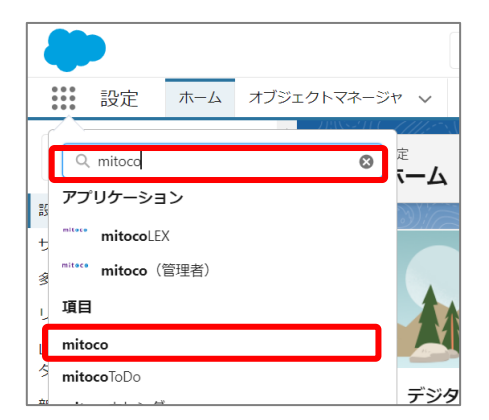

**2 「mitoco アプリケーション一覧」画面から、「アプリケーション設定」をクリックします**

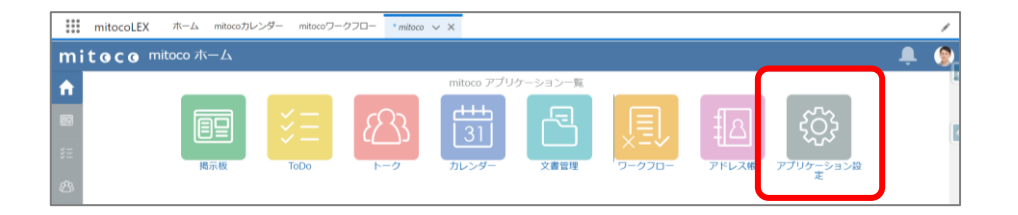

**左サイドバーから「カレンダー」の「ページレイアウト」をクリックします**

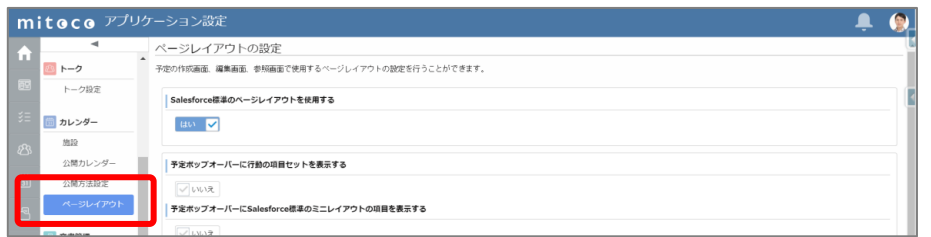

**「Salesforce 標準のページレイアウトの再取得」セクションで、「再取得」をクリックします**

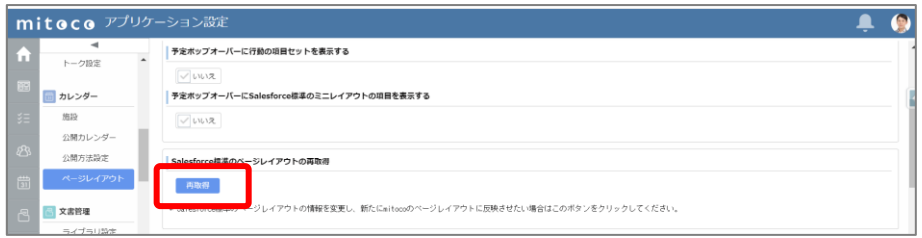

## **10.5 予定の詳細画面で、レイアウトを確認する**

実際に、予定を登録するときのレイアウトが変わっているか確認します。 レイアウトが反映されない場合、もう一度、「10.4 Salesforce [ページレイアウトの再取得」](#page-75-0)を実施し、ブ ラウザで画面を再読み込みして、最新の内容が表示されるようにしてください。

**1 左上のアプリケーションランチャーから、「mitoco」を入力し、表示された「mitoco カレン ダー」項目をクリックします**

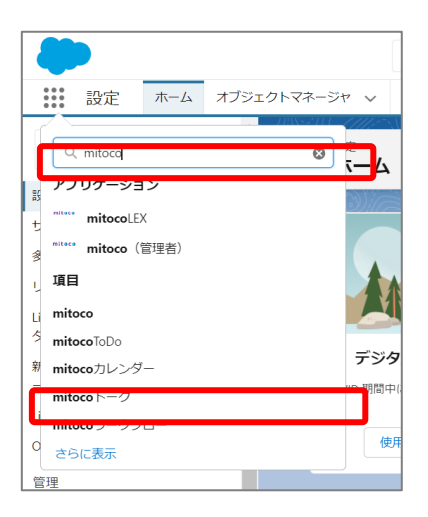

**2 「週」表示に切り替えます**

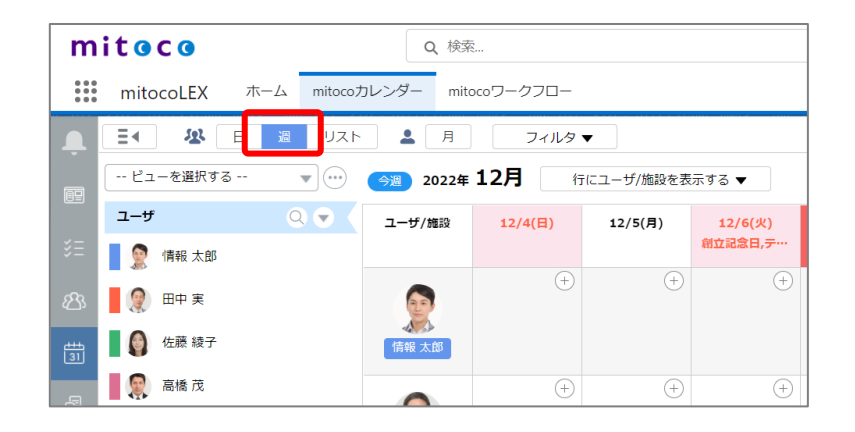

**3 日付の右上の[+]マークをクリックして、予定の登録をします**

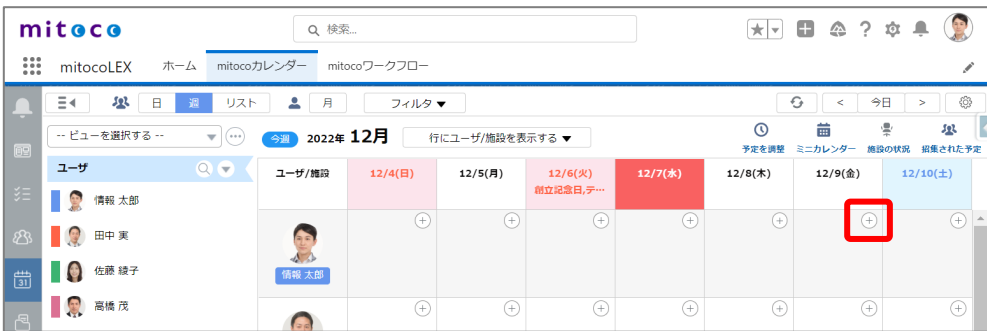

### **4 変更したレイアウトが反映されていることを確認します**

ここでは、「報告事項」項目が追加されたことを確認します

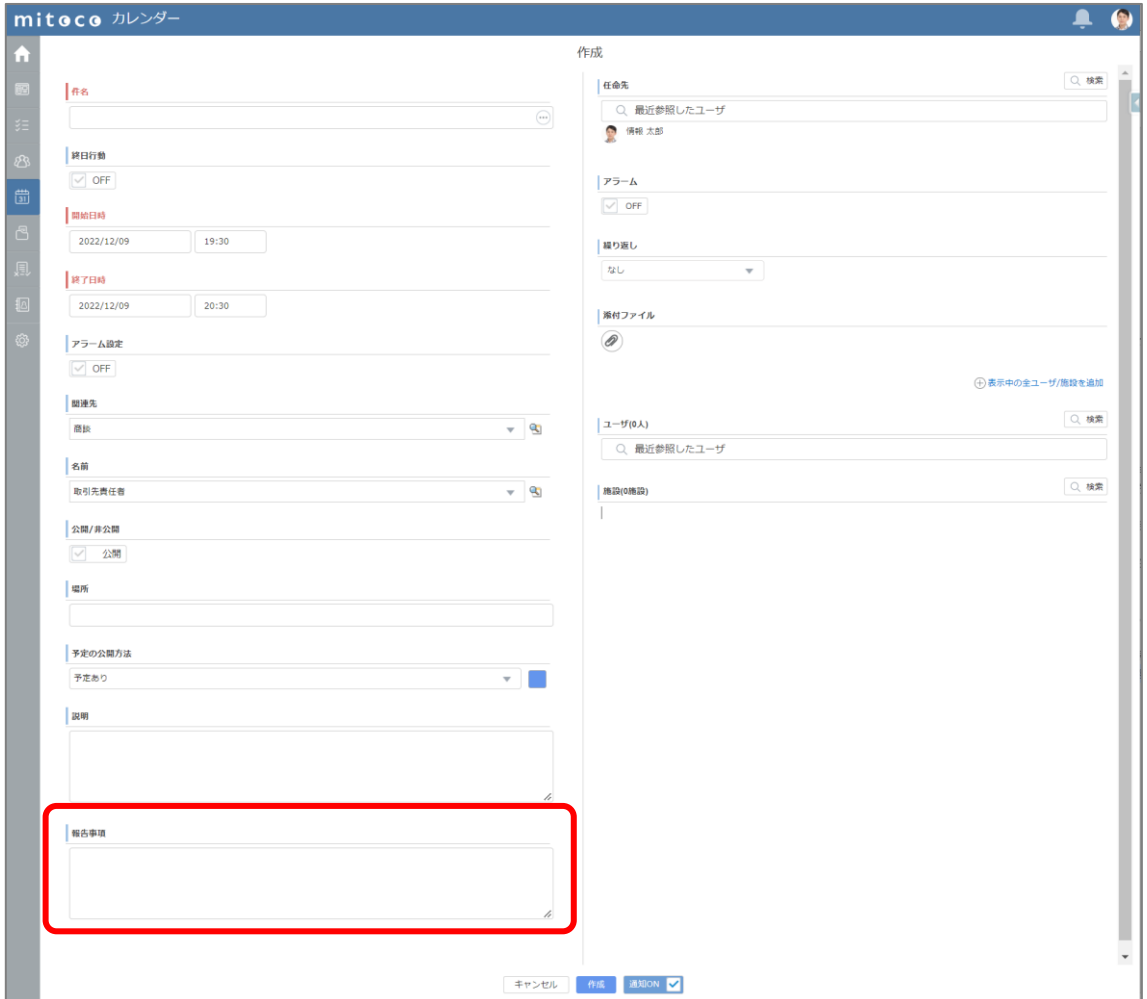

# **11 ポップオーバー画面のカスタマイズ**

カレンダーの予定上にマウスカーソルを移動させた際に表示される、予定ポップオーバー画面の表示項 目は、カスタマイズすることができます。

※予定への参照権がないユーザにはカスタマイズなしのポップオーバー画面が表示されます。

### **▼予定ポップオーバー画面**

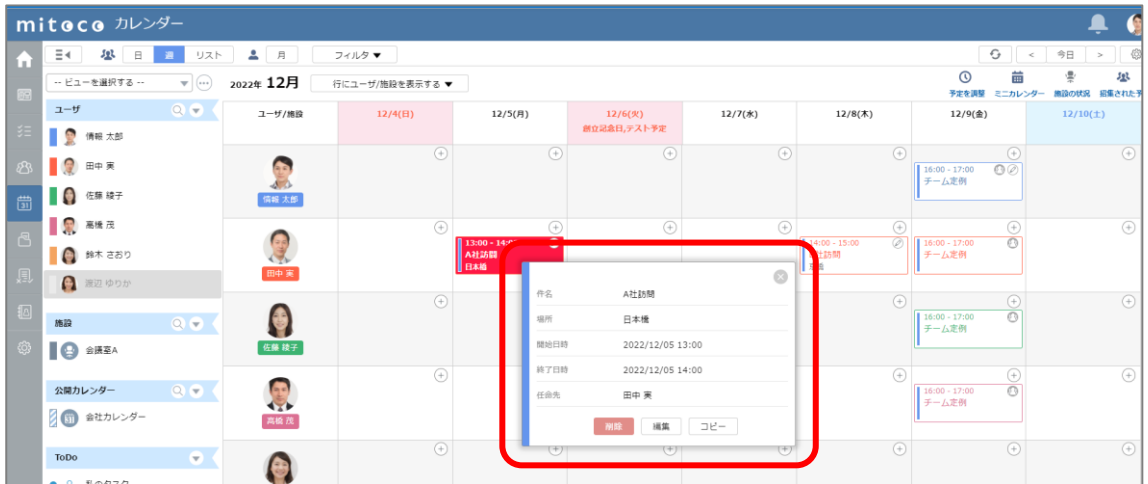

**補足**

● ここでは「ミニレイアウト」を使用したカスタマイズ手順をご案内していますが、「活動の項目セッ ト」を利用して方法もあります。必要に応じてこちらもご参照ください。

**カレンダー:予定ポップオーバーに表示する活動の項目セットの設定** [https://d.terrasky.jp/mitocoFAQid\\_118163854](https://d.terrasky.jp/mitocoFAQid_118163854)

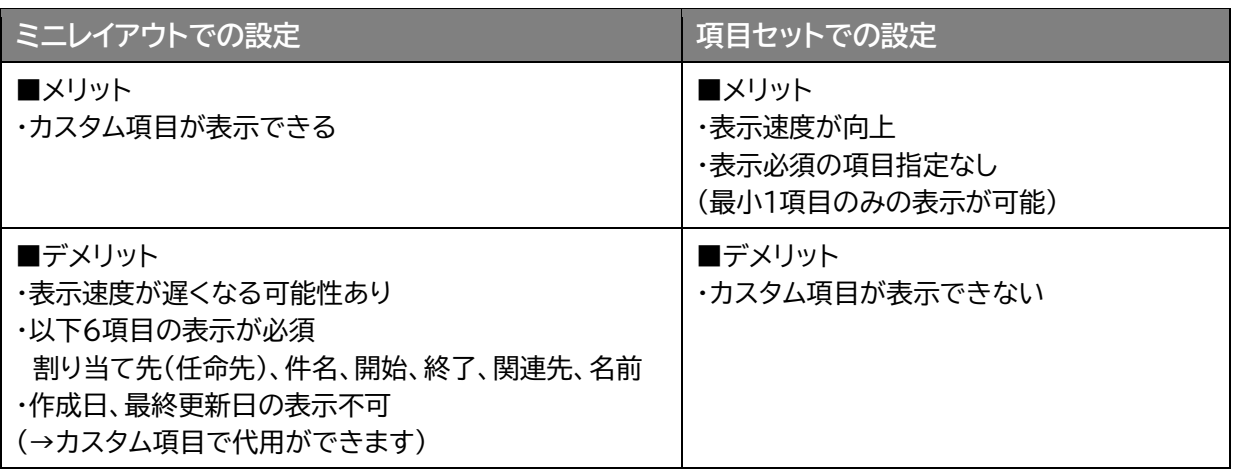

## **11.1 「行動」ミニレイアウトを修正**

ポップオーバー画面に表示したい内容を、「行動」のミニレイアウトで設定します。

**1 「設定(右上の歯車マーク)」から「設定」 をクリックします**

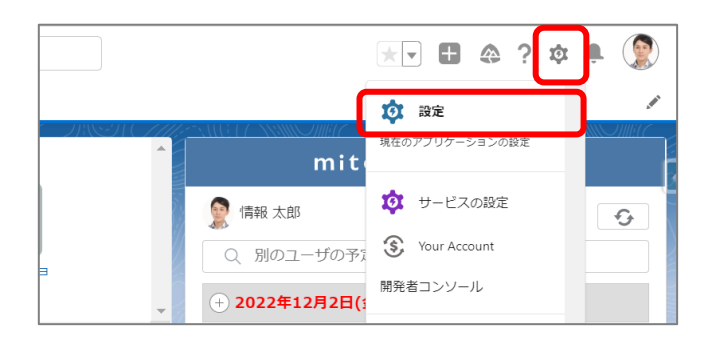

**2 左上の「オブジェクトマネージャ」タブをクリックします**

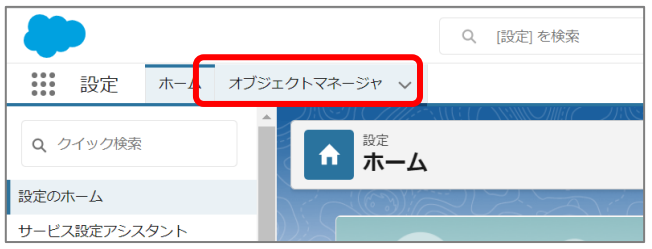

**3 右上のクイック検索ボックスに「行動」と入力し、抽出されたメニューリストから「行動」をクリ ックします**

※レイアウトは「活動」オブジェクトではなく、「行動」オブジェクトに設定しますので、ご注意ください

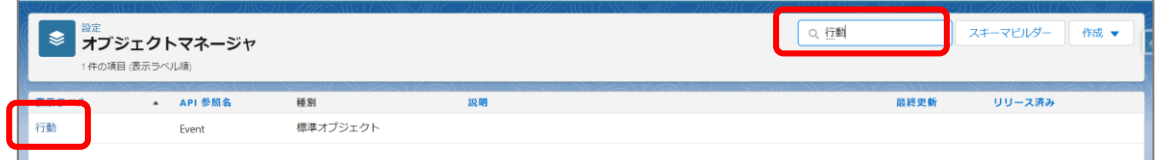

**4 左サイドのメニューから、「ページレイアウト」を選択します**

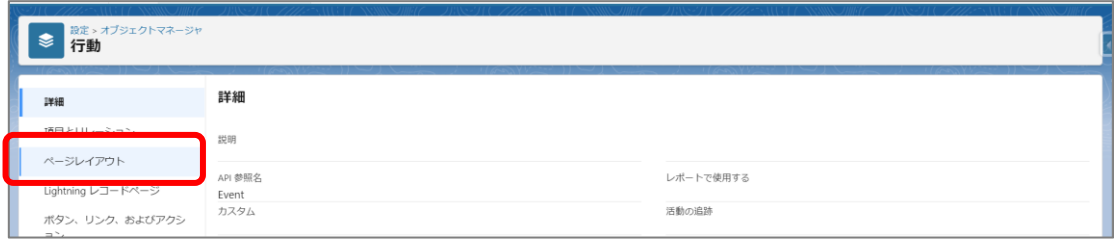

### **5 ページレイアウトの一覧から、追加する対象のレイアウト名をクリックします**

ここでは「行動レイアウト」に項目を追加します

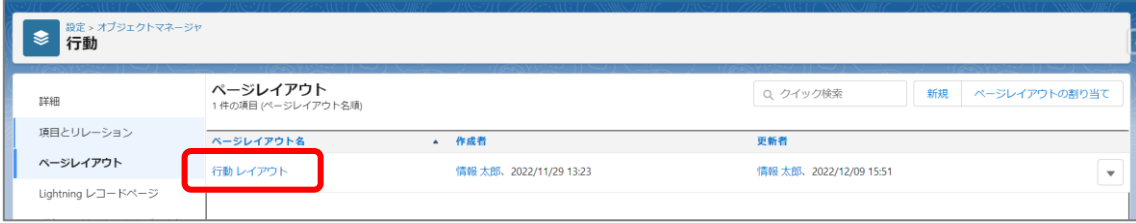

### **6 行動レイアウトの編集画面が表示されます**

● 精動 行動レイアウトャ 詳細 保存 ▼ 通用 指定した形式でブレビュー \_▼ |キャンセル | | ♪ 元に戻す | 心 やり直し | | | || レイアウトのブロバティ 請目とUレーション 項目 Q クイック検索 38日  $\overline{\mathbf{8}}$ →■セクション<br>→■セクション<br>→■空白スペース<br>IsPerentTesk<br>IsSharedTask  $[ \begin{array}{c} \texttt{ParentTaskId} \\ \texttt{ReferenceId} \\ \texttt{ToDoA}\widehat{\tau}.\texttt{I}\texttt{J}\texttt{J} \end{array}$ アラーム設定 IIII<br>- カスタム子定連携マネージ、割り当て先<br>- <del>スペード</del><br>- 各般TSMNTCLBC<del>ology</del> - 細分返し<br>- 種別 参院製手<br>- 種別 参院製手 非公開<br>報告事項<br>名前<br>予定の公開方法 ボタン<br>クイックアクション<br>モノイルおよび Lightningのアクション<br>拡張ルックアップ<br>Mix割リスト<br>レポートグラフ ページレイアウト 件名<br>公開方法リスト<br>行動のサブ種別<br>最終更新者 作成者<br>|種別<br>|終日行動<br>|終了 || 説明<br>|| 説明<br>||電話<br>||練招集者 П Lightning レコードページ T000共有管理 ボタン、リンク、およびア<br>クション コンパクトレイアウト 項目セット 強調表示パネル

画面右上の「ミニページレイアウト」をクリックします

### **7 表示したい項目を「選択済み」に追加し、順番を任意で設定します**

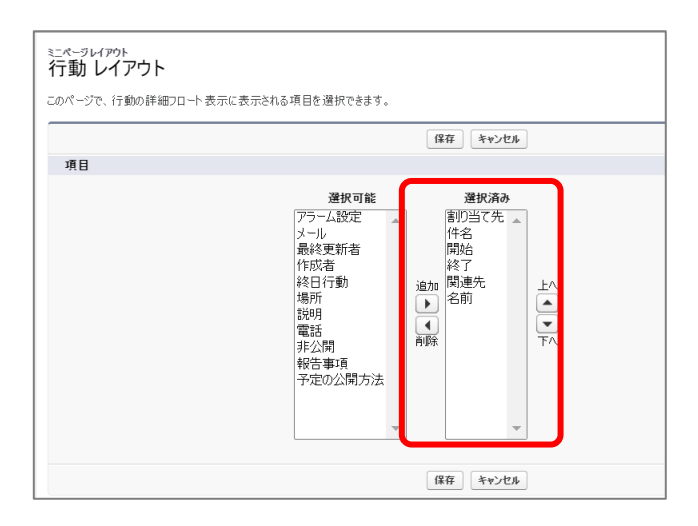

**8 [保存]ボタンをクリックします**

## **11.2 ページレイアウトの設定変更**

作成したのレイアウトを使用できるように、mitoco のアプリケーション設定でポップオーバーの設定を 変更します。

**1 アプリケーションランチャーから、「mitoco」を入力し、表示された「mitoco」項目をクリッ クします**

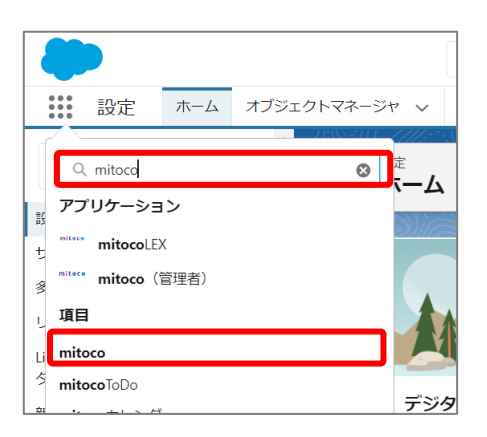

**2 「mitoco アプリケーション一覧」画面から、アプリケーション設定をクリックします**

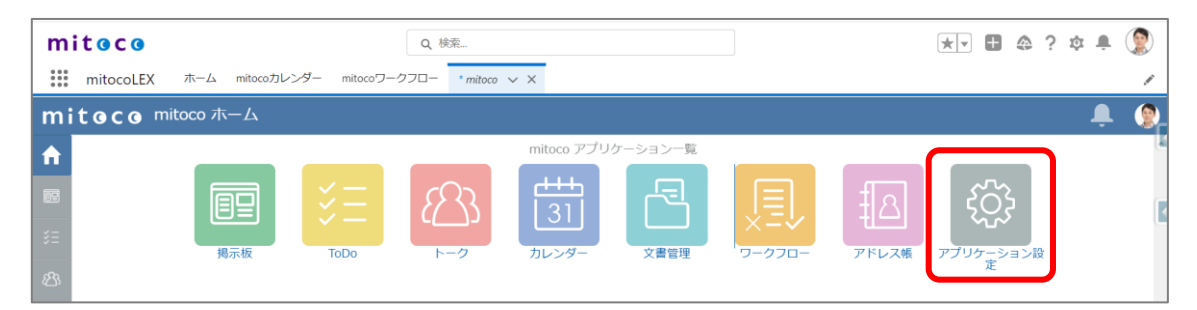

**3 左サイドバーから「カレンダー」の「ページレイアウト」をクリックします**

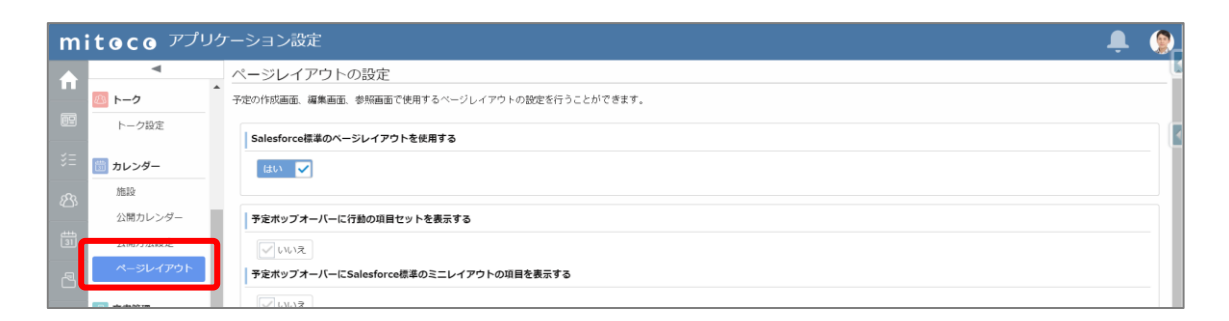

**4 「予定ポップオーバーに Salesforce 標準のミニレイアウトの項目を表示する」を「はい」に します**

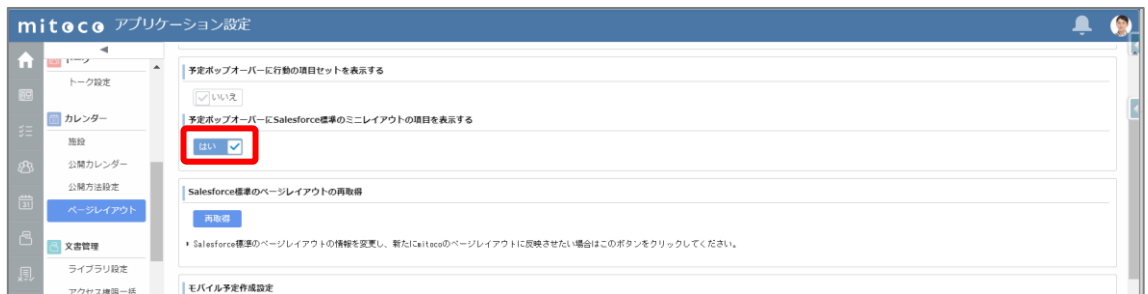

# **11.3 Salesforce ページレイアウトの再取得**

作成したレイアウトを使用できるように、mitoco のアプリケーション設定でページレイアウトを再取得し ます。

**1 アプリケーションランチャーから、「mitoco」を入力し、表示された「mitoco」項目をクリッ クします**

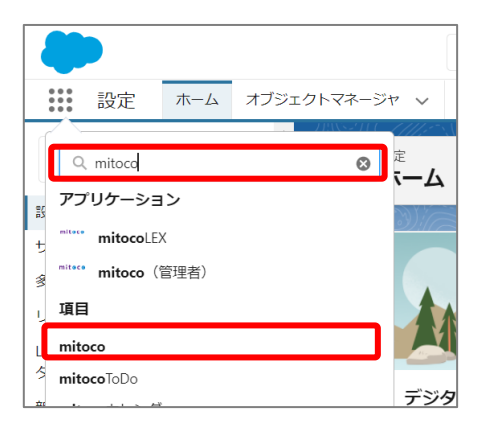

**2 「mitoco アプリケーション一覧」画面から、アプリケーション設定をクリックします**

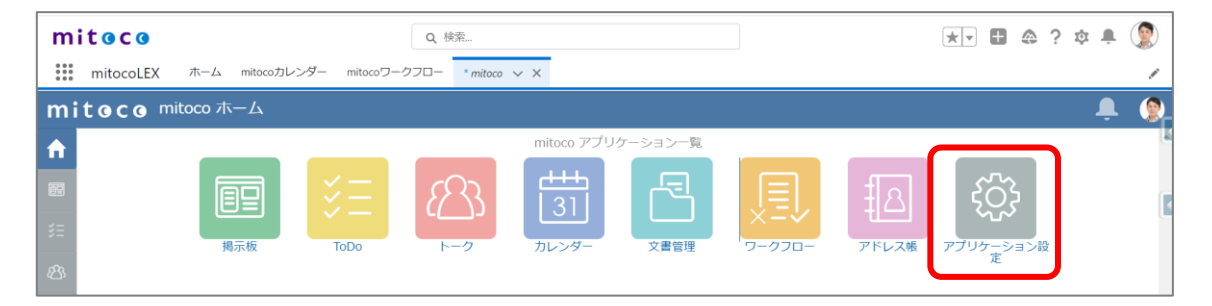

**左サイドバーから「カレンダー」の「ページレイアウト」をクリックします**

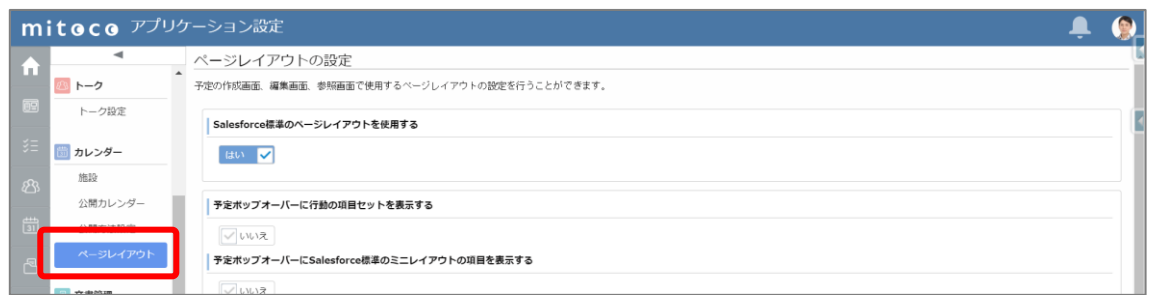

**「Salesforce 標準のページレイアウトの再取得」セクションの「再取得」をクリックします**

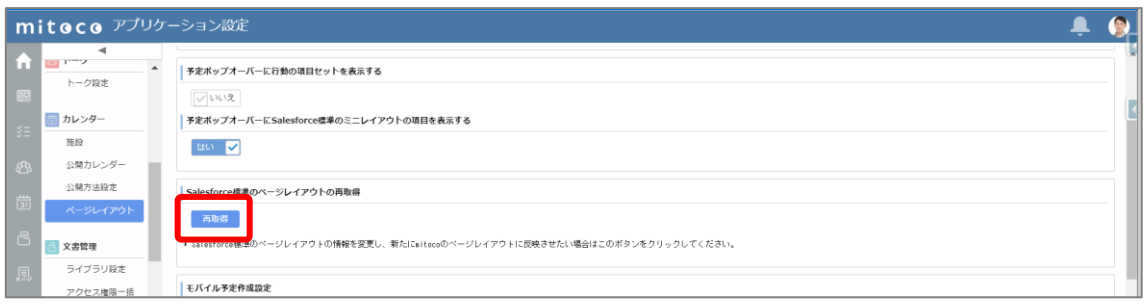

## **11.4 予定のポップオーバーでレイアウトを確認する**

実際に、予定をポップオーバーのレイアウトが変わっているか確認します。レイアウトが反映されない場 合、もう一度、「11.3 Salesforce [ページレイアウトの再取得」](#page-75-0)を実施し、ブラウザで画面を再読み込み して、最新の内容が表示されるようにしてください。

**1 左上のアプリケーションランチャーから、「mitoco」を入力し、表示された「mitoco カレン ダー」項目をクリックします**

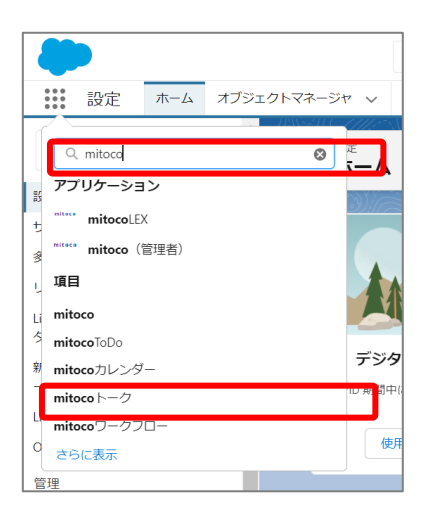

**2 「週」表示に切り替えます**

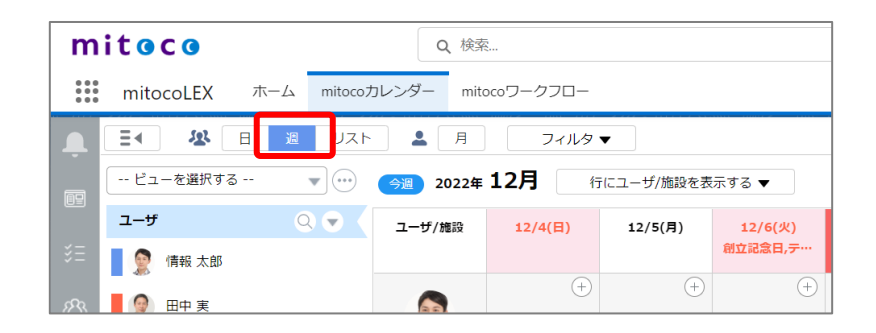

**3 登録された予定にマウスカーソルを重ね、表示されたポップオーバーのレイアウトが変わっ ていることを確認します**

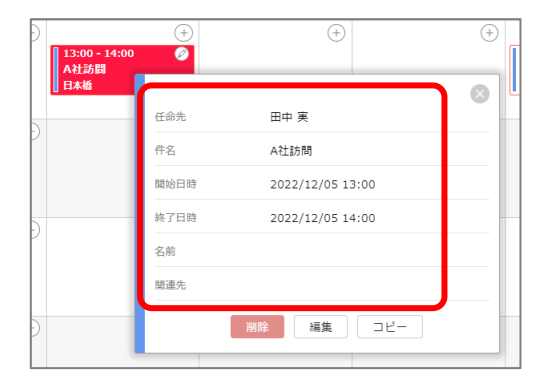

# **12 関連先の絞り込み表示設定**

スケジュール作成画面で表示される関連先オブジェクトを絞り込んで表示することができます。

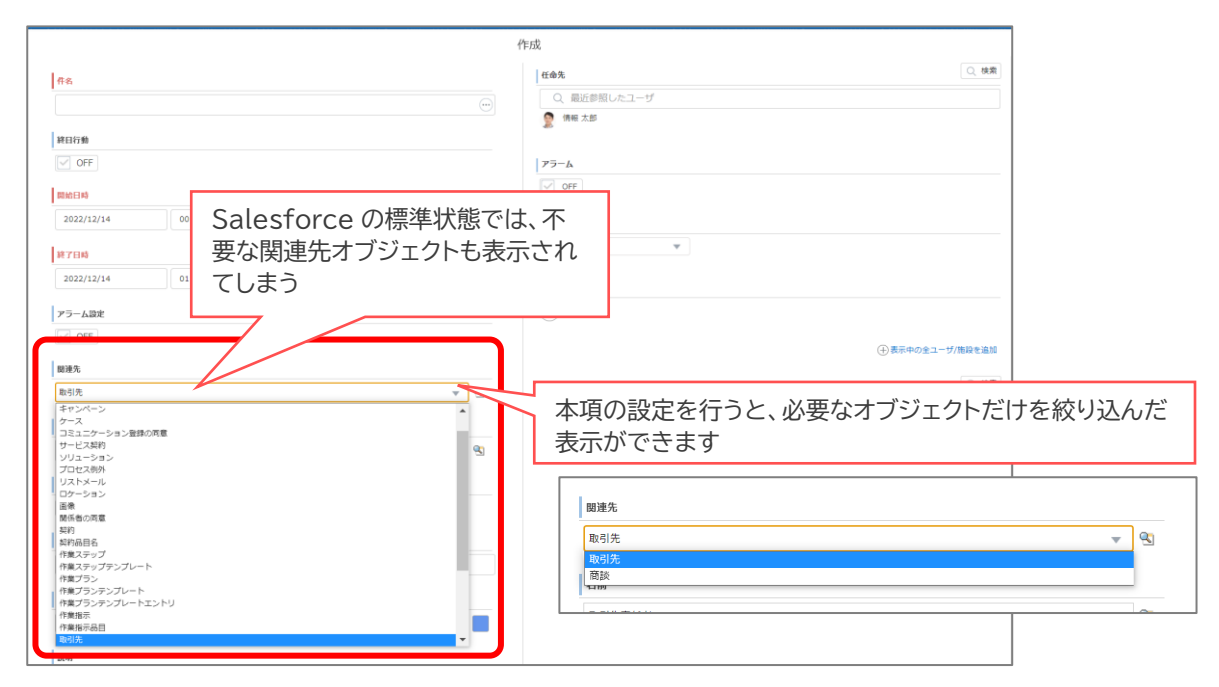

## **12.1 mitoco カレンダー関連先フィルタ設定を変更**

**1 「設定(右上の歯車マーク)」から「設定」 をクリックします**

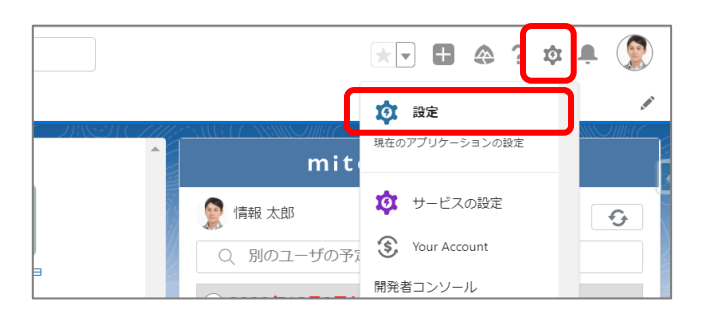

**2 左上のクイック検索に「カスタム設定」と入力し、抽出されたメニューリストから「カスタム設 定」をクリックします**

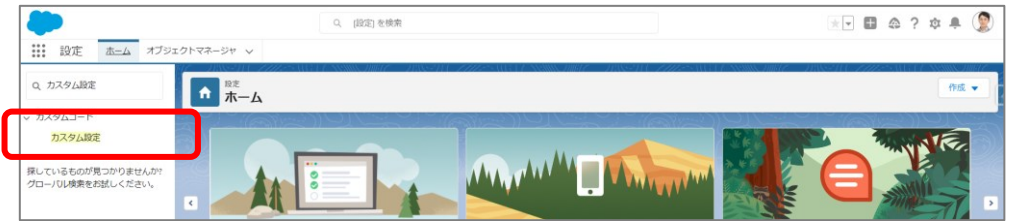

**3 カスタム設定画面で、「mitoco カレンダー関連先フィルタ設定」の「Manage」をクリックし ます**

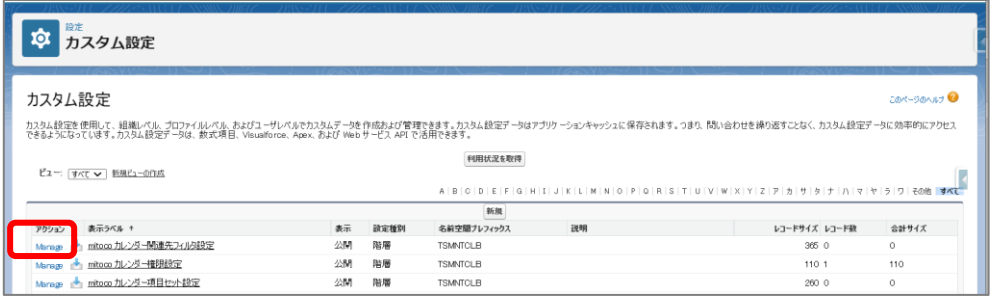

**4 mitoco カレンダー関連先フィルタ設定画面で、枠内の[新規]をクリックします**

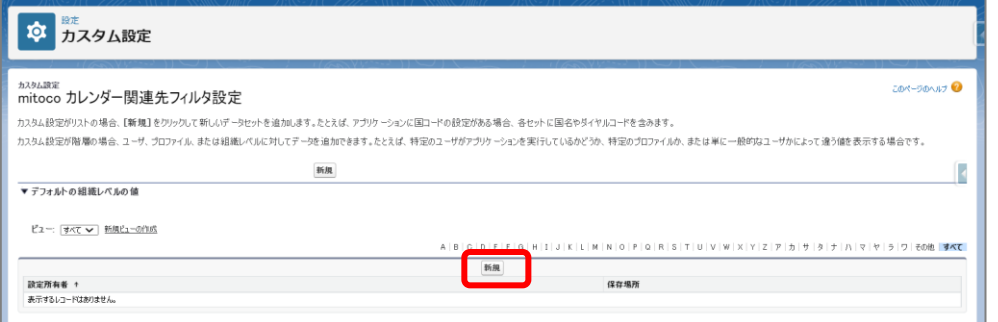

### **5 保存場所を設定します**

#### **▼特定の従業員に権限設定をしたいとき**

保存場所のレベルを「ユーザ」にして、検索ボックスから従業員の名前でユーザを検索します

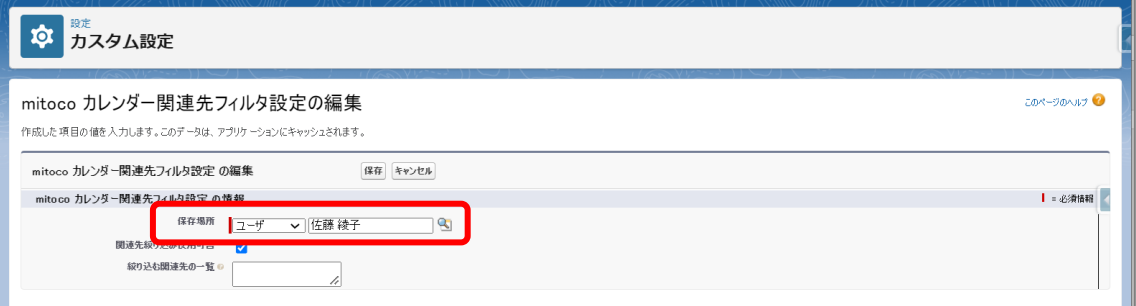

### **▼特定のプロファイルに権限設定したいとき**

保存場所のレベルを「プロファイル」にして、検索ボックスからプロファイルを指定します

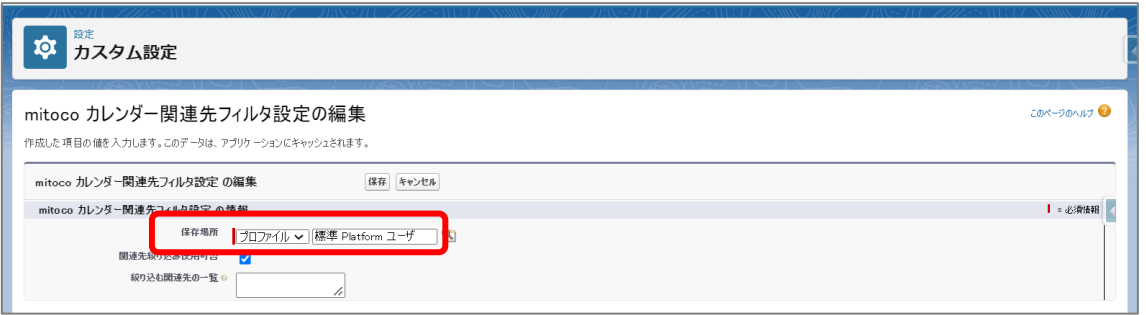

# **補足**

⚫ プロファイルとは?

「Salesforce アプリケーション内で実行できる操作を定義したファイル」のことで、 Salesforce のユーザは、必ずプロファイルに紐づいています。

ユーザに紐づいているプロファイルを確認するには、以下の手順でユーザ画面で確認します

1. 「設定(右上の歯車マーク)」から「設定」 をクリックします

2. Salesforce の設定画面 のクイック検索に「ユーザ」と入力し、抽出されたメニューリスト から「ユーザ」をクリックします

- 3. 対象のユーザをクリックし、ユーザの詳細画面を開きます
- 4. プロファイルの項目で、指定されているプロファイルを確認します

※プロファイルに設定を行う場合、同じプロファイルに紐づいている、他のユーザアカウントも 影響を受けますのでご注意ください

**6 「関連先絞り込み使用可否」にチェックを入れます**

![](_page_89_Picture_74.jpeg)

### **7 絞り込む関連先の一覧に「Account,Opportunity」と入力します**

Account は Salesforce の「取引先」オブジェクトのことを指します Opportunity は Salesforce の「商談」オブジェクトのことを指します ※先頭に入力したオブジェクトが予定登録時に初期選択されます

![](_page_89_Picture_75.jpeg)

### **8 「保存」をクリックします**

※ 複数のプロファイルを利用している場合、手順の 3 から 8 を繰り返し、他のプロファイルにも同様の設定を行 います

## **12.2 予定の登録画面で、関連リストの表示内容を確認する**

実際に、予定を登録するときの関連リスト表示が変わっているか確認します。

レイアウトが反映されない場合、ブラウザで画面を再読み込みして、最新の内容が表示されるようにして ください。

**1 左上のアプリケーションランチャーから、「mitoco」を入力し、表示された「mitoco カレン ダー」項目をクリックします**

![](_page_90_Picture_5.jpeg)

**2 「週」表示に切り替えます**

![](_page_90_Picture_7.jpeg)

**3 日付の右上の[+]マークをクリックして、予定の登録をします**

![](_page_91_Picture_32.jpeg)

### **4 関連リストに表示されるオブジェクトを確認します**

ここでは、「取引先」と「商談」が表示されていることを確認します

![](_page_91_Picture_33.jpeg)

# **13 モバイルアプリカスタマイズ**

mitoco カレンダーは、mitoco のモバイルアプリケーションを利用することで、モバイルでご利用いた だけます。

事前に設定が必要となりますので、「**mitoco [インストール初期設定マニュアル](https://s.terrasky.jp/mitoco_InstallManual)**」内の「6. モバイル利用 設定」をご確認ください。

![](_page_92_Picture_4.jpeg)

### **本項の設定でできること**

 モバイルで、デスクトップ版レイアウトを使用し、パソコンと同じ画面で利用している場合、関連先を選 択することができますが、初期状態では「名前」のみが表示されます。

表示される情報をカスタマイズして、レコード名の他に任意の項目を表示することで、検索結果の判別性 を向上させることができます。

※関連先画面は、モバイルアプリケーションのオプションの「デスクトップ版レイアウトを使う」を ON にしてい るときに利用できます。

![](_page_93_Picture_89.jpeg)

ここでは「取引先」オブジェクトの項目をカスタマイズする手順をご案内します。 「取引先責任者」や「商談」など、他のオブジェクトの項目をカスタマイズする場合は、オブジェクト名を読 み替えてご利用ください。

## <span id="page-93-0"></span>**13.1 対象オブジェクトの項目セット作成**

**1 「設定(右上の歯車マーク)」から「設定」 をクリックします**

![](_page_93_Picture_9.jpeg)

**左上の「オブジェクトマネージャ」タブをクリックします**

![](_page_94_Picture_2.jpeg)

## **右上のクイック検索ボックスに「取引先」と入力し、抽出されたリストから「取引先」をクリック します**

![](_page_94_Picture_54.jpeg)

**「項目セット」をクリックし、「新規」をクリックします**

![](_page_94_Picture_55.jpeg)

**詳細を任意の名称で入力して「保存」をクリックします**

![](_page_94_Picture_56.jpeg)

### **6 上部の項目リストから、表示したい項目をドラッグアンドドロップで配置します**

![](_page_95_Picture_123.jpeg)

#### ■ 項目セットに利用可能なデータ型

- 参照関係
- 主従関係
- . URL
- ・ テキスト
- テキストエリア
- パーセント
- メール
- 選択リスト
- 選択リスト (複数選択)
- ・通貨
- 電話

■ 制限事項

- キャンペーンオブジェクトの「キャンペーン画像」項目は対応しておりません。
- · Winter' 20 以降に追加された項目に対応しておりません。

例:納入商品オブジェクトの「DigitalAssetStatus」、「状況の理由」、「一意の識別子」

### **7 「保存」ボタンをクリックします**

# **13.2 モバイル予定作成の設定を作成する**

**1 左上のアプリケーションランチャーから、「mitoco」を入力し、表示された「mitoco」項目を クリックします**

![](_page_96_Picture_53.jpeg)

**2 「mitoco アプリケーション一覧」画面から、アプリケーション設定をクリックします**

![](_page_96_Picture_54.jpeg)

**3 左サイドバーから「カレンダー」の「ページレイアウト」をクリックします**

![](_page_96_Picture_55.jpeg)

**モバイル予定作成設定セクションで[新規]をクリックします**

![](_page_97_Picture_43.jpeg)

### **新規割り当て画面で、オブジェクトと利用する項目セットを選択します**

※「13.1 [対象オブジェクトの項目セット作成」](#page-93-0)で作成した「オブジェクト」と「項目セット名」を選択します

![](_page_97_Picture_44.jpeg)

**[保存]ボタンをクリックします**

## **13.3 モバイル予定入力時の検索表示を確認**

**モバイルアプリを起動して、右下の「+」をクリックし、「予定作成」をクリックします**

![](_page_98_Picture_3.jpeg)

- **関連先に「取引先」を選択し、登録済の取引先名称を入力します**
- **検索結果に、項目セットで登録した表示したい項目が反映されていることを確認します**

![](_page_98_Picture_71.jpeg)

# **14 参考) 高度な設定:プロファイル毎にレイアウト設定する**

mitoco は Salesforce のプラットフォーム上で機能しているので、「Salesforce レコードタイプ」を 設定することでプロファイルごとに表示されるレイアウトを使い分けることができます。

ここでは例として、「営業部門」と「業務部門」のプロファイルを作成し、レイアウトを分ける手順のポイント をご案内いたします。

![](_page_99_Picture_4.jpeg)

## <span id="page-99-0"></span>**14.1 プロファイル作成し、ユーザに割り当てる**

同一プロファイルを使用していると、レイアウトを分けることができません。 プロファイルをコピーして、レイアウトを分ける単位で、プロファイルも個別に設定してください。 ※すでにプロファイルを分けて設定している場合は、作業は不要です。

![](_page_99_Picture_112.jpeg)

## **14.2 レイアウトを作成する**

「行動」オブジェクトに、それぞれのプロファイルで利用する「レイアウト」を作成します。 ここでは例として、「営業部門」と「業務部門」用のレイアウトを作成します。

**1 「設定」-「オブジェクトマネージャ」を開き、「行動」オブジェクトをクリックします**

![](_page_100_Picture_67.jpeg)

- **2 「ページレイアウト」をクリックし、[新規]をクリックします**
- **3 新規に作成する「ページレイアウト名」を入力し、[保存]をクリックします**

※新規に作成する、もしくは既存のページレイアウトを選択して作成することができます

![](_page_100_Picture_68.jpeg)

**4 ページレイアウト設定画面で、レイアウトを編集し、[保存]をクリックします**

![](_page_100_Picture_69.jpeg)

同様の手順で、業務部用プロファイルを作成します

# **14.3 レコードタイプを作成する**

「行動」オブジェクトに、レコードタイプを設定します。 ここでは例として、「営業部門」と「業務部門」レコードタイプを作成します

**1 「設定」-「オブジェクトマネージャ」を開き、「行動」オブジェクトをクリックします**

![](_page_101_Picture_136.jpeg)

**2 「レコードタイプ」をクリックし、「新規」をクリックします**

![](_page_101_Picture_137.jpeg)

**3 以下を参考に詳細を入力し、「11.1 プロファイルを作成し、ユーザに割り当てる」で確認した プロファイルで使用可能に設定します**

![](_page_101_Picture_138.jpeg)

### **4 画面右下の[次へ]をクリックします**

![](_page_102_Picture_35.jpeg)

### **5 ページレイアウトを割り当て画面で、プロファイルとレイアウトの紐づけを行います**

ここでは「営業部用プロファイル」に「営業部用レイアウト」を紐づけます

![](_page_102_Picture_36.jpeg)

### **6 [保存]をクリックします**

同様の手順で、業務部用レコードタイプを作成します

**14.4 レイアウトの割り当て状況を確認する**

意図した設定が行われているか、確認します。

**1 「設定」-「オブジェクトマネージャ」を開き、「行動」オブジェクトをクリックします**

![](_page_103_Picture_77.jpeg)

**2 「ページレイアウト」をクリックし、「ページレイアウトの割り当て」をクリックします**

![](_page_103_Picture_78.jpeg)

**3 現在のレイアウト割り当て状況を確認することができます**

例)営業部用プロファイルユーザが「営業部用レイアウト」で表示する

業務部用プロファイルユーザは「業務部用レイアウト」で表示する

![](_page_103_Picture_79.jpeg)

以下は設定の一例です

## **14.5 Salesforce ページレイアウトの再取得**

作成したページレイアウトを使用できるように、mitoco のアプリケーション設定でページレイアウトを再 取得をします。

**1 左上のアプリケーションランチャーから、「mitoco」を入力し、表示された「mitoco」項目を クリックします**

![](_page_104_Picture_4.jpeg)

**2 「mitoco アプリケーション一覧」画面から、「アプリケーション設定」をクリックします**

![](_page_104_Picture_91.jpeg)

**3 左サイドバーから「カレンダー」の「ページレイアウト」をクリックします**

![](_page_104_Picture_92.jpeg)

**4 「Salesforce 標準のページレイアウトの再取得」セクションで、「再取得」をクリックします**

![](_page_104_Picture_93.jpeg)

# **15 さまざまなカスタマイズ事例のご案内**

mitoco は、Salesforceプラットフォーム上で動作するアプリケーションパッケージです。 Salesforceの設定をカスタマイズすることで、さらに便利にご利用いただけます。

- mitoco ユーザガイド **<https://d.terrasky.jp/mitocoUserGuide>**
- mitoco 活用例サイト **<https://www.mitoco.net/tips>**

特にお問合せいただくことの多い、カスタマイズ事例をご紹介いたします

**15.1 組織構成を Salesforce のロールを使用して設定したい**

ロールを導入すると、「ユーザ・ロール」セクションから表示するさまざまなユーザの設定やビューの表示 をロール単位で指定できるようになります。

⇒ 組織ロールの作り方 ( https://www.mitoco.net/tips/general 3)

## **15.2 活動の項目セットを使用した予定ポップオーバー表示**

カレンダーの予定上にマウスカーソルを移動させた際に表示される、予定ポップオーバー時に表示する 項目を「活動の項目セット」を利用して設定することができます

⇒ カレンダー:予定ポップオーバーに表示する活動の項目セットの設定 ( [https://d.terrasky.jp/mitocoFAQid\\_118163854](https://d.terrasky.jp/mitocoFAQid_118163854) )

## **15.3 カレンダーの通知をメールでも通知したい**

予定の追加や変更などは、mitoco アプリケーション設定の「通知設定」の設定に沿って、ベルマークで通 知されますが、メールでもお知らせ通知ができます

⇒ 全般:mitoco のメール通知について ( https://d.terrasky.jp/mitocoFAQid\_126879784 )

# **15.4 カレンダー入力時間を 15 分/30 分単位にしたい**

予定作成編集時の開始日時や終了日時でプルダウンから選択できる時刻は 15 分/30 分単位を設定 で切り替えることができます。

![](_page_106_Picture_70.jpeg)

- **1 mitoco カレンダーを起動します**
- **2 画面右上の歯車アイコンをクリックします**
- **3 「カレンダー設定」画面で、時刻設定単位を切り替えます**

![](_page_106_Picture_71.jpeg)

**4 [保存]をクリックします**

# **15.5 カレンダーの予定作成時のデフォルトアラーム時間を変更したい**

カレンダーの予定作成時にアラーム設定のデフォルト値 15 分を任意の時間に変更できます。

![](_page_107_Picture_67.jpeg)

**1 画面右上のユーザアイコンをクリックし、「設定」をクリックします**

![](_page_107_Picture_68.jpeg)

- **2 左サイドメニューから[カレンダーとアラーム]>[活動アラーム]をクリックします**
- **3 「アラーム設定」画面の「行動デフォルトのアラーム設定を任意の時間に変更します**

※「行動のデフォルトのアラーム設定」オフにすると、mitoco カレンダーの新規予定作成時のデフォルトアラーム 設定はオフになります。

![](_page_107_Picture_69.jpeg)

**4 [保存]をクリックします**
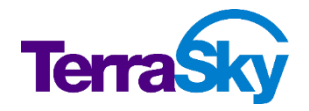

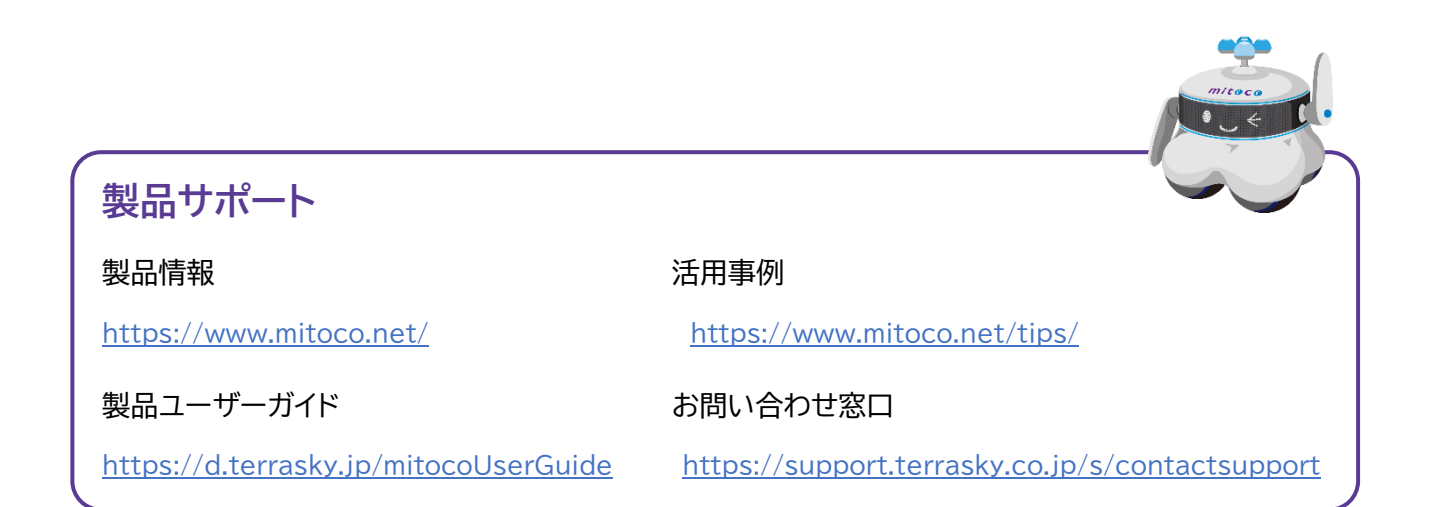

## **mitoco カレンダー初期設定マニュアル Ver.1.0**

発行日: 2024 年 3 月 31 日 (第 3 版)